# **มอนิเตอร Dell UltraSharp 27 4K PremierColor —UP2720Q** คูมือผูใช

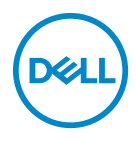

**รุน: UP2720Q รุนตามขอกําหนด: UP2720Qb**

## **หมายเหตุขอควรระวัง และ คําเตือน**

**หมายเหตุ: หมายเหตุ ระบุถึงขอมูลที่สําคัญที่จะชวยใหคุณใชงาน คอมพิวเตอรของคุณไดดีขึ้น**

- **ขอควรระวัง: ขอควรระวัง แสดงถึงความเสียหายที่อาจเกิดกับฮารดแวรหรือ การสูญเสียขอมูลหากไมทําตามขั้นตอนที่ระบุ**
- **คําเตือน: คําเตือนบงชี้ถึงความเปนไปไดที่จะเกิดทรัพยสินชํารุดเสียหาย การ บาดเจ็บหรือเสียชีวิต**

**ลิขสิทธิ์ © 2019 - 2020 Dell Inc. สงวนลิขสิทธิ์**ผลิตภัณฑนี้ไดรับการคุมครองภายใตกฎหมายลิขสิทธิ์ และทรัพยสินทางปญญาประเทศสหรัฐอเมริกาและนานาประเทศ Dell™ และโลโก Dell เปนเครื่องหมายการคา ของ Dell Inc. ในประเทศสหรัฐอเมริกาและ/หรือเขตอํานาจศาลอื่นๆ Thunderbolt™ และโลโก Thunderbolt™ เปนเครื่องหมายการคาของ Intel Corporation ในประเทศสหรัฐอเมริกาและ/หรือประเทศอื่นๆ เครื่องหมาย อื่นๆ และชื่อที่กลาวถึงทั้งหมดในที่นี้อาจเปนเครื่องหมายการคาของบริษัทที่เกี่ยวของ

2020 - 12

#### **คอนเทนต** ֚֚֬

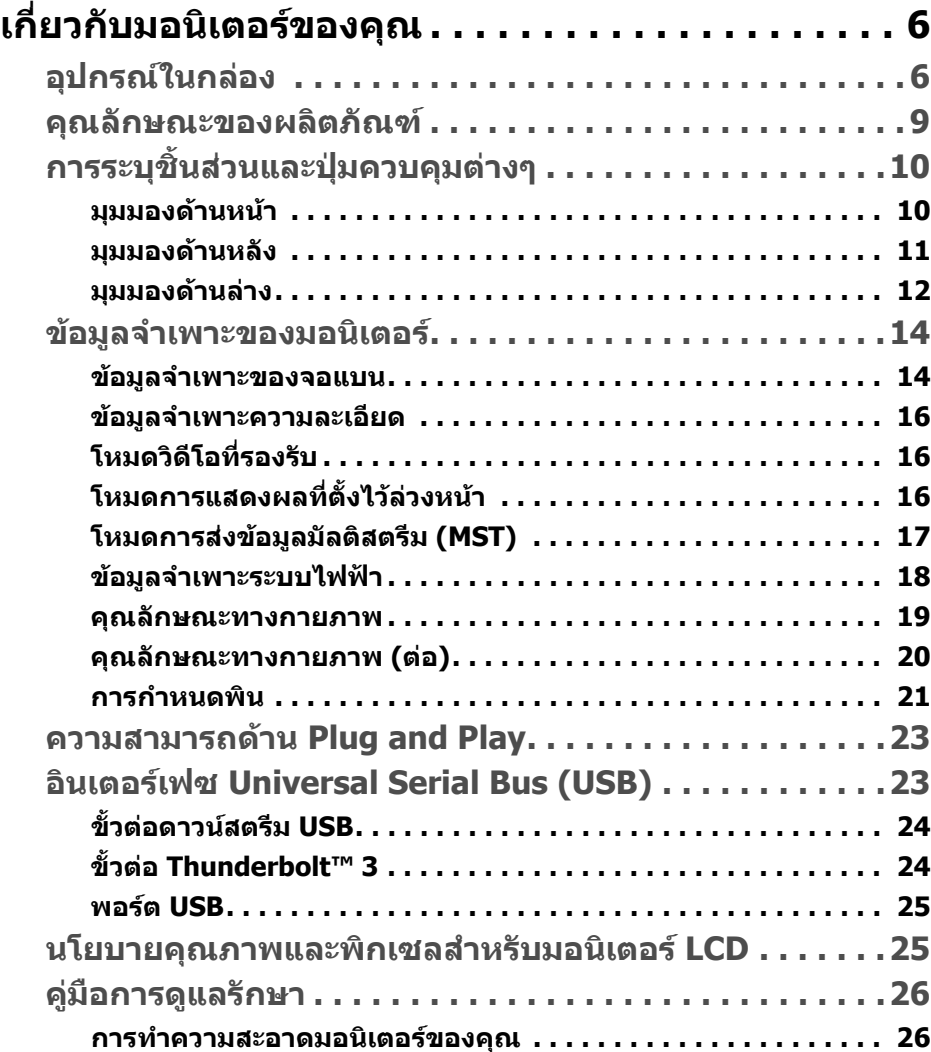

(dell

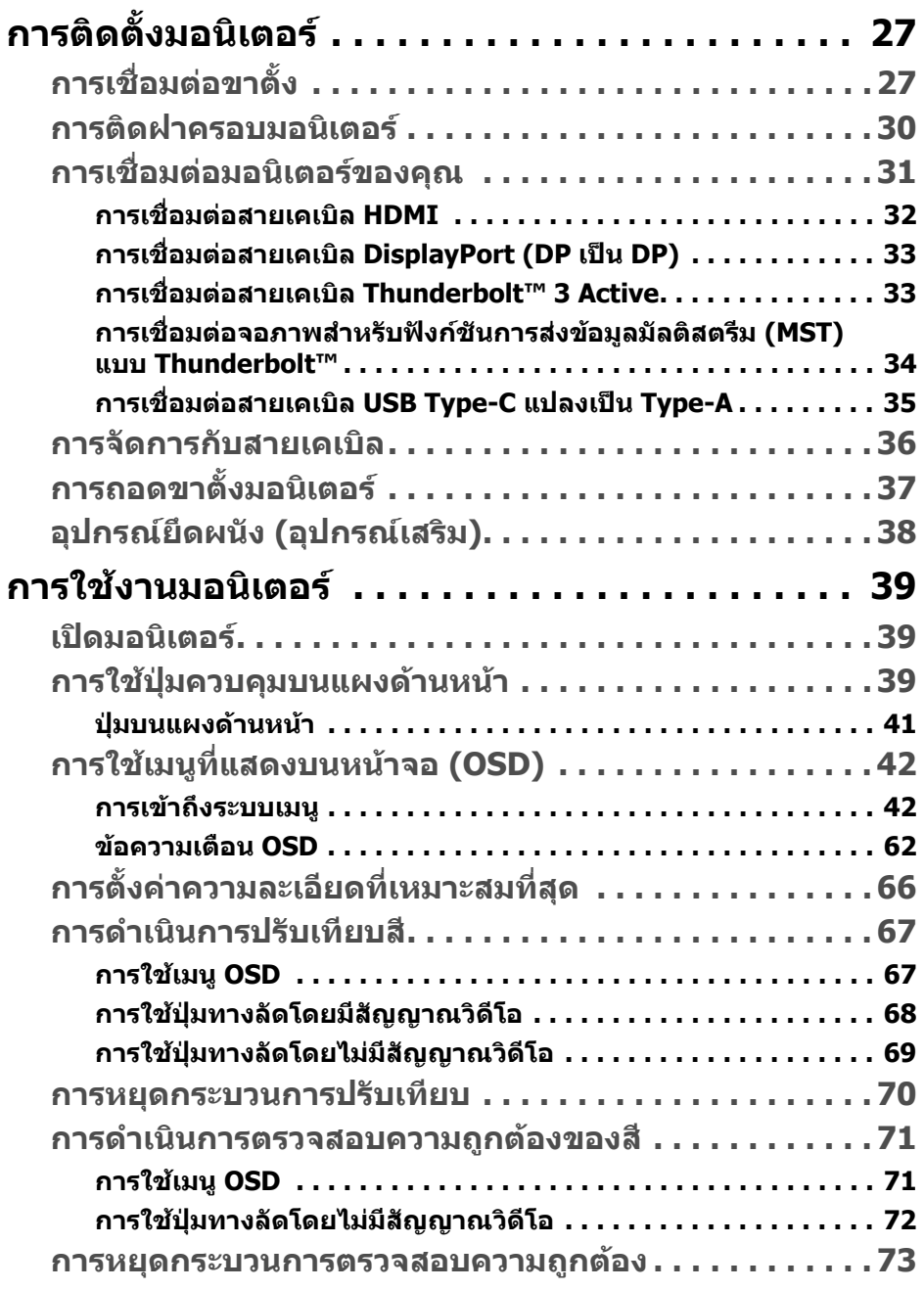

 $(1)$ 

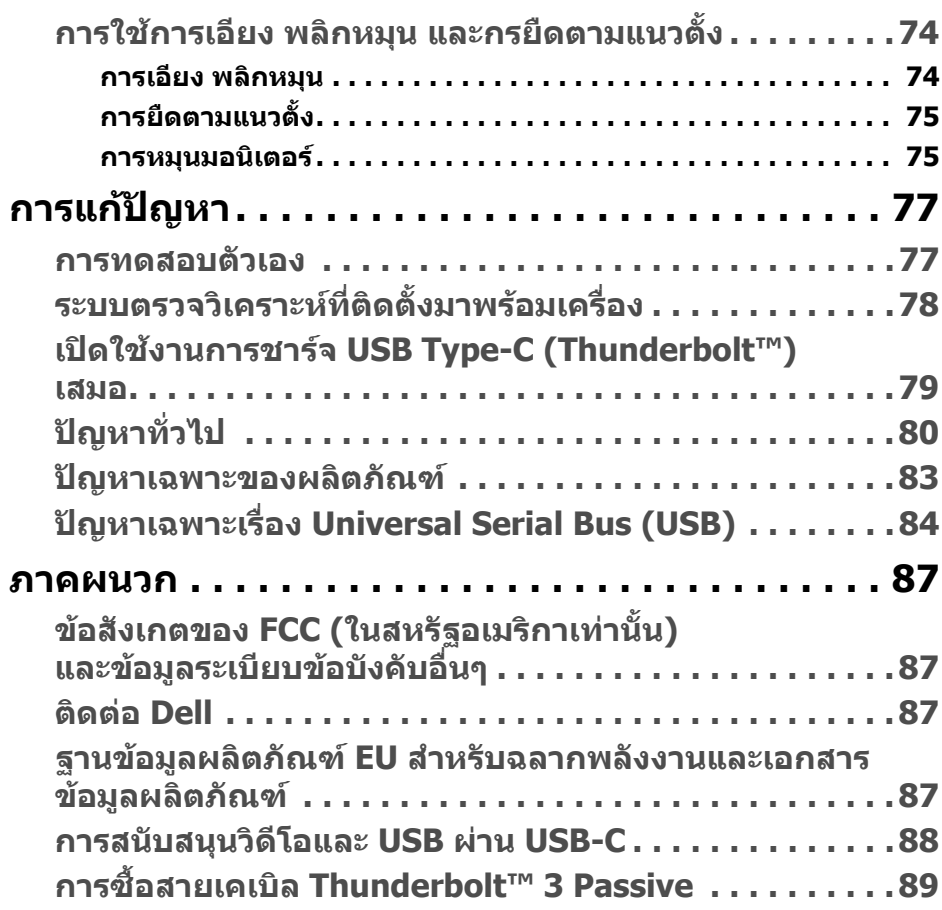

 $($ DELL

# <span id="page-5-0"></span>**เกี่ยวกบมอน ั ิเตอรของคุณ**

### <span id="page-5-1"></span>**อุปกรณในกลอง**

มอนิเตอรของคุณจัดสงมาพรอมสวนประกอบที่แสดงไวดานลาง ดูใหแนใจวาไดรับ อุปกรณครบทุกชิ้นและ **[ติดตอ](#page-86-4) Dell** ถามีอุปกรณไมครบ

 $\mathbb{Z}$  หมายเหตุ: อุปกรณ์บางรายการอาจเป็นอุปกรณ์เสริม และอาจไม่มีการจัดส่ง **มาใหพรอมกับมอนิเตอรคุณสมบัติหรือสื่อขอมูลบางอยางอาจไมมีมาใหใน บางประเทศ**

**หมายเหตุ: ในการติดตั้งขาตั้งอื่นๆ โปรดดูที่คูมือการติดตั้งขาตั้งที่เกี่ยวของ สําหรับคําแนะนําในการติดตั้ง**

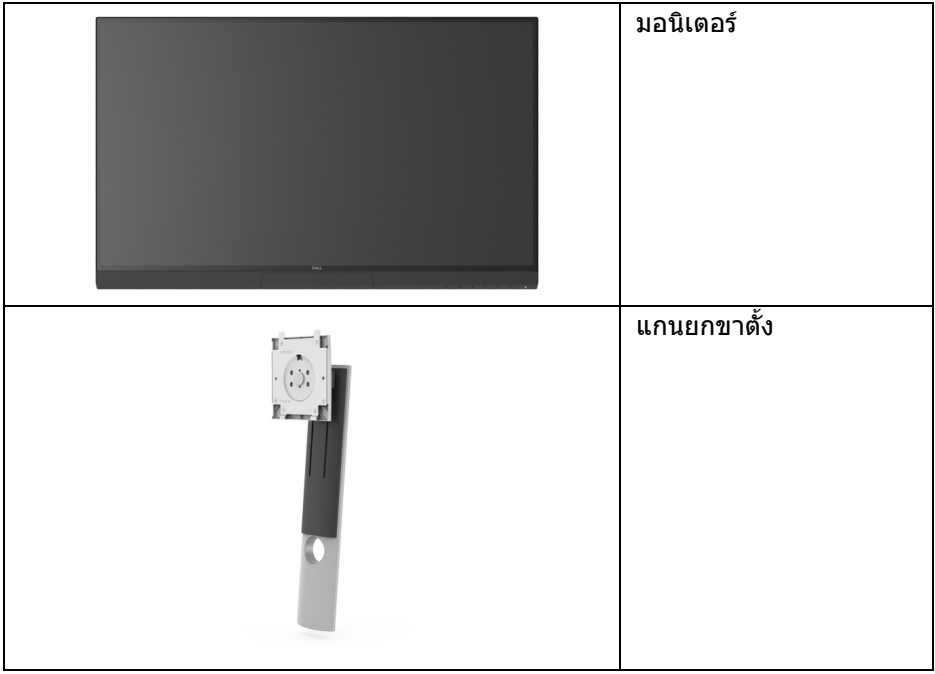

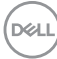

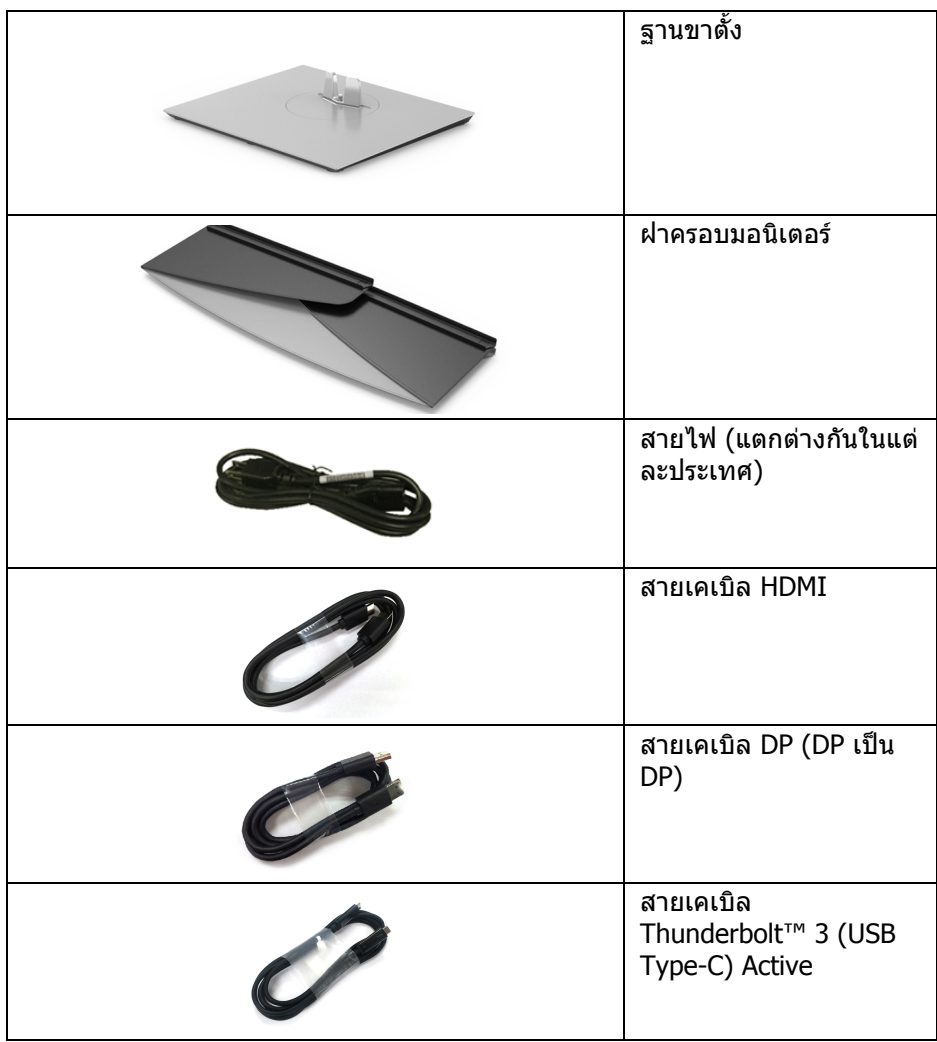

 $($ DELL $)$ 

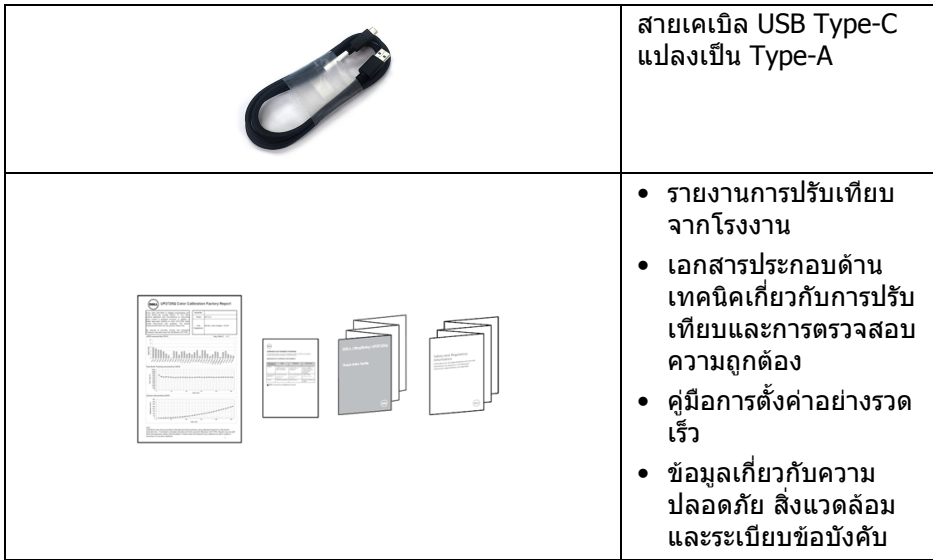

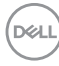

### <span id="page-8-0"></span>**คุณลักษณะของผลิตภัณฑ**

จอแสดงผลชนิดจอแบน **Dell UP2720Q** มีการแสดงผลแบบคริสตัลเหลว (LCD) ชนิด ทรานซิสเตอร์ฟิล์มบาง (TFT) แบบแอ็คทีฟแมทริกซ์ และไฟหน้าจอ LED คุณลักษณะ ของมอนิเตอร์ประกอบด้วย

- พื้นที่ดูภาพหนาจอ 68.47 ซม. (27 นิ้ว) (วัดในแนวทแยงมมุ ) ความละเอียด 3840 x 2160 (16:9) รองรับการแสดงผลเต็มจอภาพ โดยใชความ ละเอียดลดลง
- มุมมองแบบกวางชวยใหดูภาพไดทั้งจากตําแหนงนั่งหรือยืน
- ชวงสีของ CIE1931 Adobe 100% และ CIE1976 DCI-P3 98% พรอม Delta E เฉลี่ย < 2
- สนับสนุนแหลงสัญญาณ HDMI, DP และ Thunderbolt™ 3
- การเชื่อมตอ HDMI, DP และ Thunderbolt™ 3 สนับสนุนสี 10 บิตที่ 60 Hz
- Thunderbolt™ 3 เดี่ยวเพื่อจ่ายไฟ (สงสด 90 W) เข้ากับโน้ตบ๊กที่สามารถใช้งาน ้ร่วมกันได้ ในขณะที่รับสัญญาณวิดีโอและข้อมูล
- การปรับเทียบสีในตัว
- ความสามารถ Multi-Stream Transport (MST) ผานการเชื่อมตอ Thunderbolt™ 3
- ความสามารถในการปรับเอียง, แกนหมุนและความสามารถในการยืดแนวตั้ง
- เรือนบางพิเศษชวยลดปญหาในการใชกับมอนิเตอรหลายประเภท ชวยใหสามารถ ตั้งคาไดอยางงายดายพรอมเพิ่มประสบการณการดูที่ดียิ่งขึ้น
- ฐานวางถอดไดและ Video Electronics Standards Association (VESA™) ขนาด 100 มม. เพื่อการติดตั้งที่ปรับไดหลากหลาย
- ความสามารถด้านพลักและเพลย์ถ้าระบบของท่านรองรับ
- การปรับแตงแบบแสดงผลบนหนาจอ (OSD) เพื่อความสะดวกในการตั้งคาและปรับ แตงจอภาพใหเหมาะสม
- สนับสนุนเมนู, ปุมเพาเวอรและล็อคสีผาน OSD
- ชองล็อกเครื่องกันหลน
- $\bullet < 0.3$  W ในโหมดสแตนด์บาย
- รองรับการเลือกโหมด ภาพขางภาพ (PBP)
- ปรับความสบายตาในการมองดวยหนาจอที่ไมมีการกระพริบ

DØL

### <span id="page-9-0"></span>**การระบุชิ้นสวนและปุมควบคุมตางๆ**

#### <span id="page-9-1"></span>**มุมมองดานหนา**

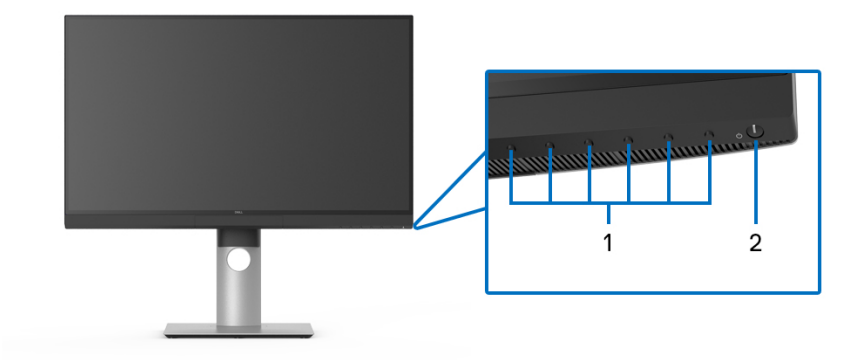

#### **ปุมควบคุมบนแผงดานหนา**

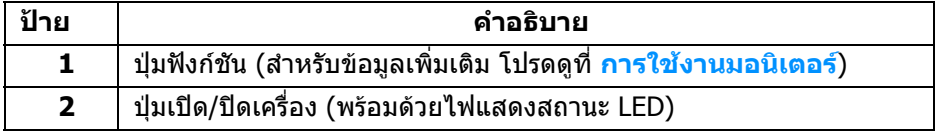

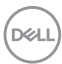

#### <span id="page-10-0"></span>**มุมมองดานหลัง**

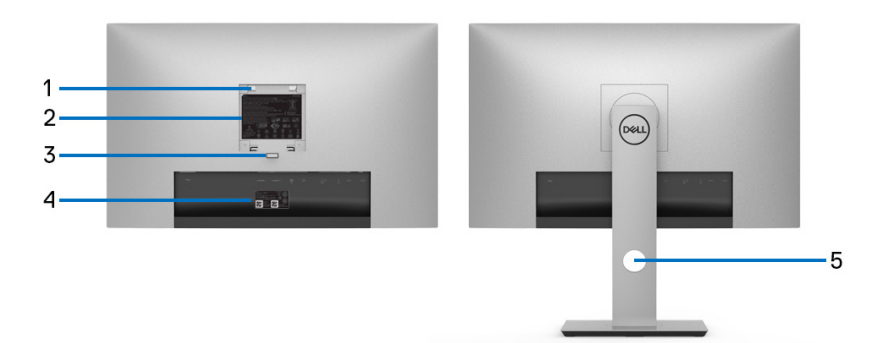

### **มุมมองดานหลังแสดงแบบพรอมขาตั้งและไมมีขาตั้งมอนิเตอร**

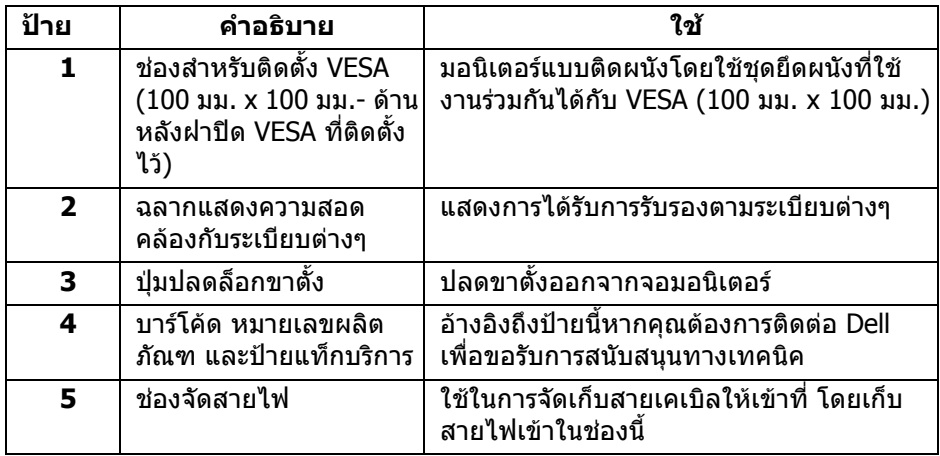

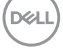

#### <span id="page-11-0"></span>**มุมมองดานลาง**

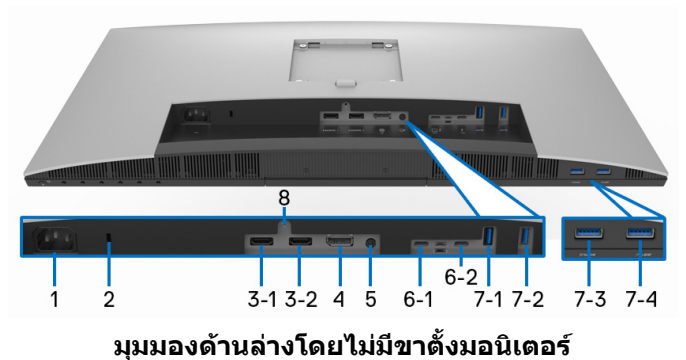

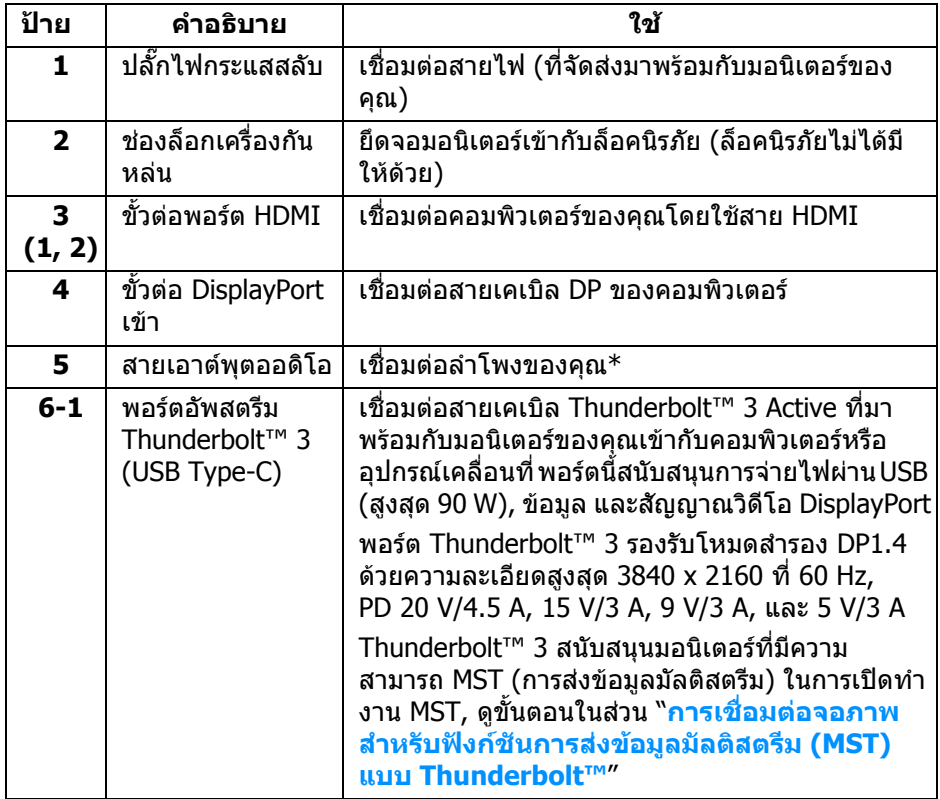

 $(\overline{DEL}$ 

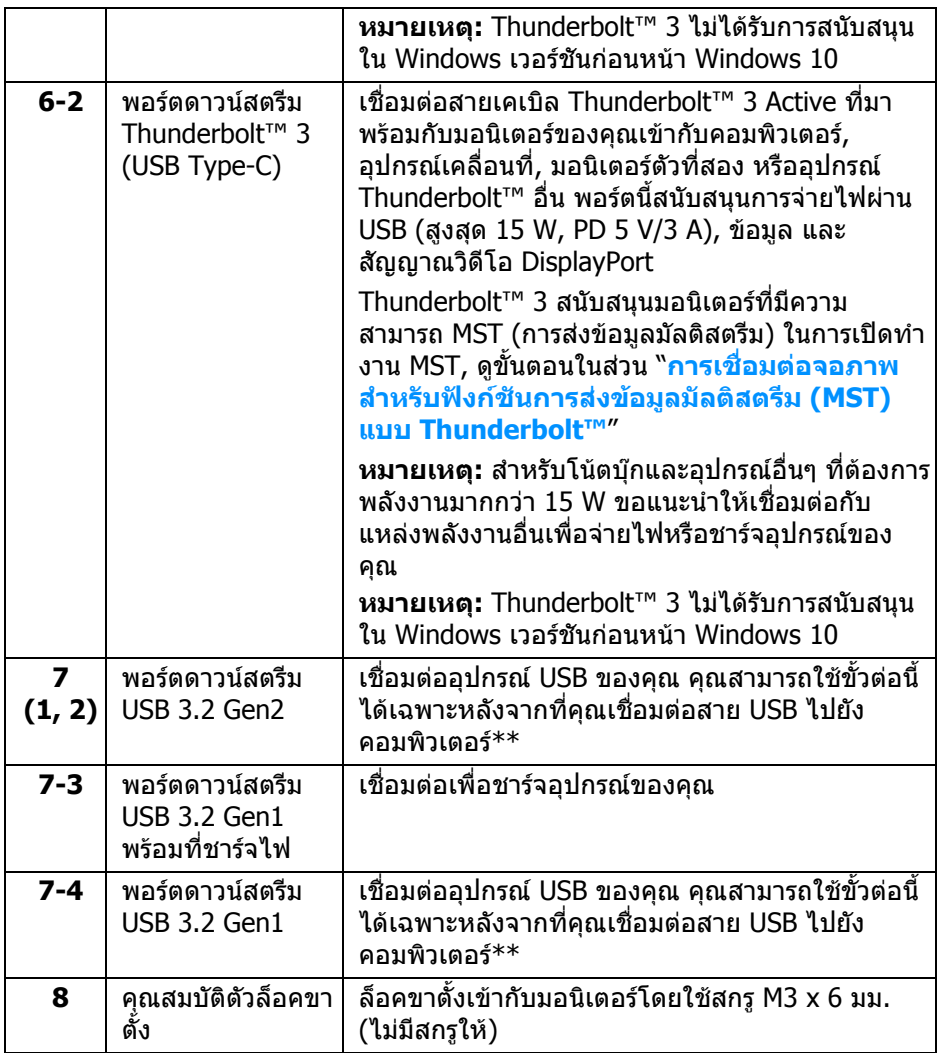

 $\,^*$  ไม่สนับสนุนการใช้หูฟังสำหรับขั้วต่อสัญญาณเสียงออก

\*\* เพื่อหลีกเลี่ยงสัญญาณรบกวน เมื่อมีการเชื่อมต่ออุปกรณ์ระบบไรัสายแบบ USB เข้า ไปที่พอรตดาวนสตรีม USB ไมแนะนําใหเชื่อมตออุปกรณ USB อื่นๆ เขาในพอรตที่ติดกัน

DELL

### <span id="page-13-0"></span>**ขอมูลจําเพาะของมอนิเตอร**

#### <span id="page-13-1"></span>**ขอมูลจําเพาะของจอแบน**

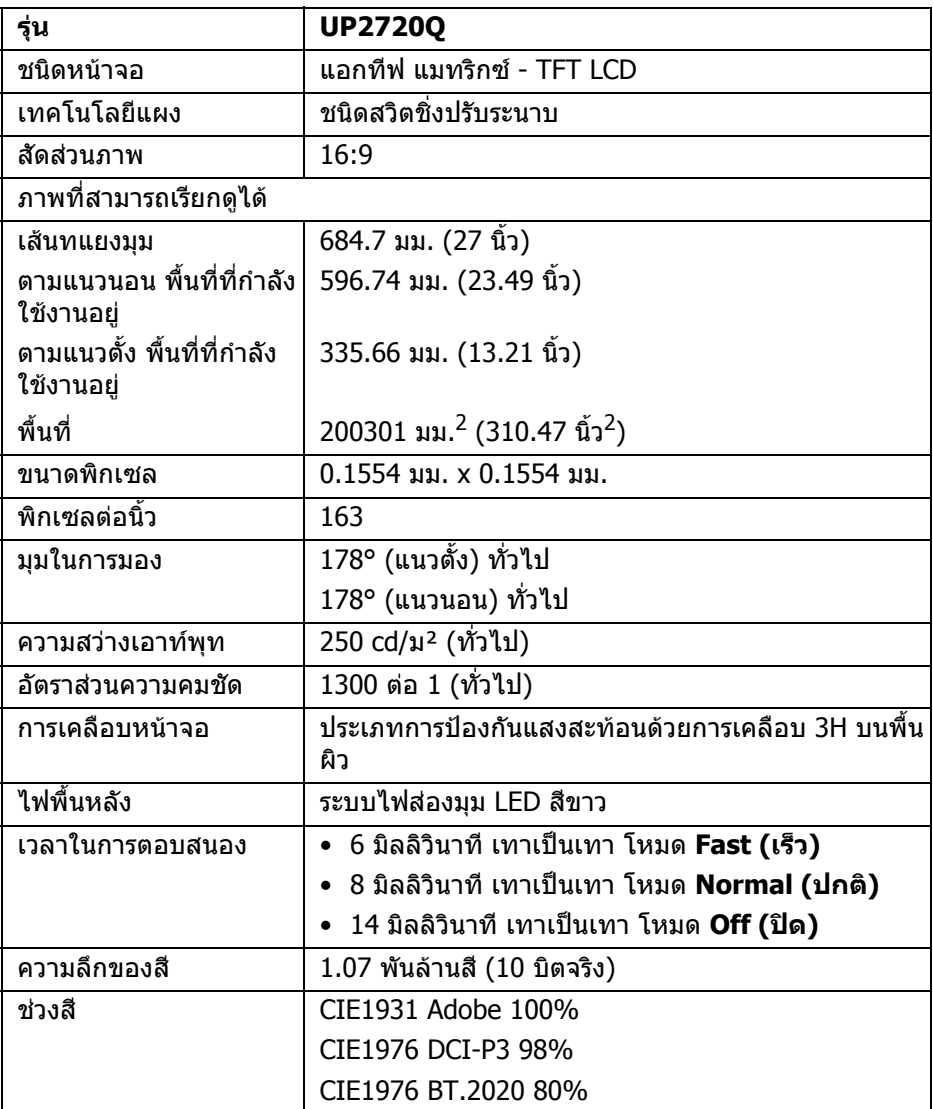

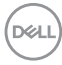

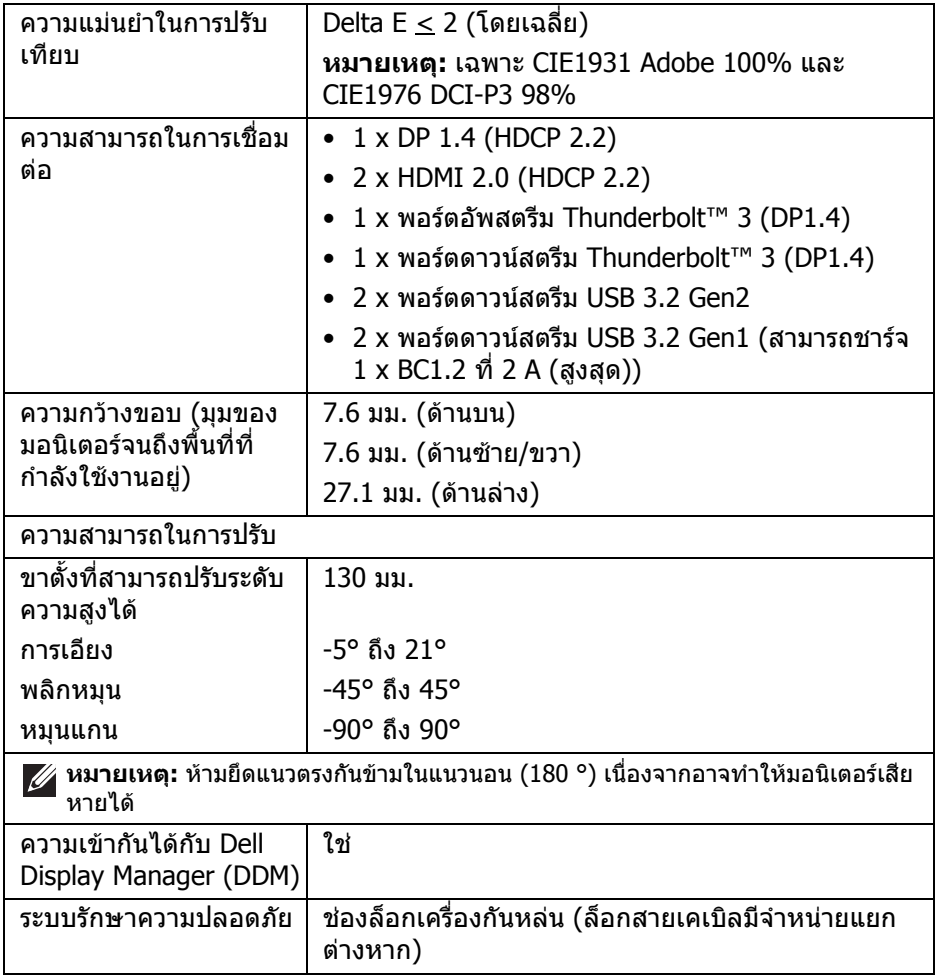

 $($ DELL $)$ 

#### <span id="page-15-0"></span>**ขอมูลจําเพาะความละเอียด**

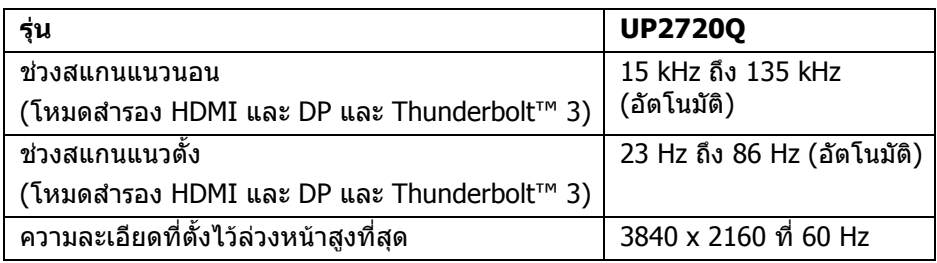

#### <span id="page-15-1"></span>**โหมดวิดีโอที่รองรับ**

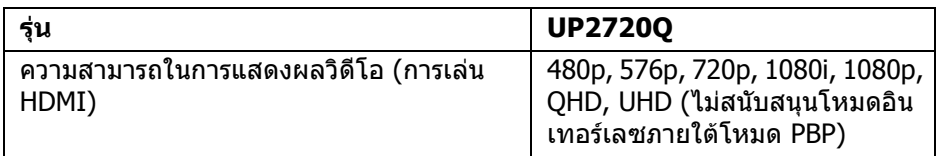

### <span id="page-15-2"></span>**โหมดการแสดงผลที่ตั้งไวลวงหนา**

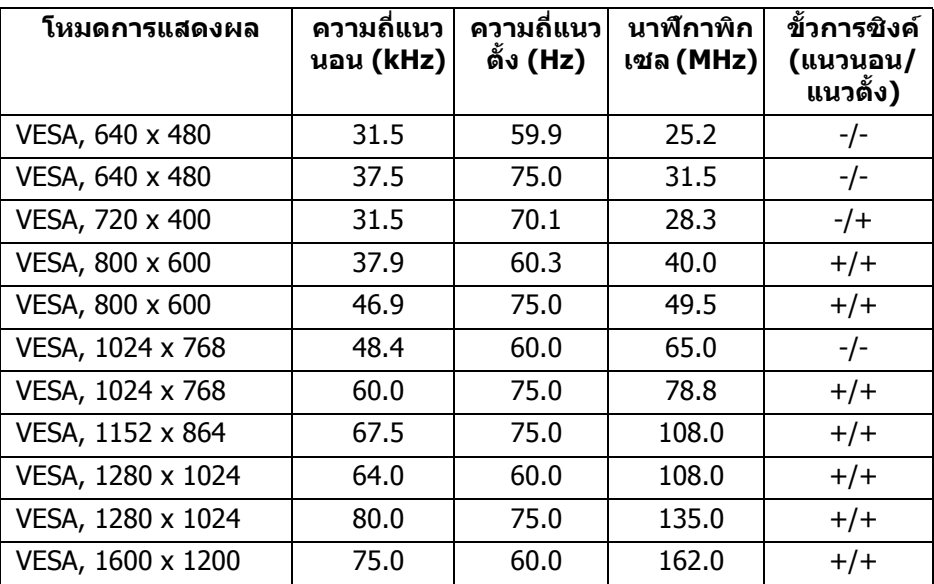

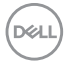

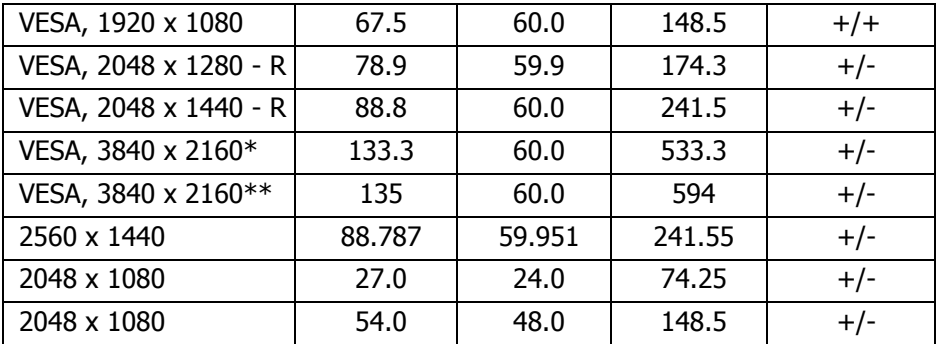

 $\,^*$  ต้องใช้กราฟิกการ์ดซึ่งสนับสนน DP

 $**$  ต้องใช้กราฟิกการ์ดซึ่งสนับสนน <code>HDMI</code> 2.0

#### <span id="page-16-0"></span>**โหมดการสงขอมูลมัลติสตรีม (MST)**

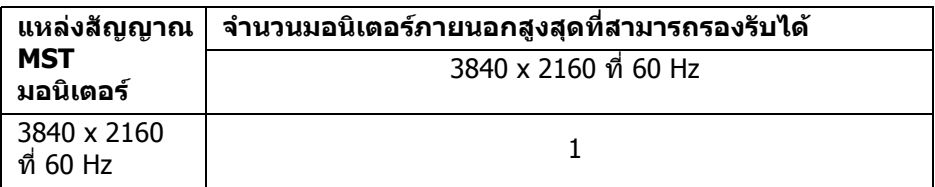

**หมายเหตุ: ใชสายเคเบิลที่มาพรอมกับมอนิเตอรของคุณสําหรับการเชื่อมตอ Thunderbolt™ Multi-Stream Transport (MST) โปรดดู[การเชื่อมตอจอ](#page-33-1) [ภาพสําหรับฟงกชันการสงขอมูลมลตั](#page-33-1) ิสตรีม (MST) แบบ Thunderbolt™ สําหรับรายละเอียดการเชื่อมตอ**

DELI

#### <span id="page-17-0"></span>**ขอมูลจําเพาะระบบไฟฟา**

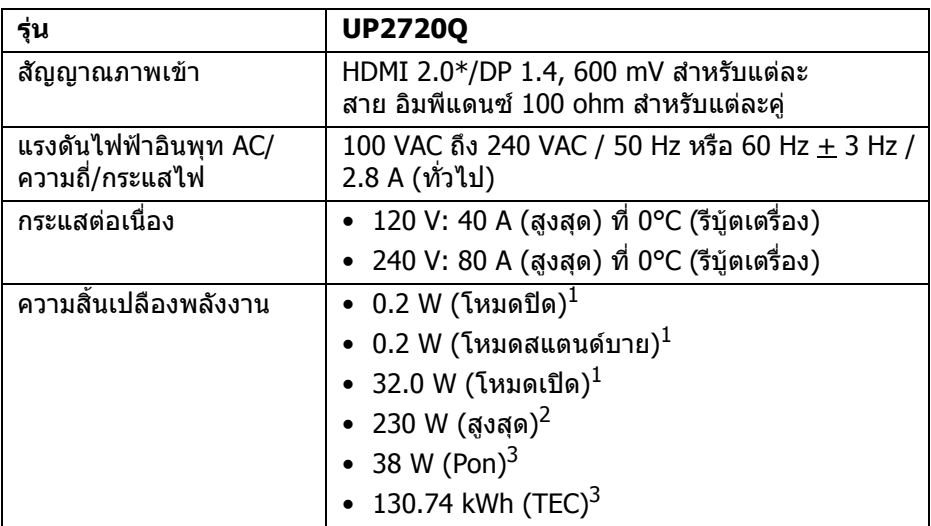

 $*$  ไม่สนับสนุนข้อมูลจำเพาะเสริม HDMI 2.0 รวมถึง HDMI Ethernet Channel (HEC), <code>Audio</code> Return Channel (ARC), มาตรฐานสำหรับรูปแบบและความละเอียดคมชัด 3D $\overline{ }$ และมาตรฐานสําหรับความละเอียดระดับโรงภาพยนตรแบบดิจิตอล 4K

 $^{\rm 1}$  ตามที่กำหนดไว้ใน EU 2019/2021 และ EU 2019/2013

 $^{\text{2}}$ การตั้งค่าความสว่างและความคมชัดสูงสุดพร้อมการโหลดพลังงานสูงสุดบนพอร์ต USB ทั้งหมด

 $3$  Pon: การใช้พลังงานของโหมด เปิด วัดโดยอ้างอิงกับวิธีการทดสอบ Energy Star TFC: การใช้พลังงานทั้งหมดมีหน่วยเป็น kWh วัดโดยอ้างอิงกับวิธีการทดสอบ Energy **Star** 

ู เอกสารฉบับนี้เป็นเอกสารที่ให้ข้อมลเท่านั้น และเป็นข้อมลจากการทำงานในห้อง ่ ปฏิบัติการ ผลิตภัณฑ์ของท่านอาจทำงานได้แตกต่างออกไป ขึ้นอย่กับซอฟต์แวร์ ส่วน ี่ประกอบ และอปกรณ์ต่อพ่วงที่สั่งซื้อ และไม่ถือเป็นหน้าที่ที่จะต้องอัพเดตข้อมลดัง กล่าว

ดังนั้นลูกค้าจึงไม่ควรนำข้อมูลนี้ไปใช้ในการตัดสินใจเกี่ยวกับค่าความต้านทานไฟฟ้า ่ หรือค่าอื่นๆ ไม่มีการรับประกันความถูกต้องหรือความสมบรณ์ของข้อมลไม่ว่าจะโดยชัด แจงหรือโดยนัย

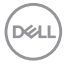

#### <span id="page-18-0"></span>**คุณลักษณะทางกายภาพ**

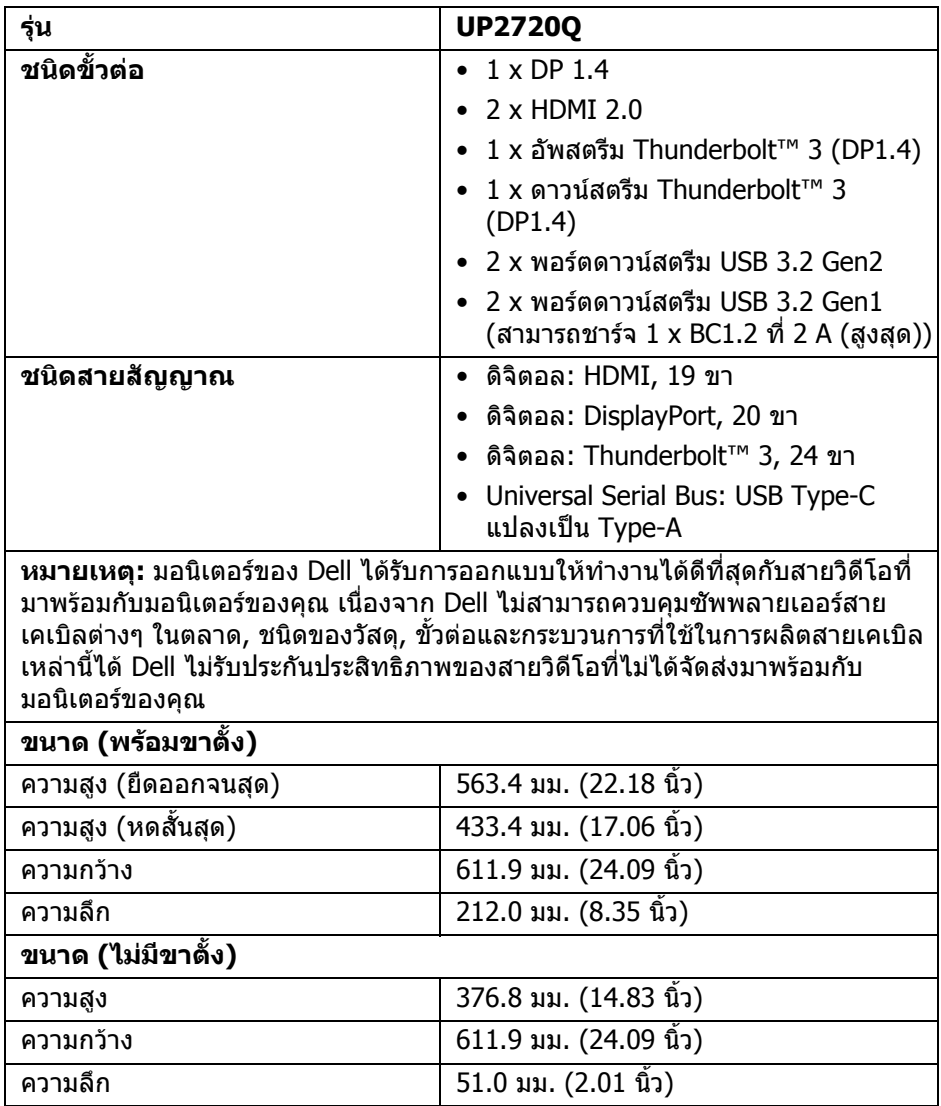

 $(\nabla)$ 

#### <span id="page-19-0"></span>**คุณลักษณะทางกายภาพ (ตอ)**

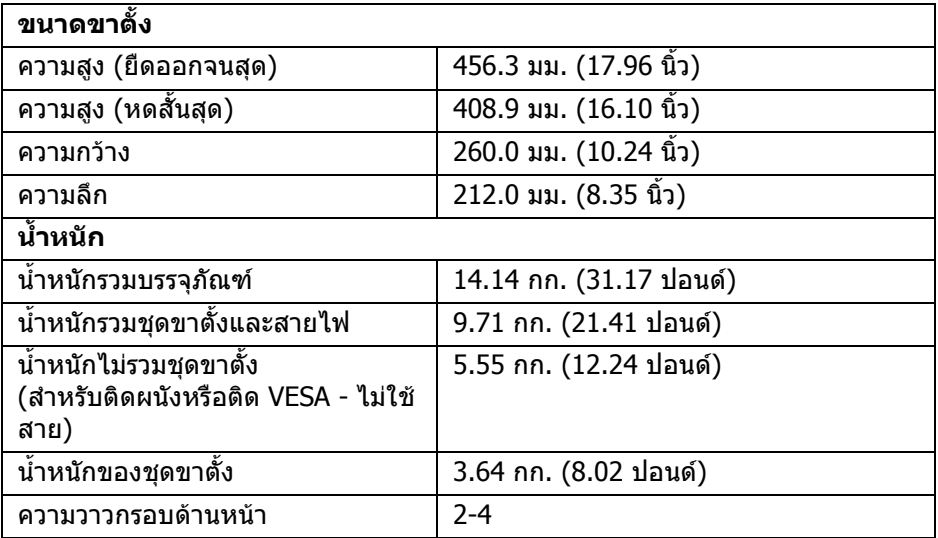

#### **คุณลักษณะสิ่งแวดลอม**

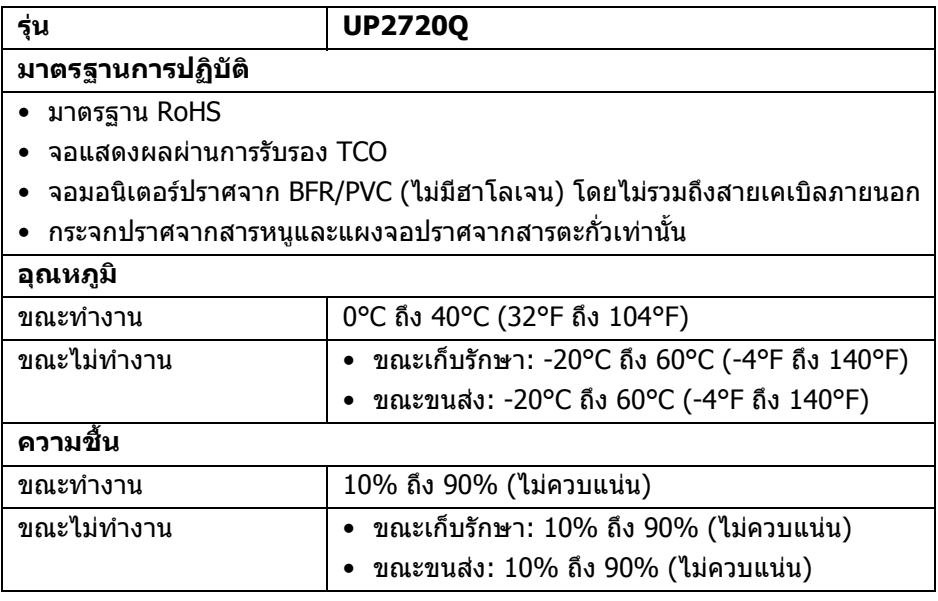

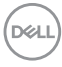

#### **คุณลักษณะสภาพแวดลอม (ตอ)**

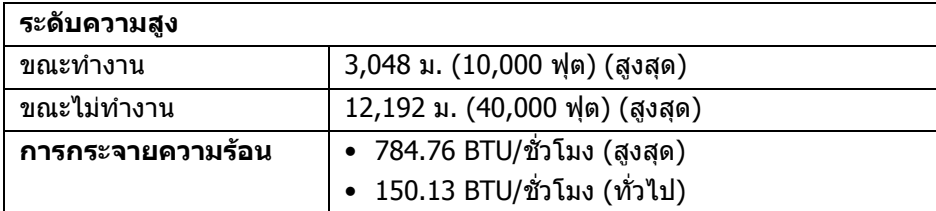

#### <span id="page-20-0"></span>**การกําหนดพิน**

#### **ขั้วตอ DisplayPort**

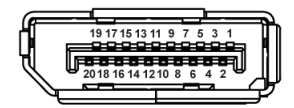

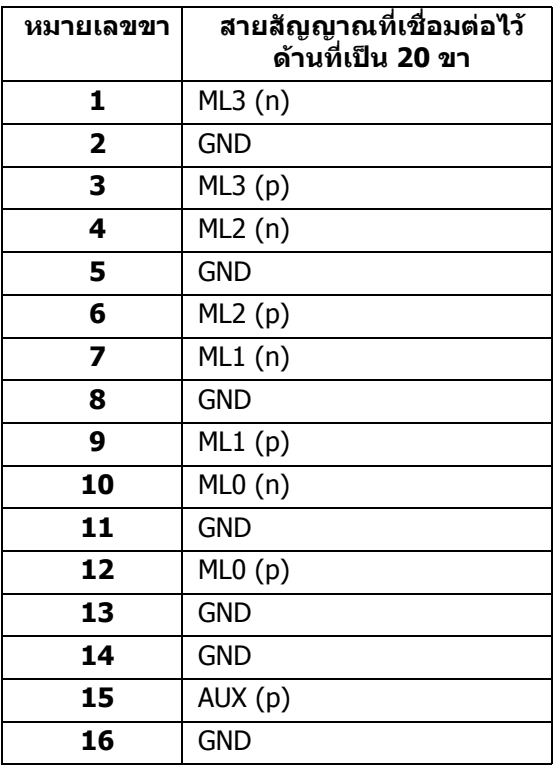

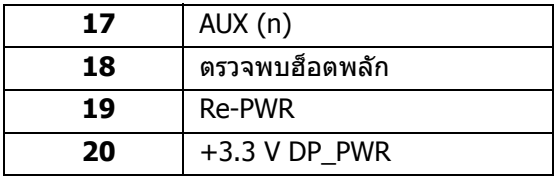

┑

#### **ขั้วตอ HDMI**

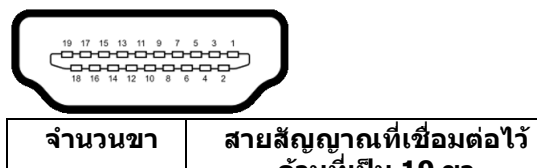

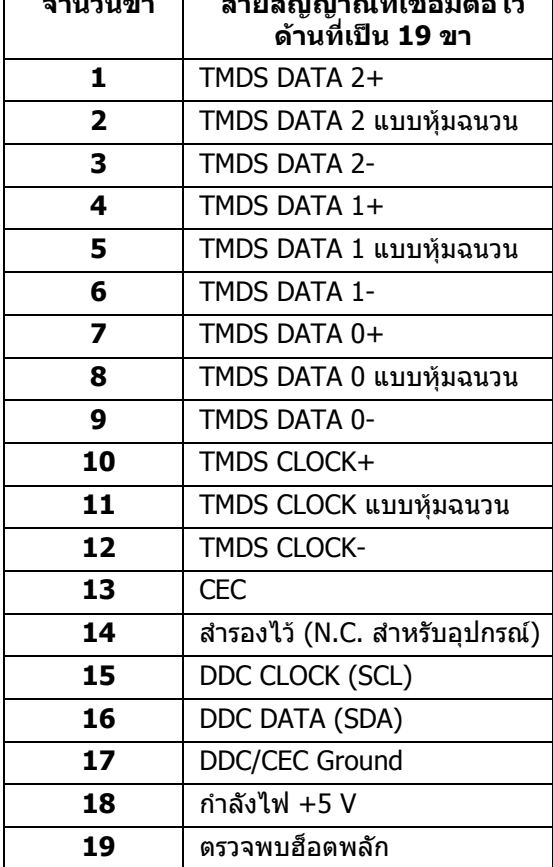

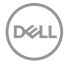

### <span id="page-22-0"></span>**ความสามารถดาน Plug and Play**

คุณสามารถติดตั้งมอนิเตอรในระบบที่สามารถใชงานรวมกันไดกับระบบ Plug and Play มอนิเตอร์จะแสดงข้อมูลประจำตัวครื่องของจอแสดงผลแบบขยายต่อ (EDID) เข้าระบบ คอมพิวเตอรโดยอัตโนมัติโดยใชโปรโตคอลแชนเนลขอมลการแสดงผล ู (DDC) เพื่อให ระบบสามารถกำหนดค่าได้ด้วยตัวเอง และปรับการตั้งค่ามอนิเตอร์ได้ การติดตั้งมอนิเตอร์ ี่ส่วนใหญ่เป็นระบบอัตโนมัติ คุณสามารถเลือกตั้งค่าอื่นๆ ได้ถ้าต้องการ ดูข้อมูลเพิ่มเติม เกี่ยวกับการเปลี่ยนการตั้งคามอนิเตอรไดจาก **[การใชงานมอน](#page-38-3) ิเตอร**

### <span id="page-22-1"></span>**อินเตอรเฟซ Universal Serial Bus (USB)**

ในสวนนี้จะแสดงขอมูลเกี่ยวกับพอรต USB ที่สามารถเลือกใชไดบนมอนิเตอร

#### **หมายเหตุ: มอนิเตอรนี้ใชงานไดกับซุปเปอร-สปด USB 3.2**

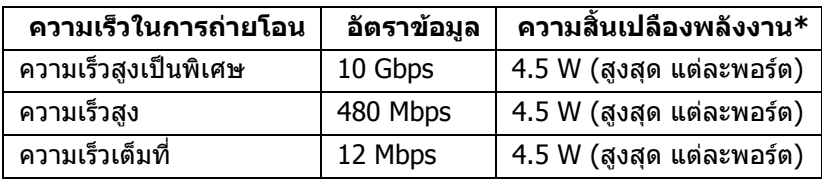

\* สูงสุด 2A บนพอร์ตดาวน์สตรีม USB (พอร์ตที่มีรูปไอคอนแบตเตอรี่ <mark>ISSGI</mark>I) กับ ือปกรณ์ที่สอดคล้องกับ BC1.2 หรืออปกรณ์ USB ปกติ

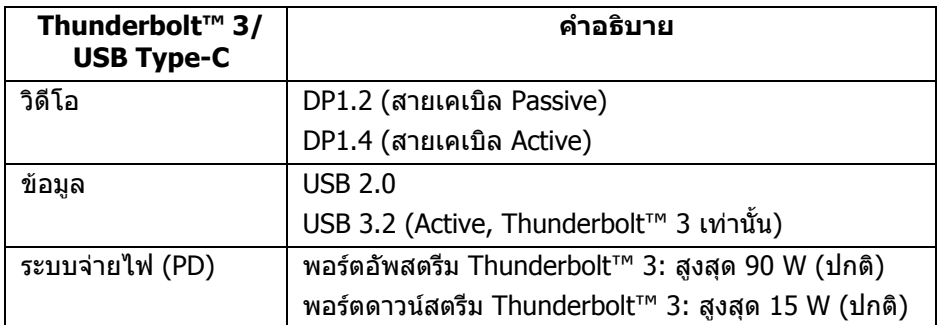

**หมายเหตุ: วิดีโอ USB Type-C ตองใชคอมพิวเตอรที่มีโหมดสํารองโหมด Type-C** 

**หมายเหตุ: เพื่อสนับสนุน USB Type-C โหมดสํารอง โปรดตรวจสอบวา คอมพิวเตอรตนทางมีโหมดสํารอง**

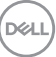

#### <span id="page-23-0"></span>**ขั้วตอดาวนสตรีม USB**

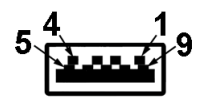

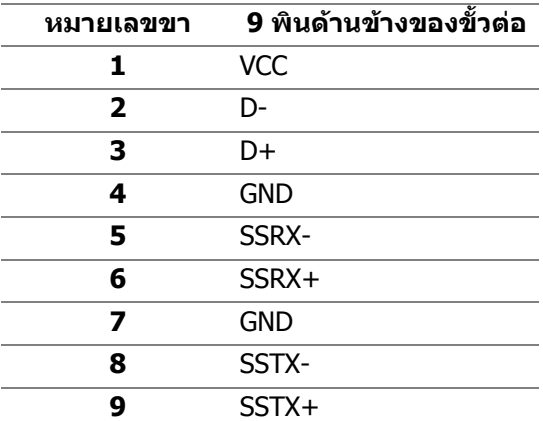

#### <span id="page-23-1"></span>**ขั้วตอ Thunderbolt™ 3**

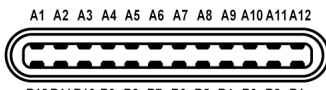

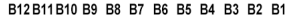

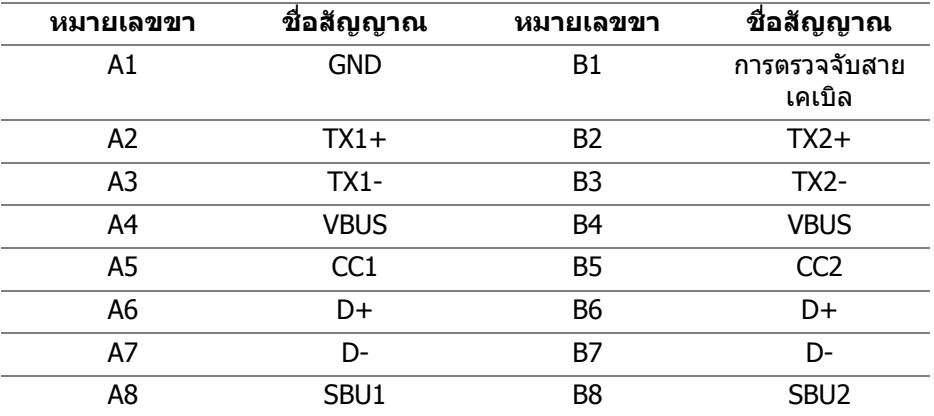

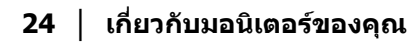

(dell

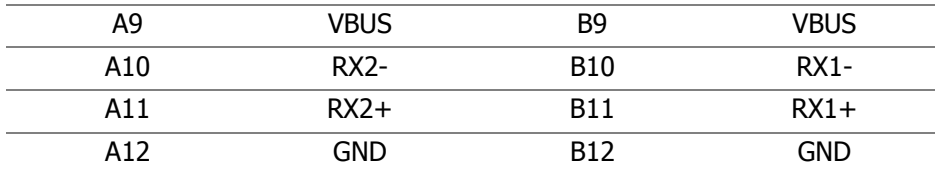

#### <span id="page-24-0"></span>**พอรต USB**

- $1 \times$  Thunderbolt™ 3 ดาวน์สตรีม (เข้ากันได้กับ USB Type-C) ด้านล่าง
- 1 x Thunderbolt™ 3 อัพสตรีม (เขากันไดกับ USB Type-C) ดานลาง
- 2 x USB 3.2 Gen2 ดาวนสตรีม ดานลาง
- 2 x USB 3.2 Gen1 ดาวนสตรีม ดานลาง
- พอร์ตสำหรับชาร์จไฟ พอร์ตที่มีรูปไอคอนแบตเตอรี่ <mark>ssea</mark> สนับสนุนความ ี สามารถในการชาร์จไฟแบบเร็ว หากอปกรณ์สามารถใช้งานร่วมกันได้กับ BC1.2
- **หมายเหตุ: การทํางานของ USB 3.2 จะตองใช กับคอมพิวเตอรที่ทํางานกับ USB 3.2**
- $\boldsymbol{V}$  หมายเหตุ: พอร์ต USB บนมอนิเตอร์จะทำงานเฉพาะเมื่อเปิดมอนิเตอร์ หรือ **เมื่อมอนิเตอรเปดอยูหรืออยูในโหมดสแตนดบาย หากคุณปดมอนิเตอรและ เปดใหม อุปกรณตอพวงตางๆ ที่เชื่อมตอไวอาจตองใชเวลาสักครู เพื่อให สามารถกลับมาทํางานไดตามปกติ**

#### <span id="page-24-1"></span>**นโยบายคุณภาพและพิกเซลสําหรับมอนิเตอร LCD**

ในระหวางกระบวนการผลิตมอนิเตอร LCD ไมใชเรื่องผิดปกติที่จะมีหนึ่งหรือหลายพิก ี่ เซลที่สว่างคงที่ภายใต้สถานะที่ไม่มีการเปลี่ยนแปลง ซึ่งมองเห็นได้ยาก และไม่มีผล กระทบใดๆ กับคุณภาพในการแสดงผลหรือความสามารถในการใชงาน ดูขอมูลเพิ่มเติม เกี่ยวกับนโยบายคุณภาพและพิกเซลมอนิเตอรของ Dell ไดที่ไซตฝายสนับสนุนของ Dell ไดที่: **http://www.dell.com/support/monitors**

DELI

### <span id="page-25-0"></span>**คูมือการดูแลรักษา**

#### <span id="page-25-1"></span>**การทําความสะอาดมอนิเตอรของคุณ**

- **ขอควรระวัง: อานและปฏิบัติตาม [คําแนะนําดานความปลอดภัย](#page-86-5) กอนทําความ สะอาดมอนิเตอร**
- $\wedge$  คำเตือน: ก่อนที่จะทำความสะอาดมอนิเตอร์ ให้ถอดปลั๊กสายไฟมอนิเตอร์ **ออกจากเตาเสียบไฟฟา**

ี่สำหรับวิธีที่ดีที่สุดขอให้ปฏิบัติตามคำแนะนำในรายการด้านล่าง ขณะนำเครื่องออกจาก บรรจุภัณฑ์ ทำความสะอาด หรือดูแลมอนิเตอร์:

- ในการทำความสะอาดหน้าจอป้องกันไฟฟ้าสถิตย์ ใช้ผ้าน่มที่สะอาดชบน้ำเปียก ิหมาดๆ ถ้าเป็นไปได้ ใช้กระดาษทำความสะอาดหน้าจอแบบพิเศษ หรือน้ำยาทำ ความสะอาดที่เหมาะกับสารเคลือบหน้าจอป้องกันไฟฟ้าสถิตย์ อย่าใช้เบนซิน ิทินเนอร์ แอมโมเนีย น้ำยาทำความสะอาดที่มีฤทธิ์รนแรง หรือเครื่องเป่าอากาศ
- ใช้ผ้าชบน้ำอ่นหมาดๆ ในการทำความสะอาดมอนิเตอร์ หลีกเลี่ยงการใช้ผงซัก ี่ ฟอก หรือสารทำความสะอาดที่มีลักษณะเดียวกัน ซึ่งทิ้งคราบฟิล์มบางๆ ไว้บน บอกิเตอร์
- หากคุณสังเกตเห็นผงแป้งสีขาว เมื่อคุณนำมอนิเตอร์ออกจากกล่อง ให้ใช้ผ้าเช็ด ออก
- จัดการกับมอนิเตอรดวยความระมัดระวัง เนื่องจากมอนิเตอรสีเขมอาจมีรอยขีดขวน ี และมีรอยครดสีขาวได้มากกว่ามอนิเตอร์สีอ่อน
- เพื่อช่วยให้สามารถคงคุณภาพการแสดงภาพที่ดีที่สดบนมอนิเตอร์ของคณ ให้ใช้ โปรแกรมรักษาหนาจอที่มีการเปลี่ยนภาพตลอด และปดมอนิเตอรเมื่อไมมีการใช งาน

# <span id="page-26-0"></span>**การติดตั้งมอนิเตอร**

### <span id="page-26-1"></span>**การเชื่อมตอขาตั้ง**

**หมายเหตุ: ไมมการเช ี ื่อมตอขาตั้งไวเมอจื่ ัดสงมอนิเตอรจากโรงงาน**

**หมายเหตุ: กําหนดใชสําหรับมอนิเตอรพรอมขาตั้ง โปรดดูที่คูมือการยนตาม ื ลําดับการตั้งคาสําหรับคําแนะนําในการติดตั้ง**

**ขอควรระวัง: หามเอามอนิเตอรออกจากกลองบรรจุกอนติดตั้งขาตั้ง**

#### เพื่อเชื่อมตอขาตั้งมอนิเตอร:

- **1.** ดําเนินการตามคําแนะนําบนฝากลองในการถอดขาตั้งออกจากโฟมดานบนที่ยึดไว เพื่อความปลอดภัย
- **2.** สอดฐานขาตั้งเขาในสล็อตขาตั้งจนสุด
- **3.** ดึงหวงยึดสกรูขึ้น และไขสกรูตามเข็มนาฬิกา
- **4.** หลังจากไขสกรูแลว ใหพับหวงยึดสกรูเรียบลง

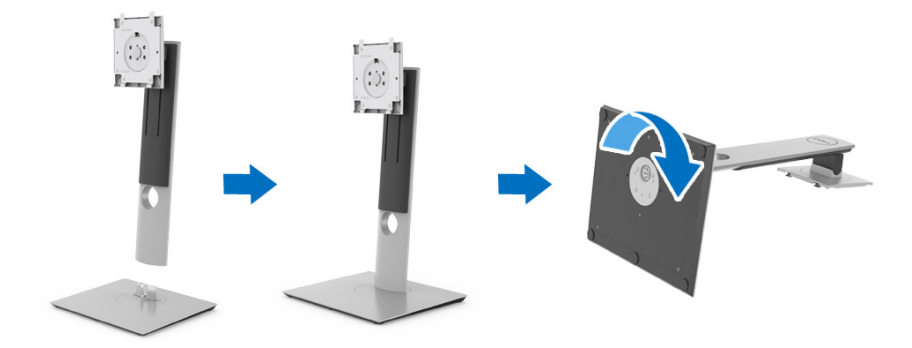

#### **5.** ยกฝาปิดขึ้นดังที่แสดงไว้ เพื่อให้เห็นพื้นที่ VESA สำหรับชุดขาตั้ง

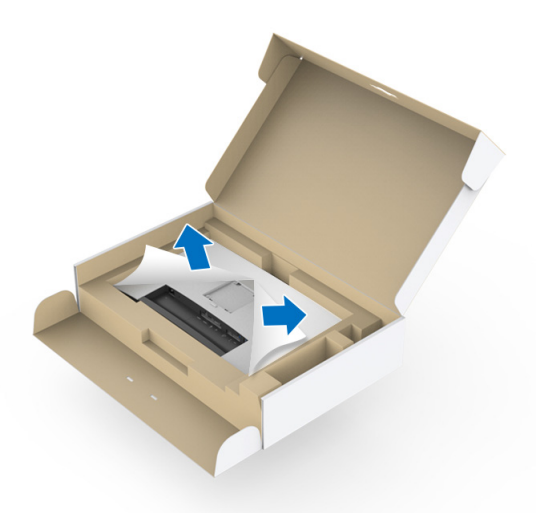

- **6.** ยึดชุดขาตั้งนี้เขากับมอนิเตอร
	- **a.** วางแนวรองที่ดานหลังของมอนิเตอรใหตรงกับแถบทั้งสองที่สวนบนของขาตั้ง
	- **b.** กดขาตั้งจนกระทั่งยึดเขากับจอมอนิเตอร

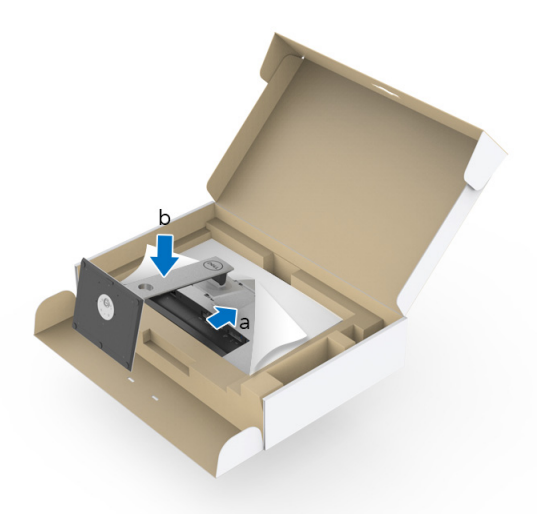

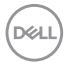

#### **7.** ตั้งจอมอนิเตอรขึ้น

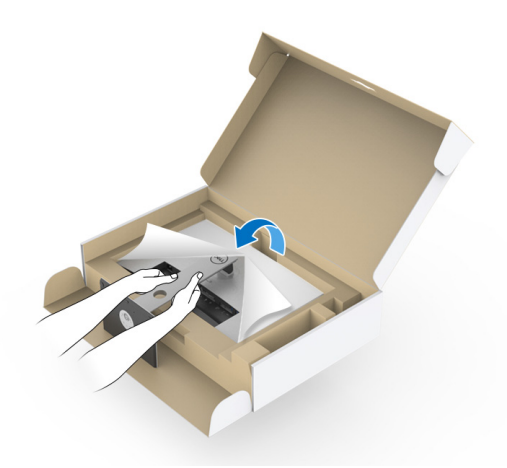

**หมายเหตุ: ยกจอมอนิเตอรขึ้นดวยความระมัดระวัง เพื่อปองกันลื่นหรือหลน**

**ขอควรระวัง: หามจับหรือยกมอนิเตอรที่ถาดคัลเลอริมิเตอรเมื่อเคลื่อนยาย มอนิเตอร**

**8.** ถอดฝาปดออกจากจอมอนิเตอร

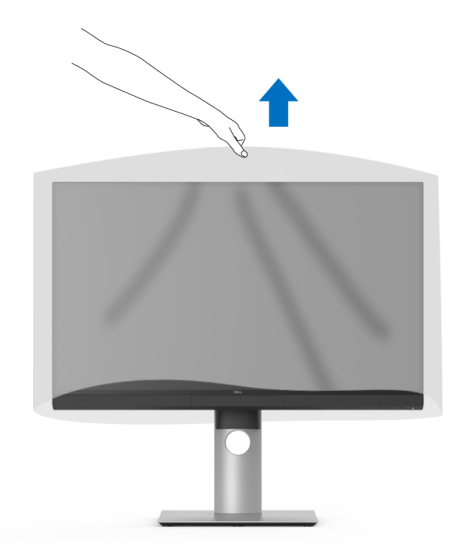

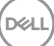

### <span id="page-29-0"></span>**การติดฝาครอบมอนิเตอร**

เพอการต ื่ ิดตั้งฝาครอบมอนิเตอรของคุณ:

**1.** ถอดฝาครอบที่มาพรอมกับมอนิเตอรออก

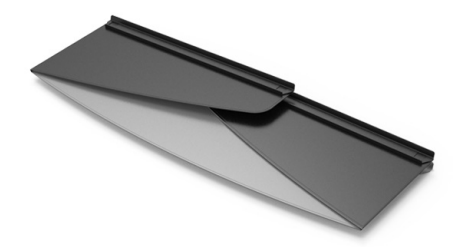

**2.** คลายฝาครอบที่แถบชอง "U" ที่ลิ้นปกทั้งสองดานหันเขาหาดานใน

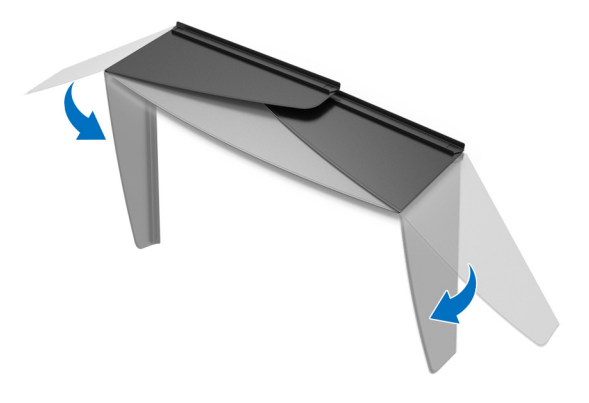

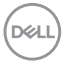

**3.** จัดแนวมอนิเตอรดานขางในแถบชอง "U"

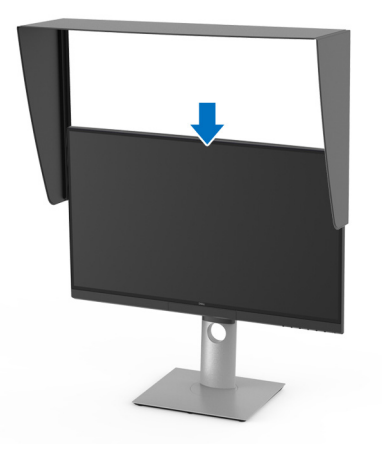

**4.** เลื่อนฝาครอบลงจนสุด

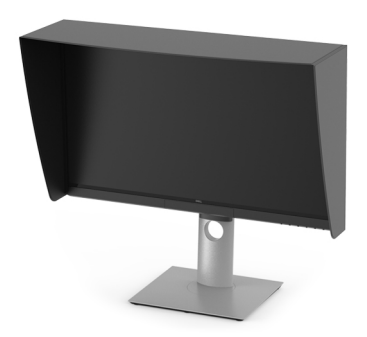

#### <span id="page-30-0"></span>**การเชื่อมตอมอนิเตอรของคุณ**

**คําเตือน: กอนที่คุณจะเริ่มขั้นตอนใดๆ ในสวนนี้ใหปฏิบัติตาม [คําแนะนําดาน](#page-86-5) [ความปลอดภัย](#page-86-5)**

### **หมายเหตุ: อยาเชื่อมตอสายเคเบิลทั้งหมดเขากับคอมพิวเตอรพรอมกัน**

ี่ในการการเชื่อมต่อมอนิเตอร์ของคณเข้ากับคอมพิวเตอร์:

- **1.** ปดคอมพิวเตอรของคุณ และดึงสายไฟออก
- **2.** เชื่อมตอสายเคเบิล HDMI/DP/Thunderbolt™ 3 Active จากมอนิเตอรเขาไปยัง คอมพิวเตอรหรืออุปกรณของคุณ

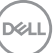

#### <span id="page-31-0"></span>**การเชอมต ื่ อสายเคเบิล HDMI**

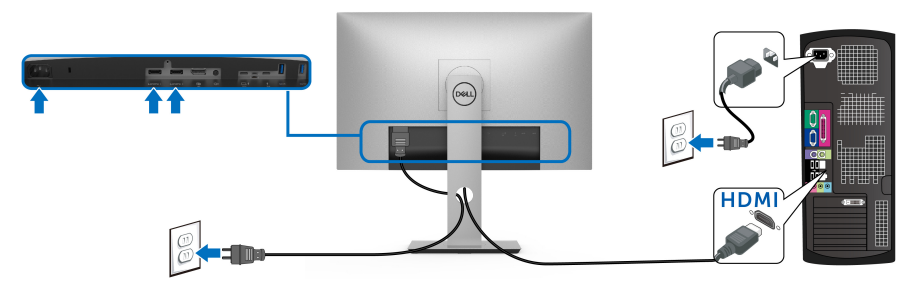

- **หมายเหตุ: คาเริ่มตนที่ตั้งมาจากโรงงานใน UP2720Q คือ HDMI 2.0 หาก มอนิเตอรไมสามารถแสดงเนื้อหาใดๆ หลังจากที่เชื่อมตอสายเคเบิล HDMI เขาแลว ใหดําเนินการตามขั้นตอนดานลาง เพื่อเปลี่ยนการตั้งคาจาก HDMI 2.0 เปน HDMI 1.4:**
	- กดปุมที่สองถัดจาก ปมุ เพื่อเปดใชงานเมนู OSD
	- ใชปุม และ เพื่อไฮไลต**Input Source (แหลงสัญญาณขาเขา)**, จากนั้นใช้ปุ่ม ? เพื่อเข้าไปยังเมนูย่อย
	- ใช้ปุ่ม ��� และ ��� เพื่อไฮไลต์ HDMI
	- $\sim$  คางไว้เป็นเวลาประมาณ 10 วินาที และจะปรากฎข้อความการ ้กำหนดค่ำ HDMI ขึ้น
	- ใชปุม เพื่อเลือก **Yes (ใช)** และเปลี่ยนการตั้งคา

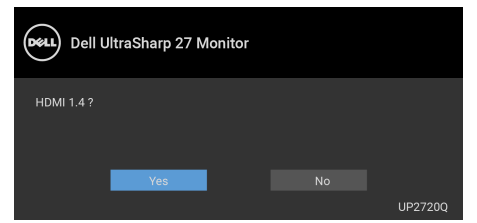

ทำซ้ำขั้นตอนด้านบนเพื่อเปลี่ยนแปลงการตั้งค่ารูปแบบ HDMI ถ้าจำเป็น

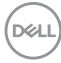

<span id="page-32-0"></span>**การเชื่อมตอสายเคเบิล DisplayPort (DP เปน DP)**

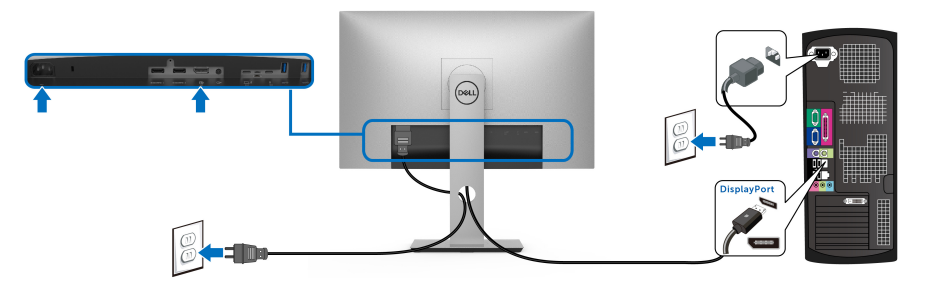

**หมายเหตุ: คาเริ่มตนที่ตั้งมาจากโรงงานใน UP2720Q คือ DP 1.4**

<span id="page-32-1"></span>**การเชื่อมตอสายเคเบิล Thunderbolt™ 3 Active**

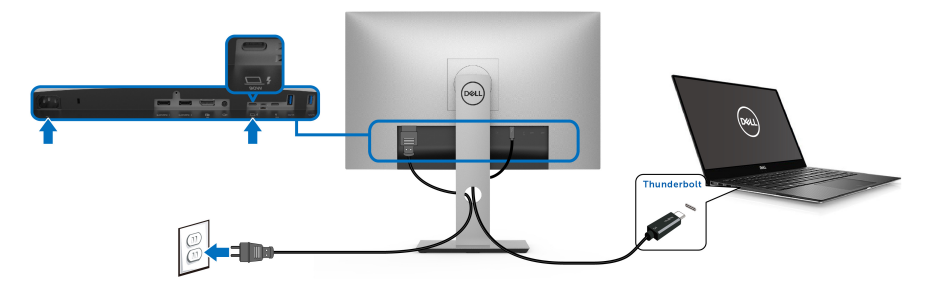

**หมายเหตุ: ใชเฉพาะสายเคเบิล Thunderbolt™ 3 Active ที่จัดสงมาพรอม มอนิเตอรเทานั้น**

- $\bullet$  พอร์ตนี้สนับสนุนโหมดสำรอง DisplayPort DP1.4
- พอรตระบบจายไฟThunderbolt™ 3 ตามขอบังคับ (PD เวอรชัน 3.0) สามารถ จายไฟไดสูงถึง 90 W
- หากโน้ตบ๊กของคุณต้องการกำลังไฟมากกว่า 90 W ในการดำเนินงาน และ แบตเตอรี่มีพลังงานเหลือนอยแลว อาจไมสามารถรับการจายไฟเขาหรือชารจ ไฟดวยพอรต USB PD ของ UP2720Q ได

$$
\left(\frac{1}{2}\right)
$$

- Thunderbolt™ 3 ไมไดรับการสนับสนุนใน Windows เวอรชันกอนหนา Windows 10
- **หมายเหตุ: มอนิเตอร UP2720Q มาพรอมกับสายเคเบิล USB-C Thunderbolt™ 3 Active ไมรวมสายเคเบิล USB-C DP หากคุณใช คอมพิวเตอรที่มีการเชื่อมตอ USB-C DP โปรดซื้อสายเคเบิล USB-C DP แยกตางหาก สําหรับขอมูลเพิ่มเติม ไปที่: [www.dell.com/UP2720Q](http://www.dell.com/UP2720Q)**

<span id="page-33-1"></span><span id="page-33-0"></span>**การเชอมต ื่ อจอภาพสําหรับฟงกชันการสงขอมูลมัลติสตรีม (MST) แบบ Thunderbolt™**

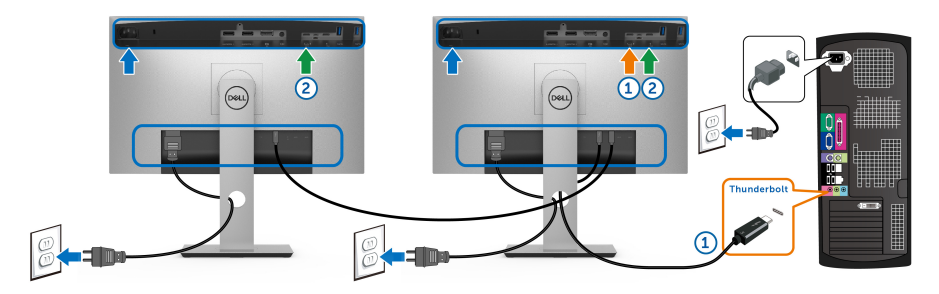

**หมายเหตุ: UP2720Q สนับสนุนคุณสมบัติ Thunderbolt™ MST เพื่อใช คุณสมบัตินี้พีซีของคุณตองรองรับคุณสมบัติ Thunderbolt™**

คาเริ่มตนที่ตั้งมาจากโรงงานใน UP2720Q คือโหมดสํารอง DP1.4

เพอตื่ ั้งคาการเชื่อมตอ MST โปรดใชสายเคเบิล Thunderbolt™ 3 Active ที่มาพรอมกับ ิมอนิเตอร์ของคุณเท่านั้นและทำตามขั้นตอนด้านล่าง:

- **1.** ปดคอมพิวเตอรของคุณ และดึงสายไฟออก
- **2.** เชื่อมตอสายเคเบิล Thunderbolt™ 3 Active จากพอรตอัพสตรีมของมอนิเตอร หนึ่งเขาไปยังคอมพิวเตอรหรออื ุปกรณของคุณ
- **3.** เชื่อมตอสายเคเบิล Thunderbolt™ 3 Active อื่นจากพอรตดาวนสตรีมของ Thunderbolt™ ของมอนิเตอรหนึ่งไปยังพอรตอัพสตรีม Thunderbolt™ ของ บอกเตอร์สอง

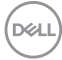

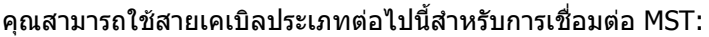

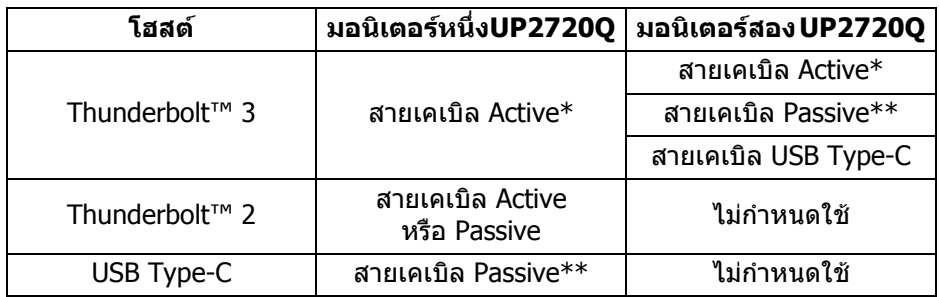

\* สายเคเบิล Thunderbolt™ 3 (USB Type-C) Active

\*\* สายเคเบิล Thunderbolt™ 3 (USB Type-C) Passive

**หมายเหตุ: ใชเฉพาะสายเคเบิล Thunderbolt™ 3 Active ที่มาพรอมกับ มอนิเตอรของคุณเทานั้น**

**หมายเหตุ: [หากคุณใชคอมพิวเตอรที่มีการเชื่อมตอ](http://www.dell.com) USB-C DP โปรดซื้อสาย เคเบิล USB-C DP แยกตางหาก [สําหรับขอมูลเพิ่มเติม](http://www.dell.com) ไปที่: [h](http://www.dell.com)ttp://www.dell.com**

**หมายเหตุ: สําหรับขอมูลเกี่ยวกับการซื้อสายเคเบิล Thunderbolt™ 3 Passive ไปที่: การซื้อสายเคเบิล [Thunderbolt™ 3 Passive](#page-88-1).**

<span id="page-34-0"></span>**การเชื่อมตอสายเคเบิล USB Type-C แปลงเปน Type-A**

**หมายเหตุ: เพื่อปองกันขอมูลเสียหายหรือสูญหาย กอนทําการถอดพอรตอัพ สตรีม USB ตรวจสอบใหแนใจวา คอมพิวเตอรที่เชื่อมตอเขากับพอรต Thunderbolt™ 3 อัพสตรีมของมอนิเตอรไมมีการใชอุปกรณเก็บขอมูล USB ใดๆ อยู**

หลังจากที่คุณเชื่อมตอสายเคเบิล DisplayPort/HDMI เสร็จสมบูรณแลว ใหปฏิบัติตาม ขั้นตอนดานลาง เพื่อเชื่อมตอสายเคเบิล USB Type-C แปลงเปน Type-A เขากับ คอมพิวเตอร์ และดำเนินการตั้งค่ามอนิเตอร์ของคุณให้เสร็จสมบูรณ์:

- **1.** เชื่อมตอคอมพิวเตอร: เชื่อมตอพอรต Thunderbolt™ 3 อัพสตรีมดวยปลาย Type-C ของสายเคเบิล (สายเคเบิลที่มีให)
- **2.** เชื่อมตอปลาย Type-A ของสายเคเบิลเขากับพอรต USB 3.0 ที่เหมาะสมบน คอมพิวเตอรของคุณ
- **3.** เชื่อมต่ออุปกรณ์ต่อพ่วง USB เข้ากับพอร์ต USB 3.2 ดาวน์สตรีมบนมอนิเตอร์

#### **หมายเหตุ: ความเร็วการถายโอนสําหรับการเชื่อมตอนี้คือ 5 Gbps**

**4.** เสียบสายไฟของคอมพิวเตอรและจอแสดงผลของคุณ เขากับเตาเสียบในบริเวณ ใกลเคียง

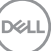

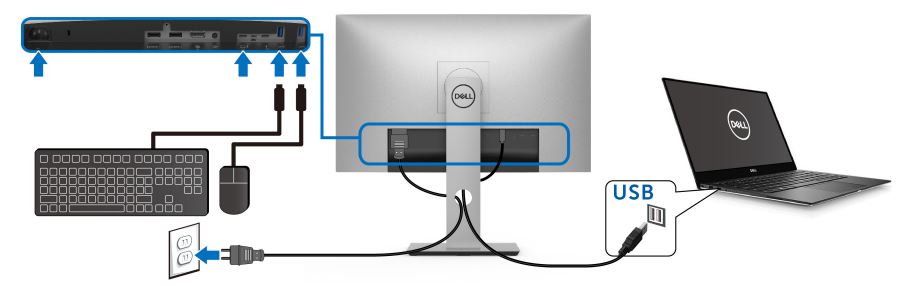

- **5.** เปดมอนิเตอรและคอมพิวเตอร ถ้ามอนิเตอร์ของคุณแสดงภาพขึ้นมา หมายความว่าการติดตั้งนั้นสมบรณ์ ถ้าไม่มี ภาพปรากฏบนจอ โปรดดู**ปญหาเฉพาะเรื่อง [Universal Serial Bus \(USB\)](#page-83-1)**
- **6.** ใชที่ยึดสายบนขาตั้งมอนเตอร ิ เพื่อเก็บสายเคเบิลเขาที่
- **หมายเหตุ: การเชื่อมตอ USB ใหการถายโอนขอมูล USB ในสถานการณนี้ เทานั้น**
- **ขอควรระวัง: ภาพกราฟกใชเพื่อการแสดงภาพประกอบเทานั้น ลักษณะจริง ของคอมพิวเตอรอาจแตกตางไฟจากนี้**

#### <span id="page-35-0"></span>**การจัดการกับสายเคเบิล**

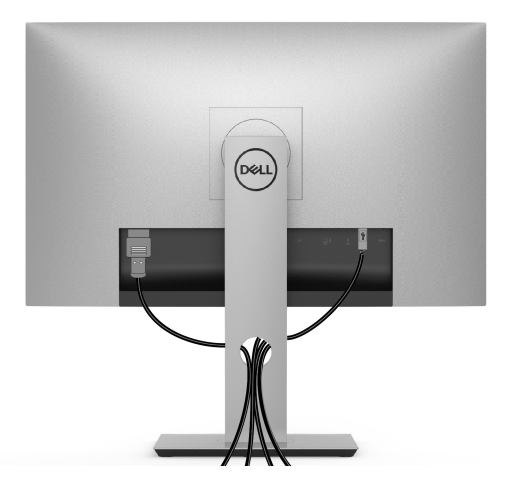

หลังจากตอสายเคเบิลที่จําเปนทั้งหมดเขากับจอแสดงผล และคอมพิวเตอรเรียบรอย ้แล้ว (สำหรับการต่อสายเคเบิล ดู <mark>การเชื่อมต่อมอนิเตอร์ของคุณ</mark>) ให้ใช้ช่องเก็บสาย เพอจื่ ัดสายเคเบิลทั้งหมดใหเรียบรอย ตามรูปดานบน

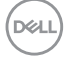
# **การถอดขาตั้งมอนิเตอร**

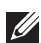

**หมายเหตุ: เพื่อปองกันรอยขีดขวนและความเสียหายบนหนาจอโคง LCD ขณะถอดขาตั้งออก จะตองดูใหแนใจวา วางมอนิเตอรไวบนโฟมที่นุมและ สะอาดดีแลว การสัมผัสโดยตรงกับวัตถุที่มีความแข็งอาจทําใหเกิดความเสีย หายตอมอนิเตอรแบบโคงได**

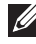

**หมายเหตุ: กําหนดใชสําหรับมอนิเตอรพรอมขาตั้ง โปรดดูที่คูมือการยนตาม ื ลําดับการตั้งคาสําหรับคําแนะนําในการติดตั้ง**

ในการถอดขาตั้งออก:

- **1.** วางมอนิเตอรลงบนผานุมหรือโซฟานุม
- **2.** กดปุมปลดล็อกขาตั้งคางไว
- **3.** กดและยกสลักฝาปดเพื่อปลดล็อคและถอดฝาปดออก

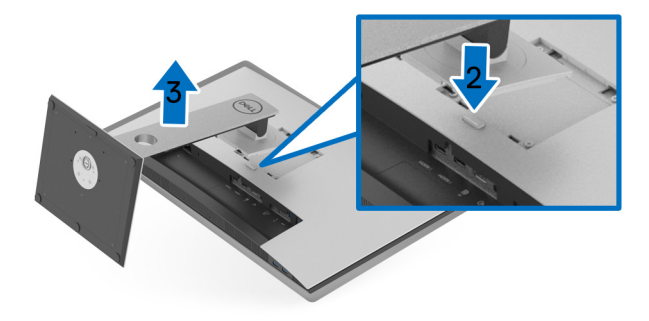

# **อุปกรณยึดผนัง (อุปกรณเสริม)**

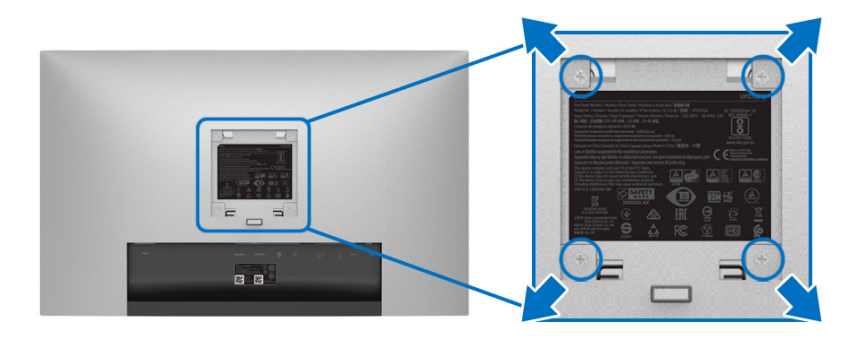

(ขนาดสกรู: M4 x 10 มม.)

ให้ดขั้นตอนที่มาพร้อมกับชุดยึดผนัง VESA ที่ใช้ด้วยกันได้

- **1.** วางหนาจอแสดงผลบนผาหรือเบาะที่นุมบนโตะที่มีพื้นผิวเรียบและมั่นคง
- **2.** ถอดขาตั้งออก
- **3.** ใชไขควงแฉกเพื่อถอดสกรู 4 ตัวที่ยึดฝาปดพลาสติกออก
- **4.** ติดแผนโลหะยึดจากชุดติดผนังเขากับจอมอนิเตอร
- **5.** ยึดจอมอนิเตอรบนผนังโดยทําตามขั้นตอนที่มาพรอมกับชุดยึดผนัง
- **หมายเหตุ: สําหรับใชกับแผนโลหะยึดผนังในรายการ UL ซึ่งสามารถรับ น้ําหนัก/โหลดต่ําสุดที่ 22.4 กก. เทานั้น**

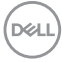

# **การใชงานมอนิเตอร**

# **เปดมอนิเตอร**

กดปุม เพื่อเปดมอนิเตอร

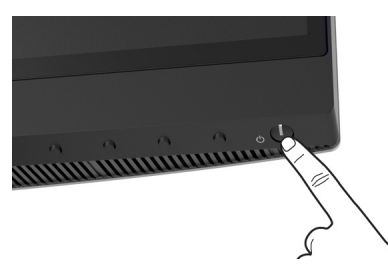

# **การใชปุมควบคุมบนแผงดานหนา**

ใช้ปุ่มควบคุมที่อยู่ด้านหน้าของมอนิเตอร์ในการปรับการตั้งค่า

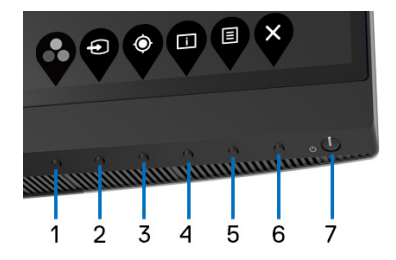

ิตารางต่อไปนี้ระบุปุ่มที่แผงควบคุมด้านหน้า:

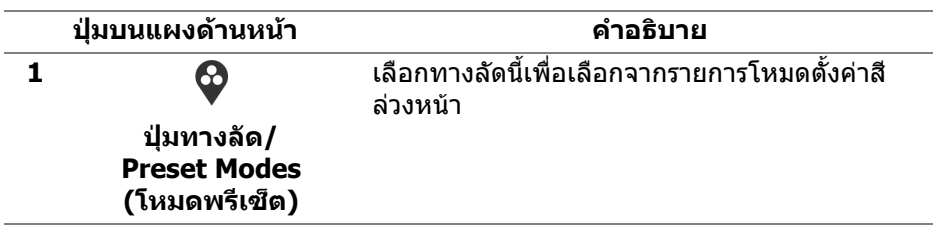

DELI

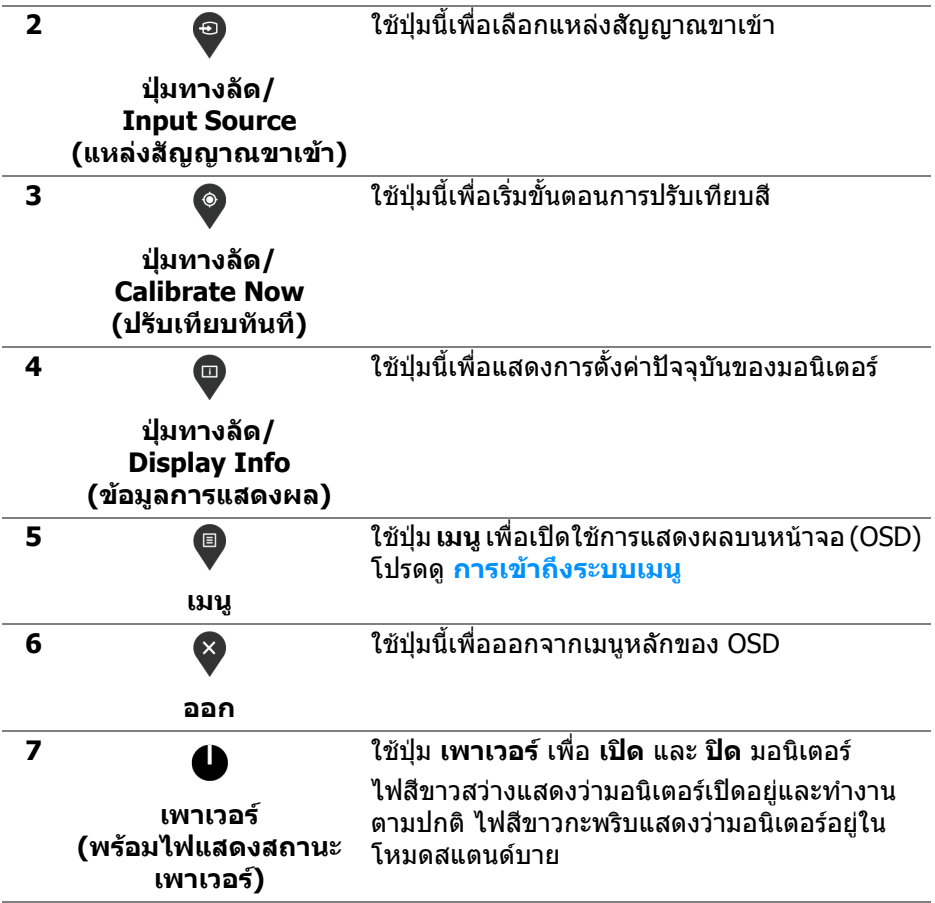

# **ปุมบนแผงดานหนา**

่ ใช้ปุ่มต่างๆ ที่อยู่ด้านหน้าของมอนิเตอร์ในการปรับการตั้งค่าภาพ

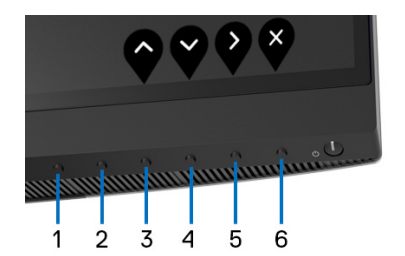

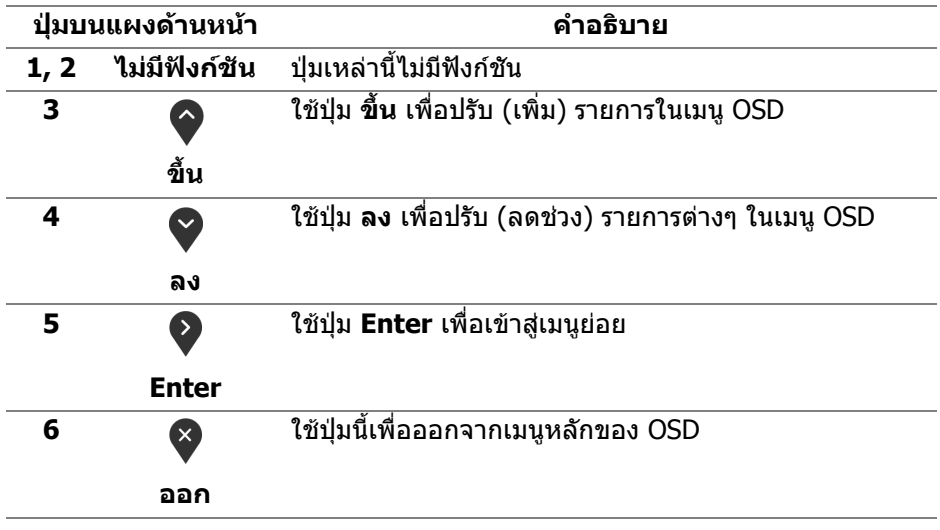

DELI

# <span id="page-41-1"></span>**การใชเมนูที่แสดงบนหนาจอ (OSD)**

<span id="page-41-0"></span>**การเขาถึงระบบเมนู**

- **หมายเหตุ: หากคุณเปลี่ยนแปลงการตั้งคา และจากนั้นใชงานอีกเมนูหนึ่ง หรือออกจากเมนู OSD มอนิเตอรจะบันทึกการเปลี่ยนแปลงเหลานั้นโดย อัตโนมัติมอนิเตอรยังบันทึกการเปลี่ยนแปลงหากคุณเปลี่ยนแปลงการตั้ง คา และจากนั้นรอใหเมนู OSD หายไป**
	- **1.** กดป่ม เพื่อเปิดใช้เมน OSD และแสดงเมนหลัก

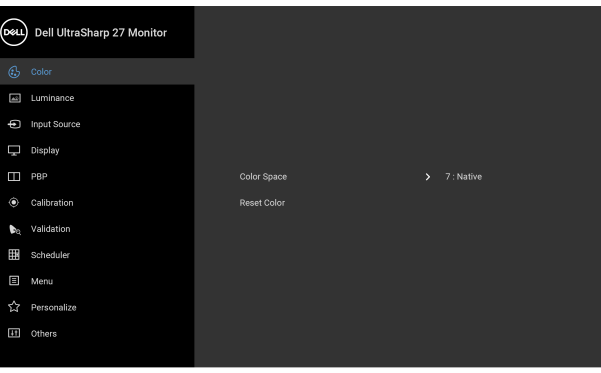

**2. กดปุ่ม ❤ และ ❤ เพื่อเลื่อนระหว่างตัวเลือกการตั้งค่า ในขณะที่คุณย้ายจากไอ** ้คอนหนึ่งไปยังอีกไอคอนหนึ่ง ชื่อตัวเลือกจะถูกไฮไลท์ ดตารางด้านล่างสำหรับ รายการอย่างสมบรณ์ของตัวเลือกทั้งหมดที่ใช้ได้สำหรับจ<sup>ื่</sup>อแสดงผล

. . . .

- **3.** กดปุ่ม ❤️ หนึ่งครั้งเพื่อเปิดการทำงานตัวเลือกที่มีการไฮไลต์ไว้
- **4.** กดปุ่ม ❤ และ ❤ เพื่อเลือกพารามิเตอร์ที่ต้องการ
- **5.** กด ❤️ เพื่อ เข้าส<sub>ี่</sub>เมนูย่อย และจากนั้นใช้ปุ่ม กำหนดทิศทาง ตามที่มีการระบไว้บน เมนูเพื่อดําเนินการเปลี่ยนแปลงคาของคุณ
- **6.** เลือกป่ม ���� เพื่อกลับไปยังเมนหลัก

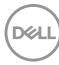

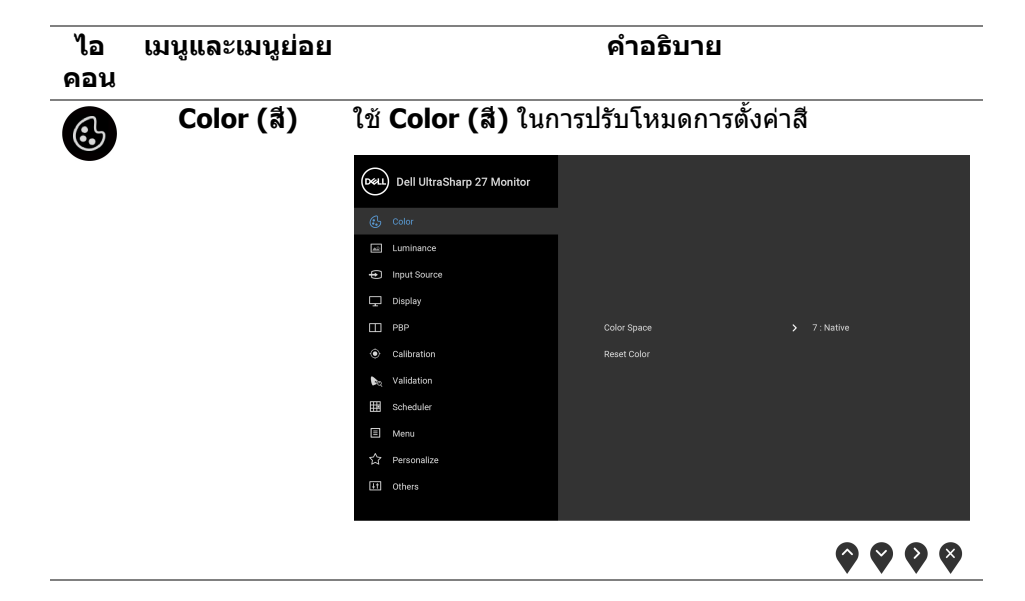

(dell

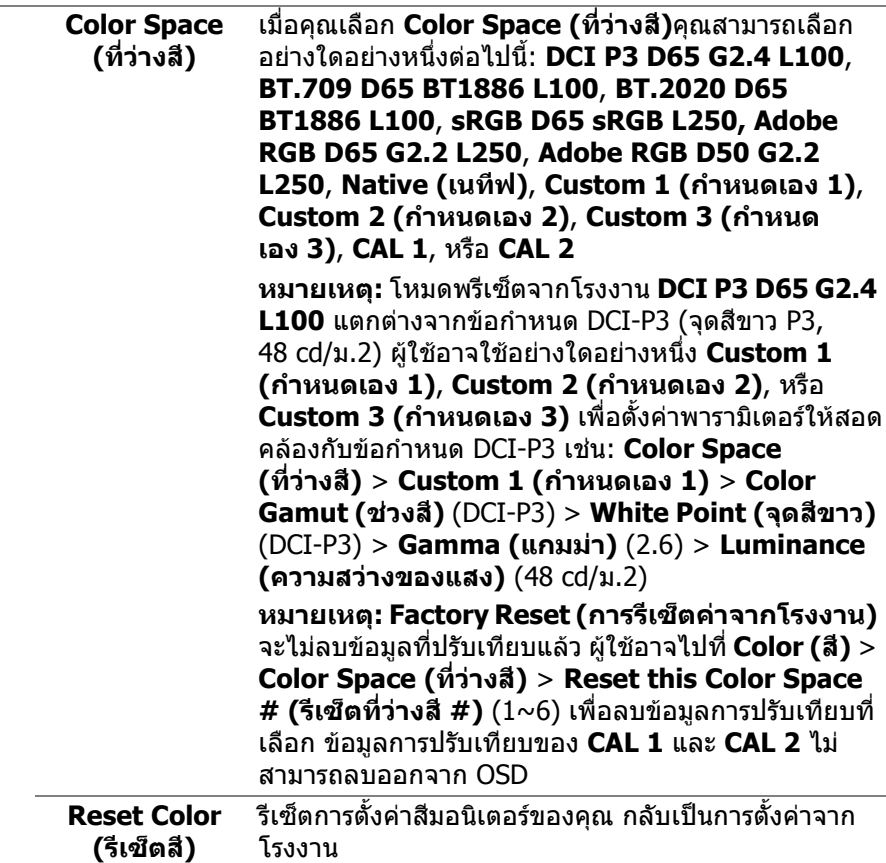

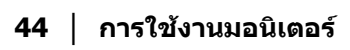

 $(2)$ 

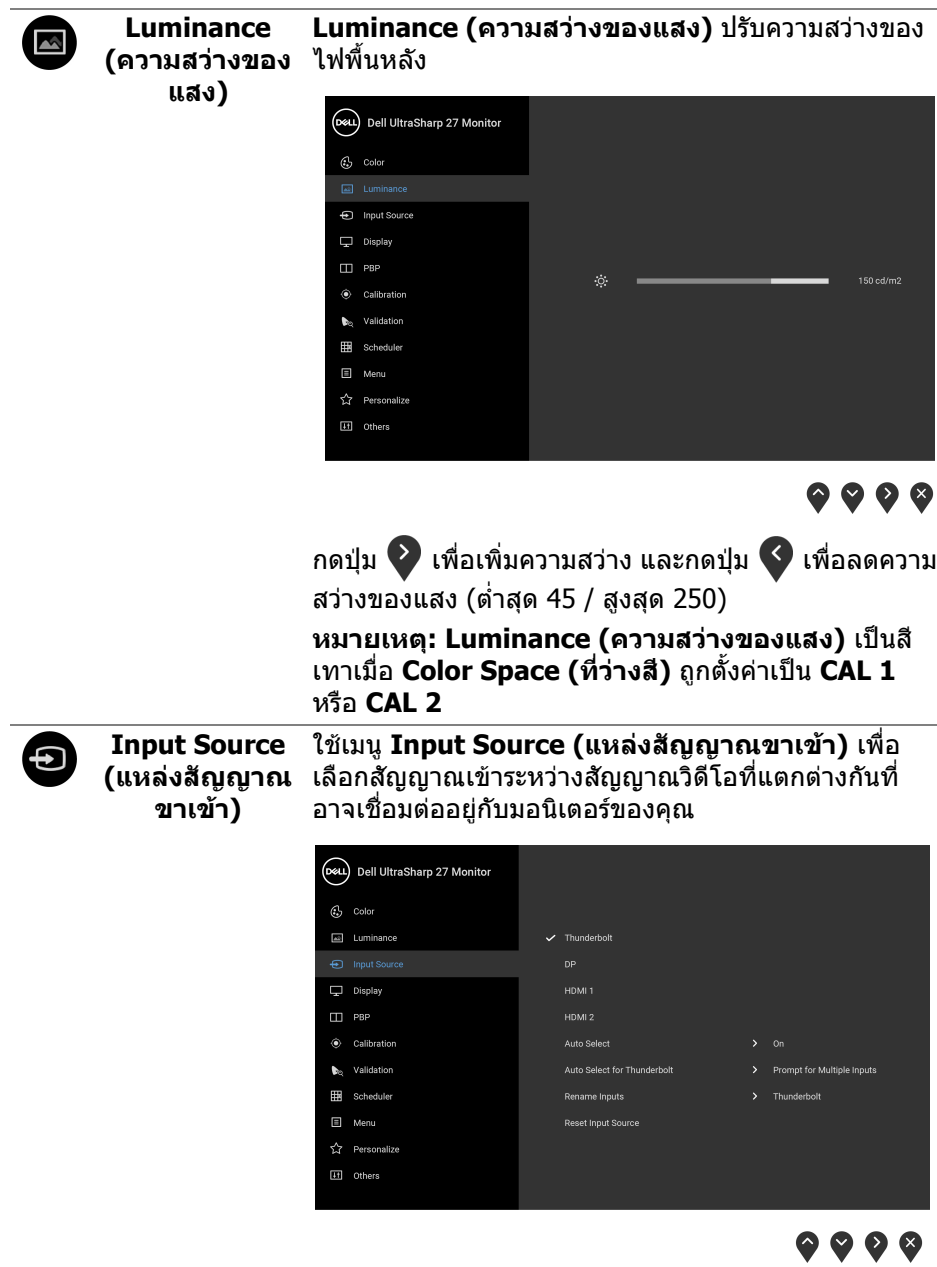

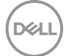

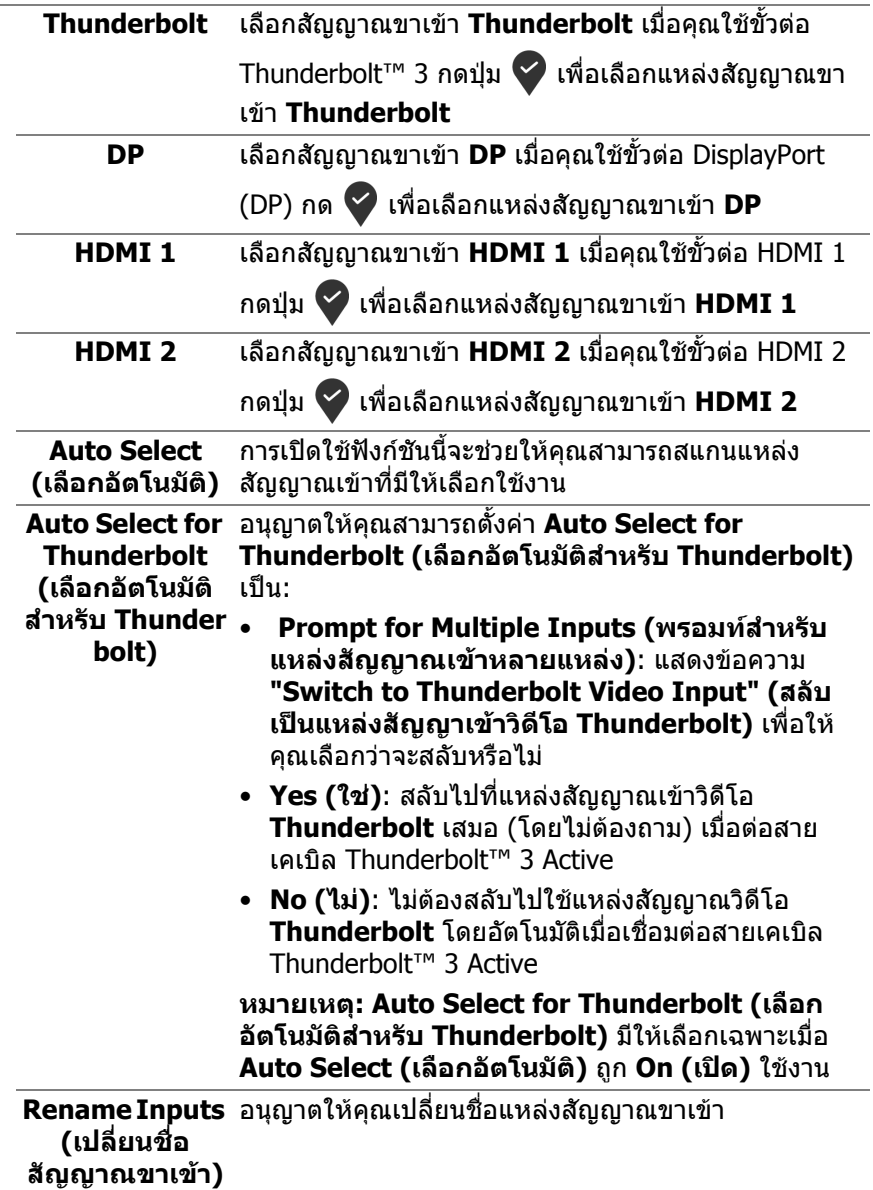

 $($ DELL $)$ 

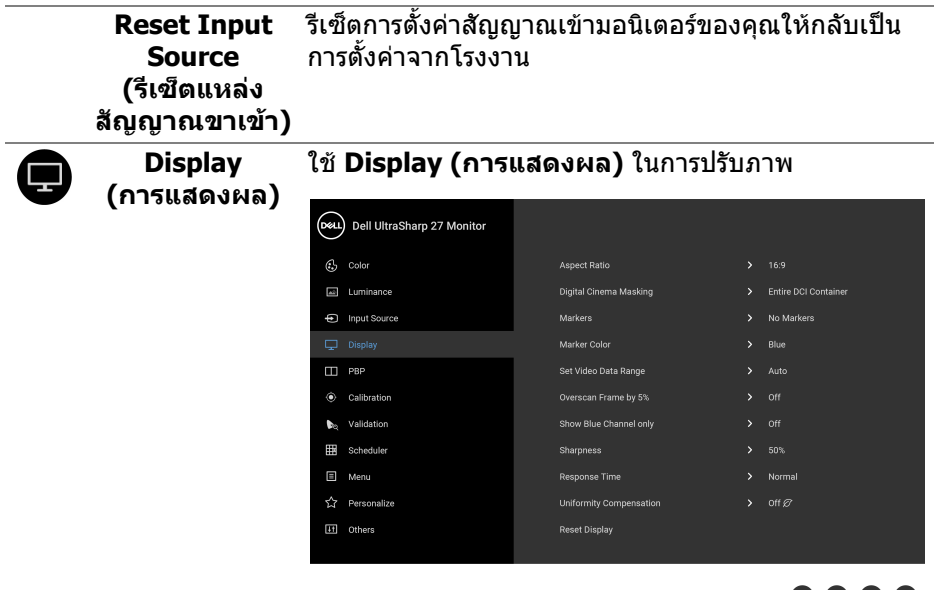

L,

 $\bullet$   $\bullet$   $\bullet$ 

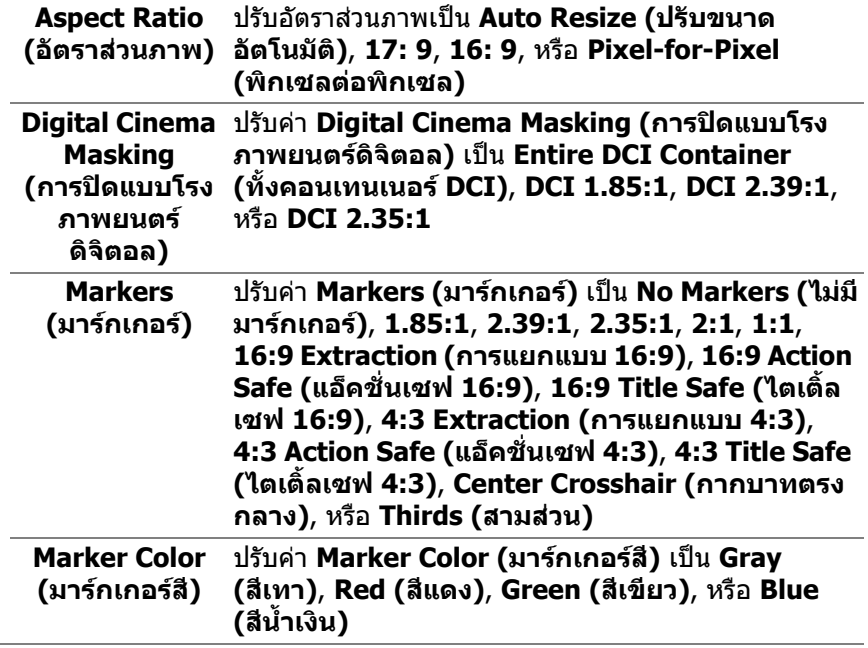

 $($ DELL $)$ 

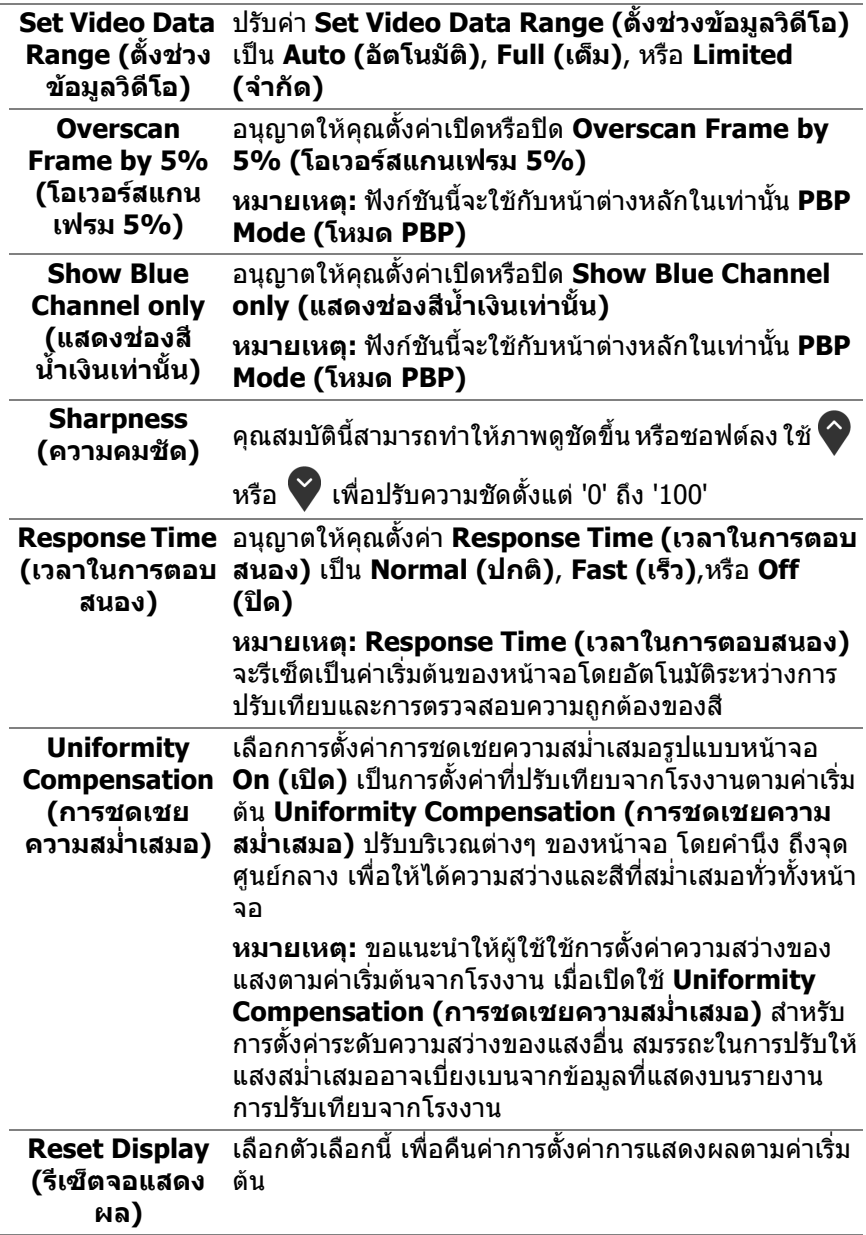

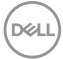

❶

#### **PBP** ฟงกชั่นนี้จะนําหนาตางแสดงภาพจากแหลงสัญญาณขาเขา อื่นมาแสดง

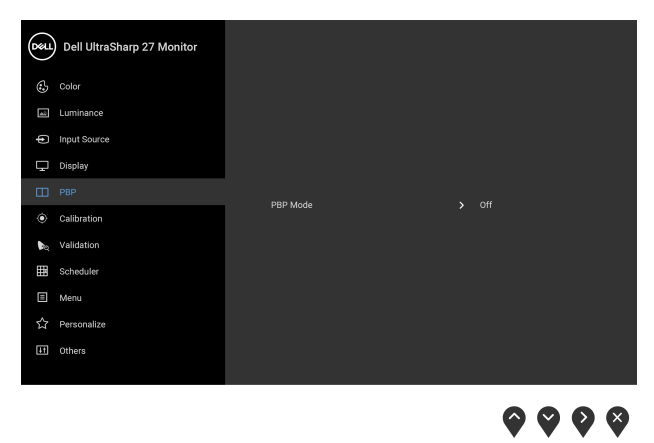

(dell

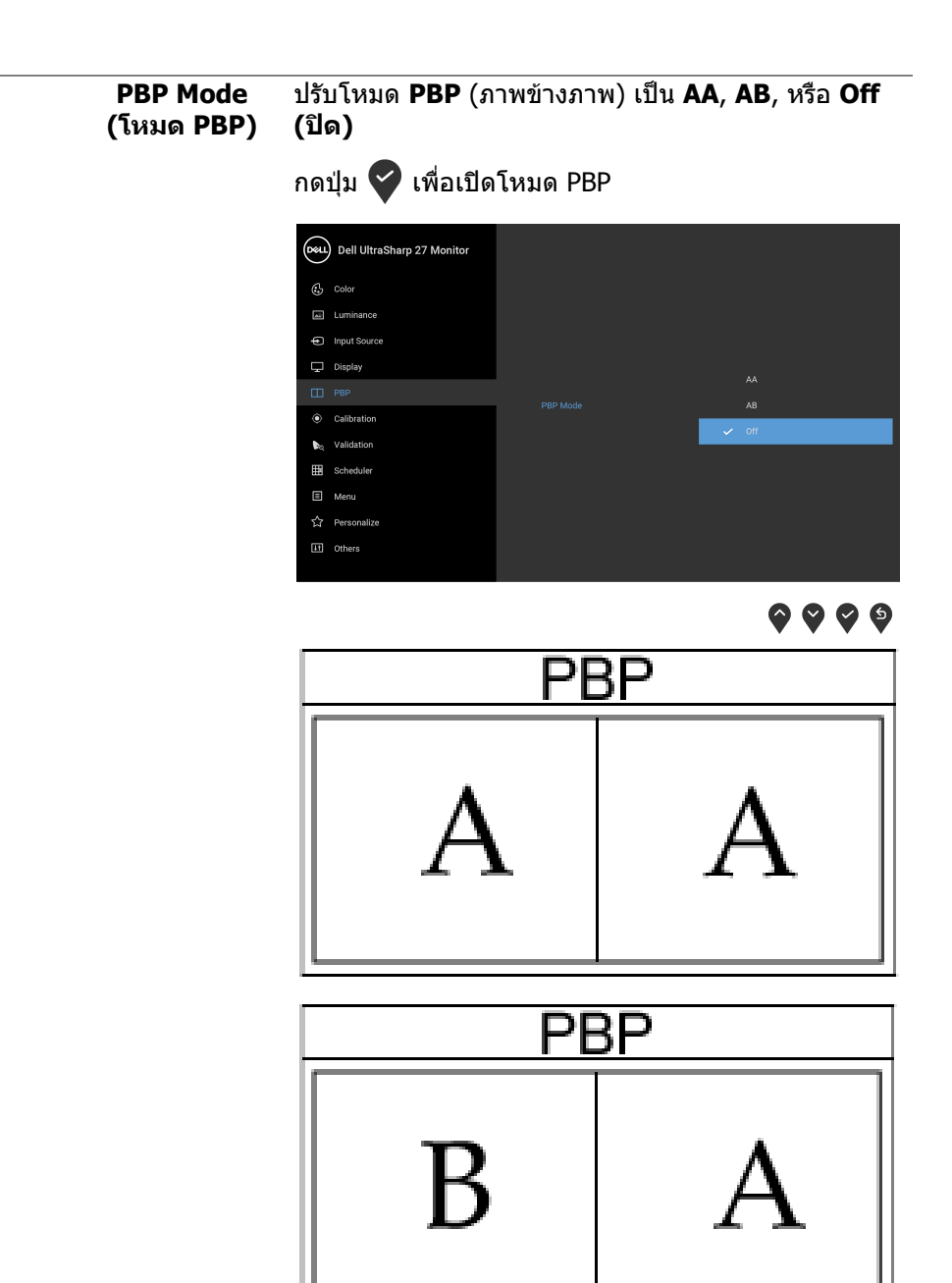

DELL

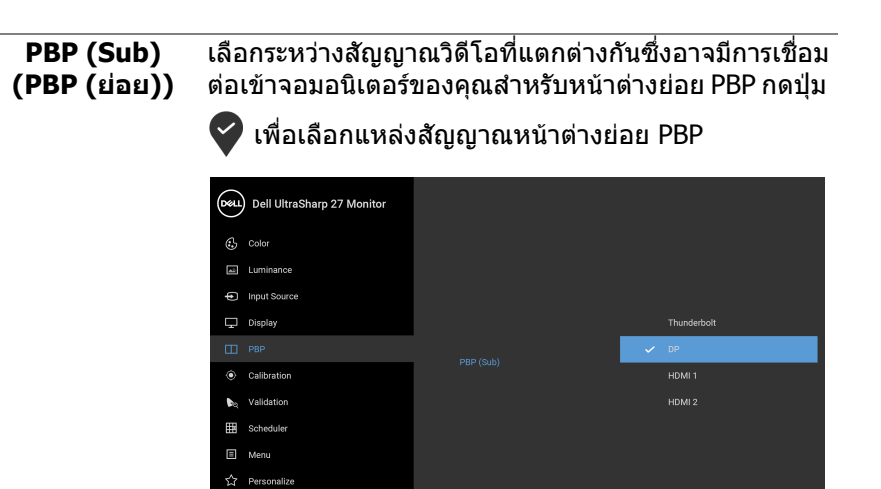

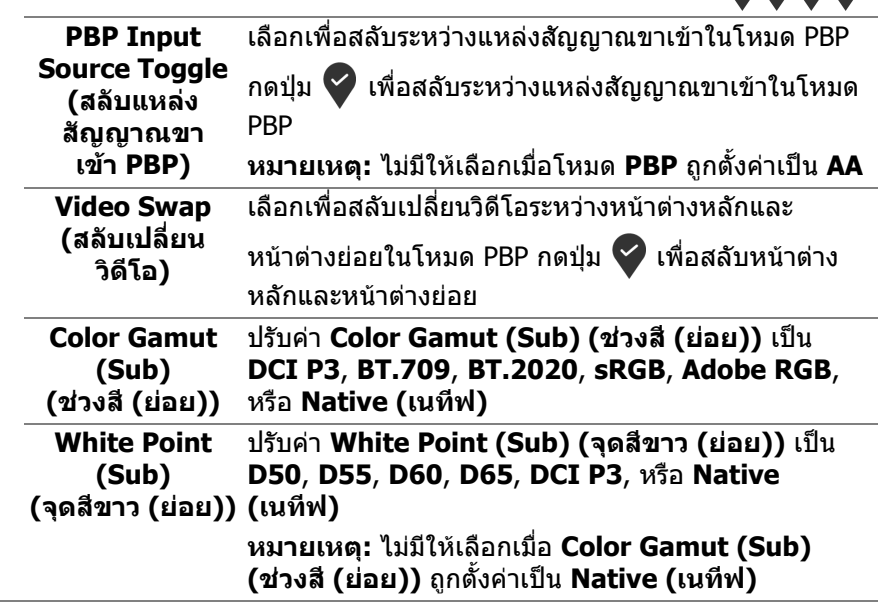

[11] Others

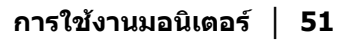

DELL

0000

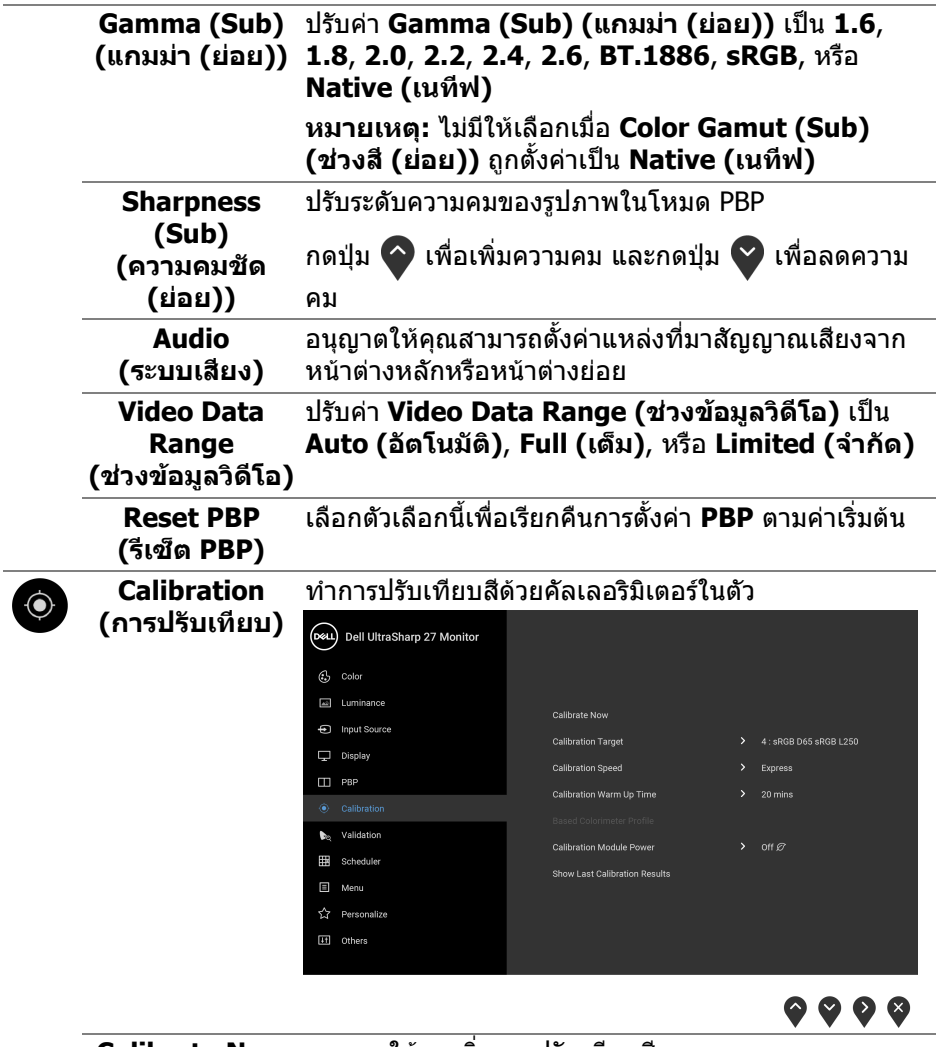

<span id="page-51-0"></span>**Calibrate Now (ปรับเทียบทันที)** อนุญาตให้คุณเริมการปรับเทียบสี

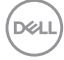

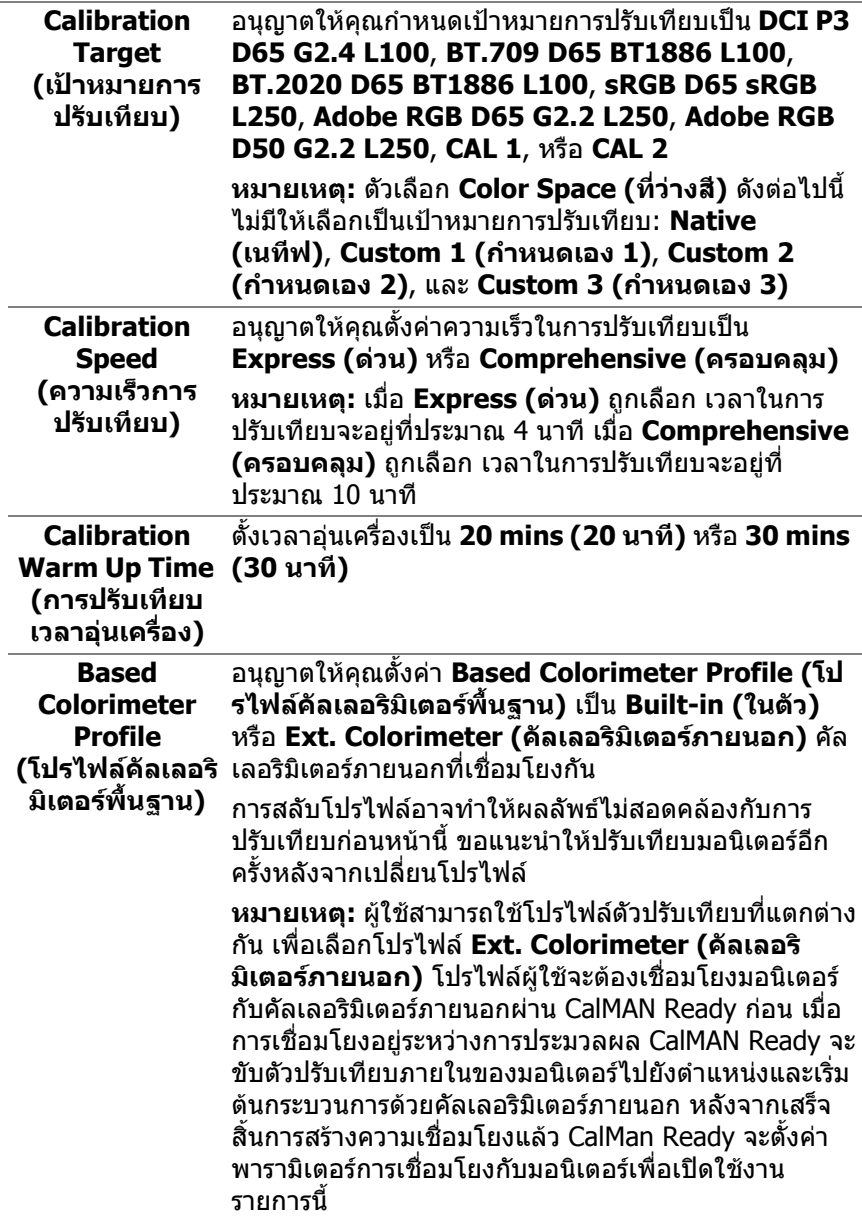

**DELL** 

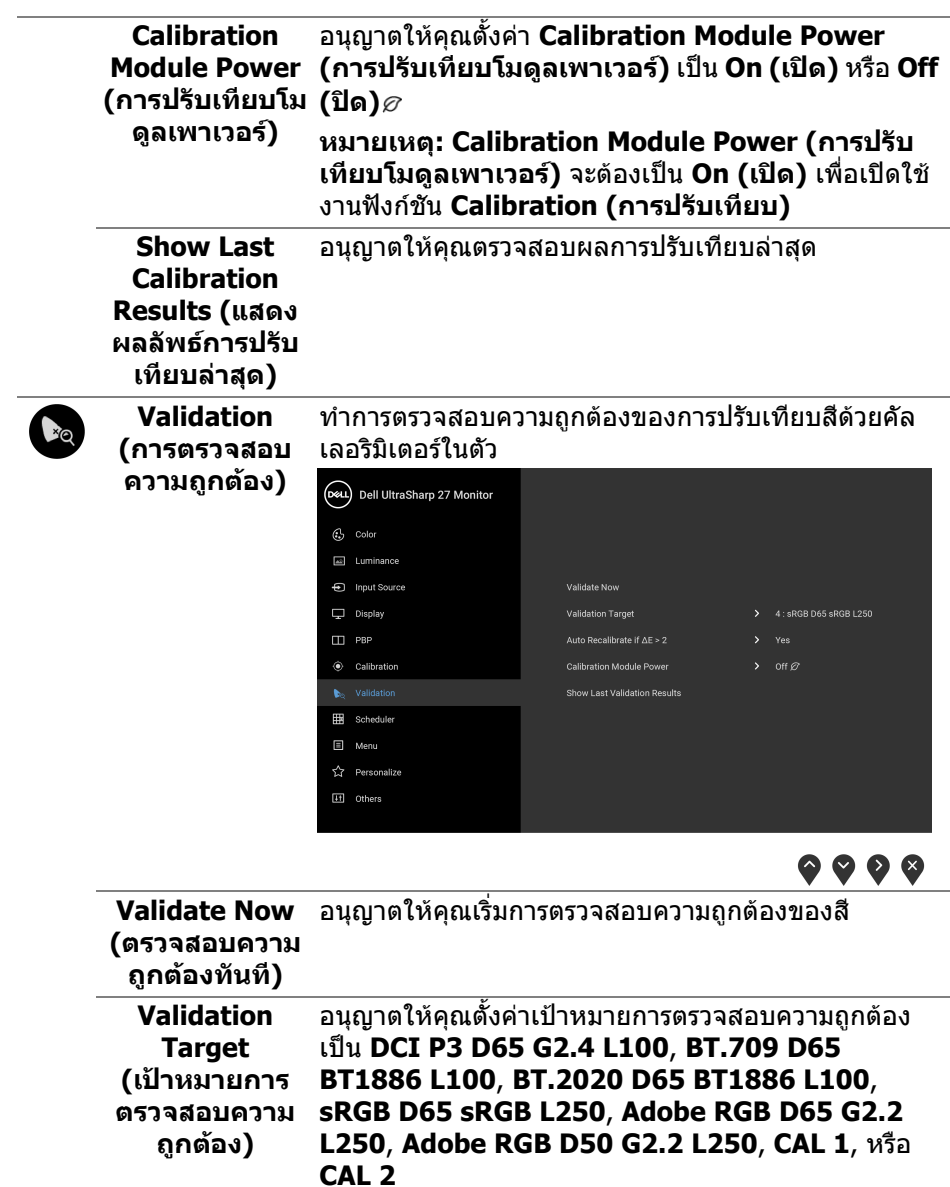

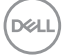

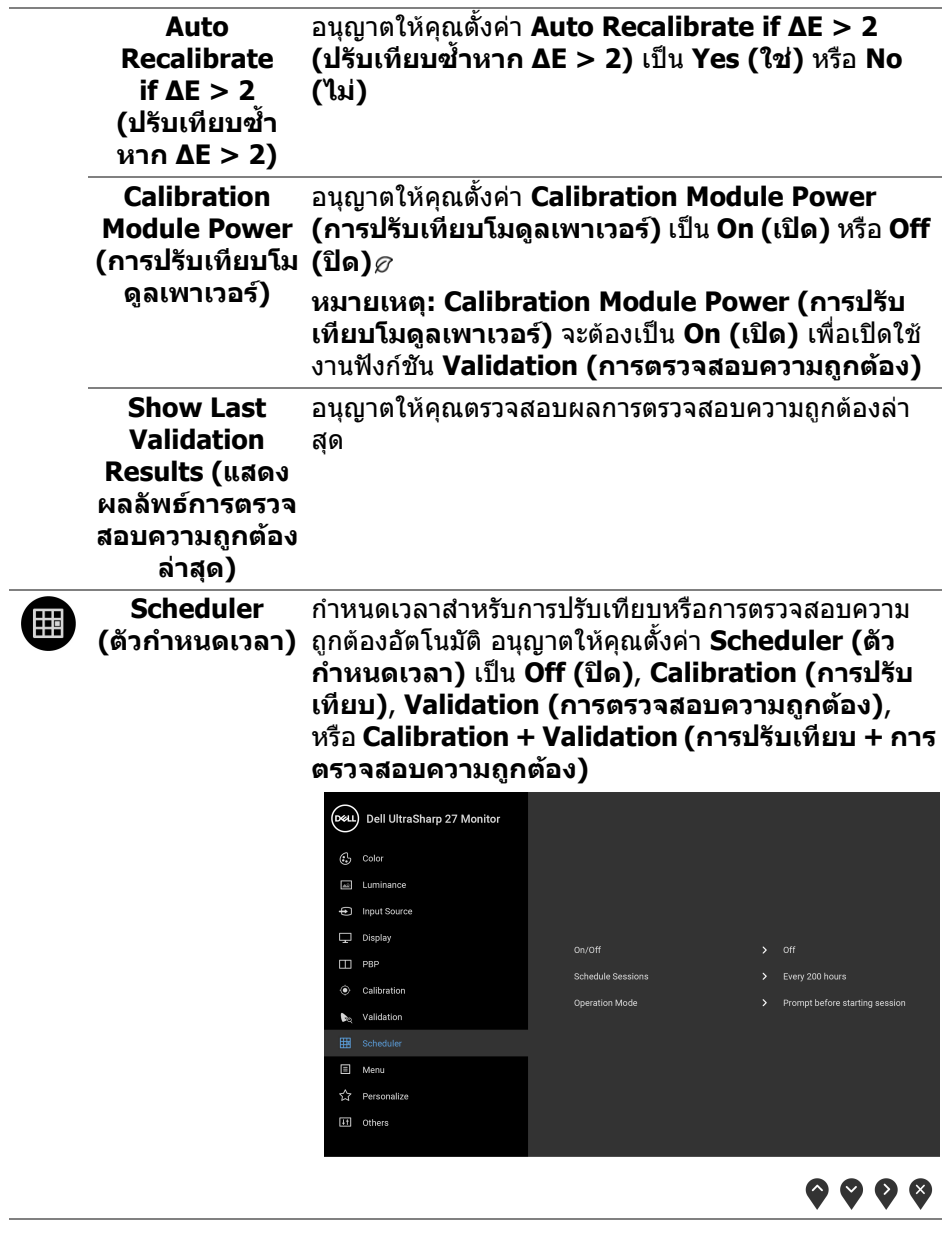

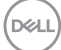

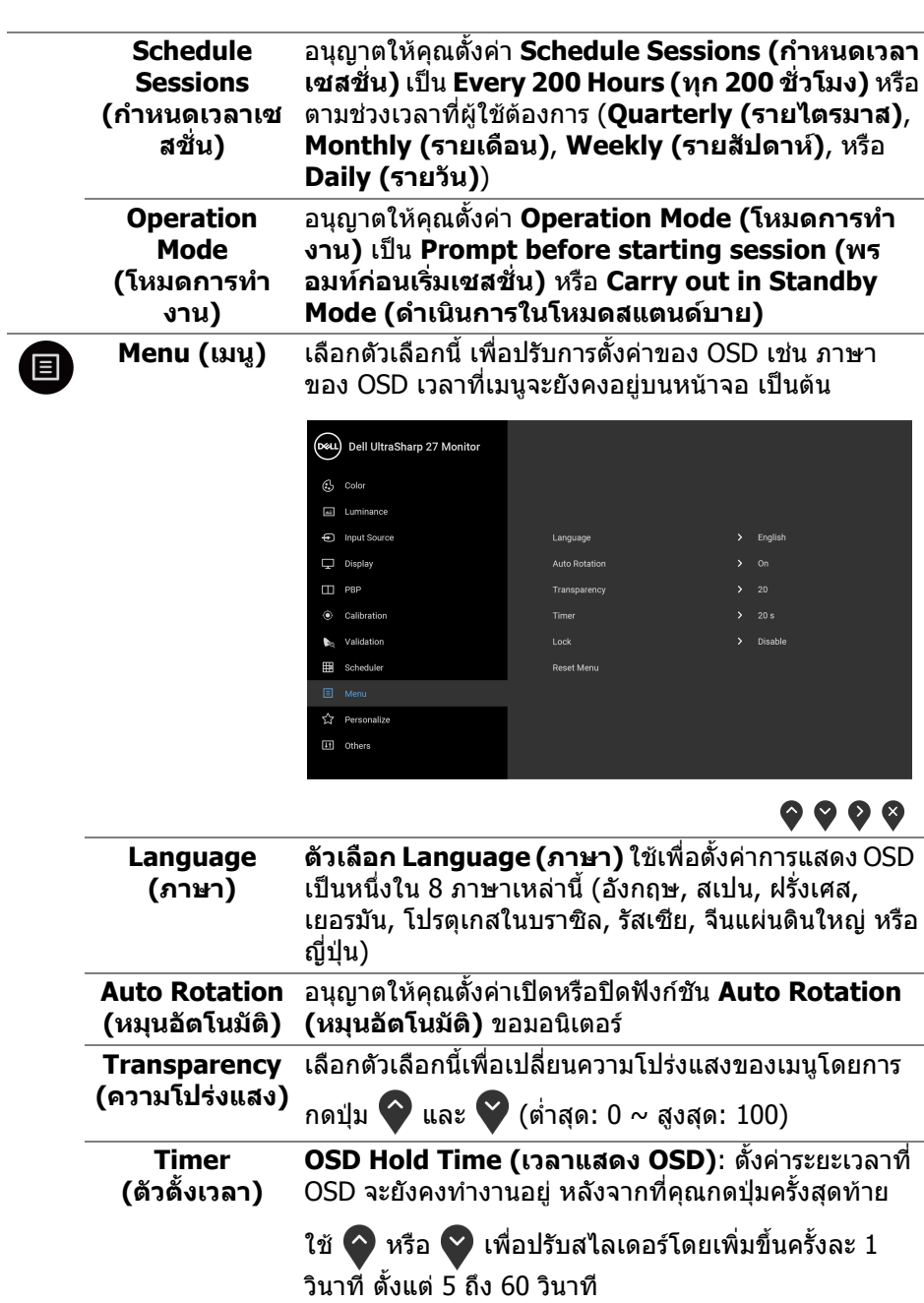

 $($ DEILL $)$ 

**Lock (ล็อค)** ดวยปุมควบคุมบนมอนิเตอรที่ถูกล็อค คุณสามารถปองกัน ี ไม่ให้บุคคลอื่นเข้าถึงการควบคุมได้ นอกจากนี้ยังป้องกัน การเปิดใช้งานโดยไม่ตั้งใจในการใช้งานมอนิเตอร์หลายจอ ติดกัน

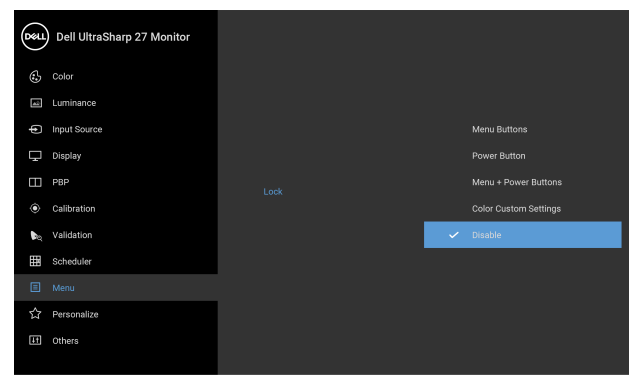

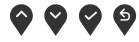

- **Menu Buttons (ปุมเมนู)**: ปุมเมนู/ปุมฟงกชันทั้งหมด (ยกเวนปุมเพาเวอร) จะถูกล็อคและผูใชจะไมสามารถ เขาถึงได
- **Power Button (ปุมเพาเวอร)**: เฉพาะปุมเพาเวอรที่ ถูกล็อคและผูใชจะไมสามารถเขาถึงได
- **Menu + Power Buttons (ปุมเมนู + ปุมเพา เวอร)**: ทั้งปุมเมนู/ปุมฟงกชันและปุมเพาเวอรถูกล็อค และผูใชจะไมสามารถเขาถึงได
- **Color Custom Settings (การตั้งคาสีกําหนดเอง)**: **การตั้งคาเมนู Color (สี)** ถูกล็อคไวและผูใชไม สามารถเขาถึงได

#### การตั้งคาเริ่มตนคือ **Disable (ปดใชงาน)**

วธิีการล็อคแบบอื่น [ปุมเมนู/ปุมฟงกชัน]: คุณยังสามารถ กดป่มเมน/ป่มฟังก์ชันที่อย่ถัดจากป่มเพาเวอร์ค้างไว้เป็น เวลา 4 วินาทีเพื่อตั้งคาตัวเลือกการล็อค

**หมายเหตุ:** เพอปลดล ื่ ็อคปุมตางๆ ใหกดปุมเมนู/ปุม ฟังก์ชันที่อย่ถัดจากป่มเพาเวอร์ค้างไว้ 4 วินาที

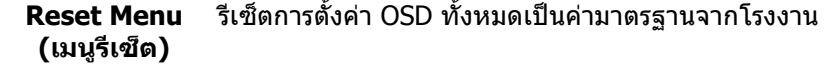

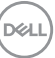

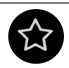

#### **Personalize (ปรับแตงเอง)**

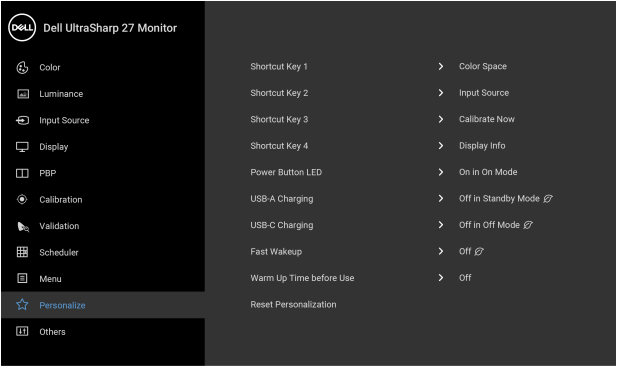

# $\bullet\bullet\bullet\bullet$

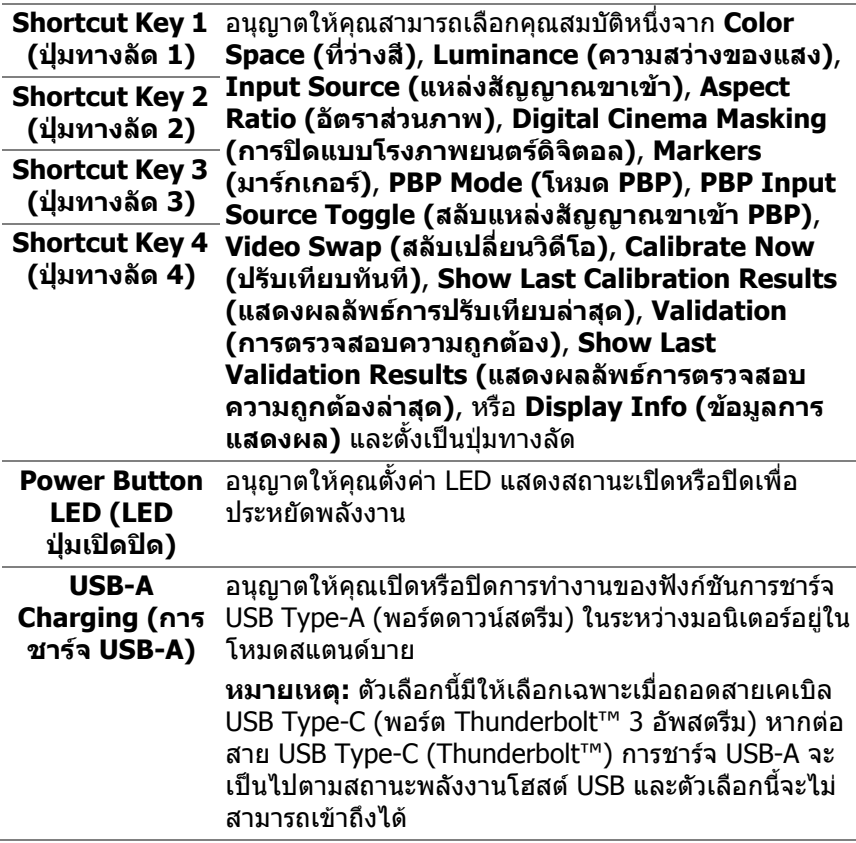

 $(\mathsf{D}\mathsf{ELL})$ 

<span id="page-58-0"></span>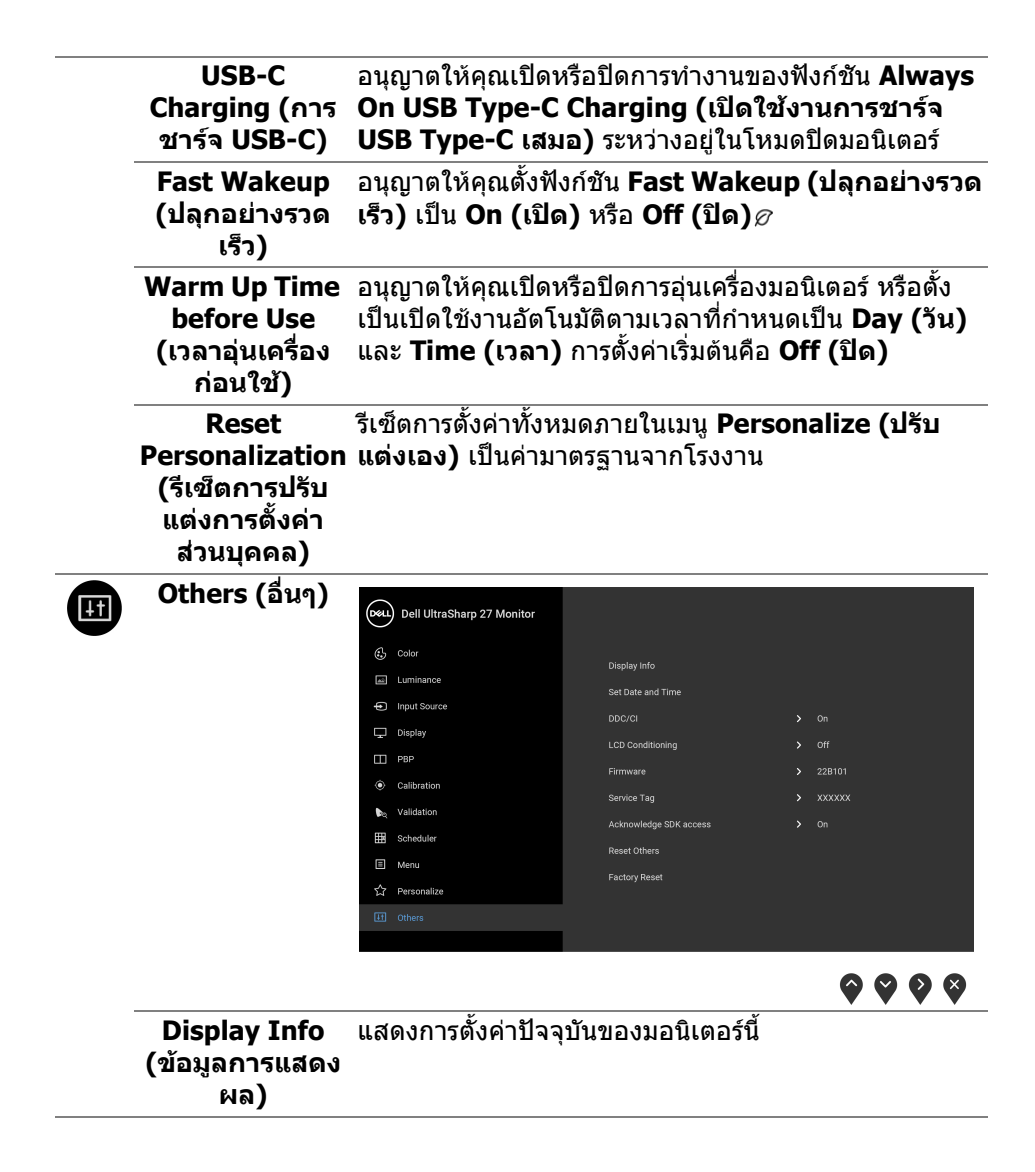

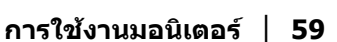

DØLI

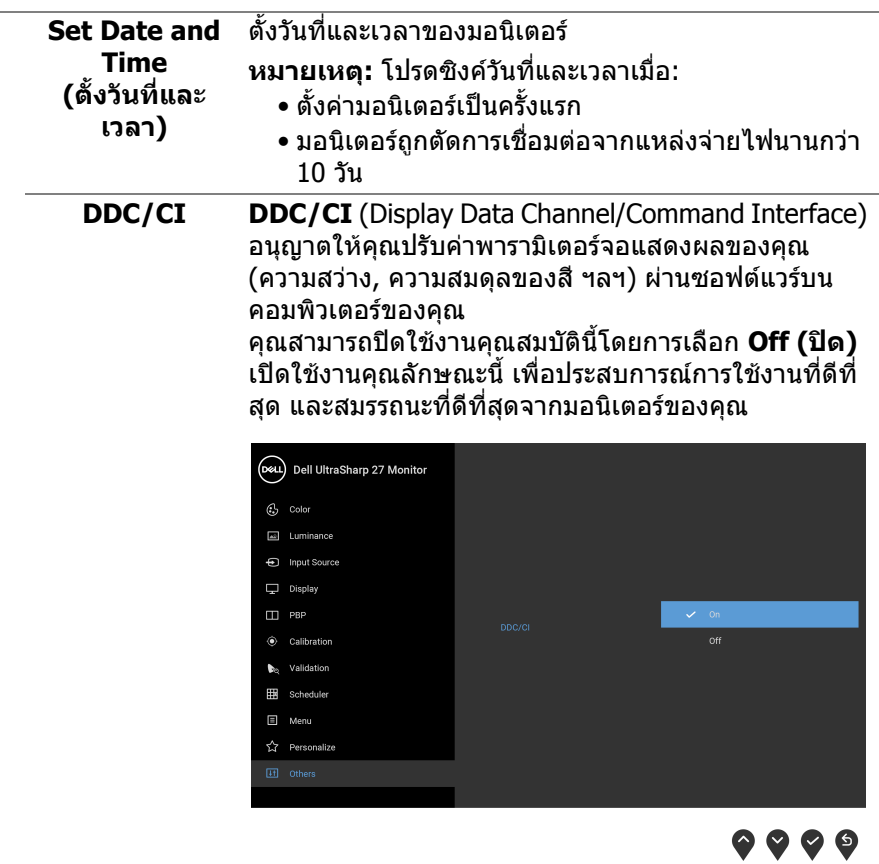

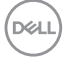

#### **LCD Conditioning (การปรับ สภาพ LCD)**

ชวยลดอาการภาพคางบนหนาจอในกรณีที่เกิดเล็กนอย ขึ้น อยูกับระดับของภาพที่คางบนหนาจอ โปรแกรมอาจใชเวลา ในการเรียกใชงานพอสมควร คุณสามารถเปดใชงาน คุณลักษณะนี้โดยการเลือก **On (เปด)**

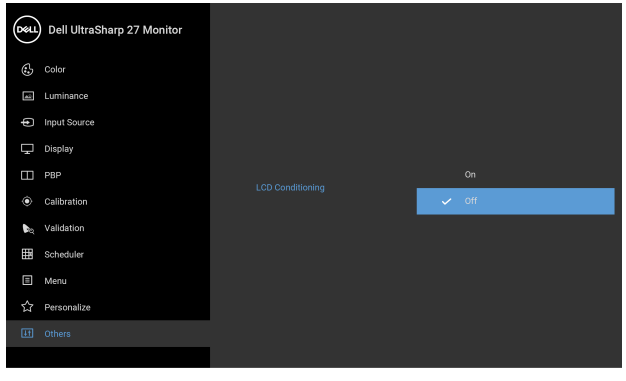

 $\bullet\bullet\bullet\bullet$ 

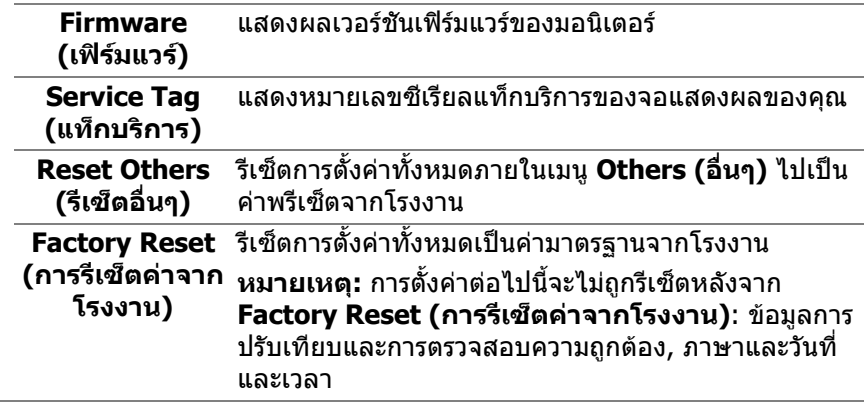

DELI

#### **ขอความเตือน OSD**

เมอมอน ื่ ิเตอรไมสน ับสนุนโหมดความละเอียดบางโหมด คุณจะเห็นขอความดังตอไปนี้:

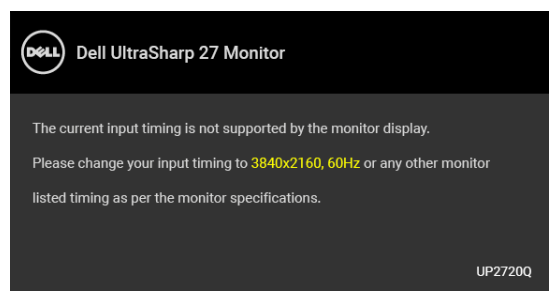

**หมายเหตุ: ขอความอาจแตกตางกันไปเล็กนอยตามสัญญาณเขาที่เชื่อมตอ ไว**

ซึ่งหมายความวามอนิเตอรไมสามารถซิงโครไนซสัญญาณที่ไดรับจากคอมพิวเตอรได โปรดดู**ขอมลจู [ําเพาะของมอนิเตอร](#page-13-0)**สําหรับชวงความถี่ในแนวนอนและแนวตั้งที่ ี่ มอนิเต<sup>ิ</sup>อร์นี้สามารถใช้ได้ โหมดที่แนะนำคือ 3840 x 2160 คุณจะเห็นขอความตอไปนกี้ อนปดใชงานฟงกชัน DDC/CI:

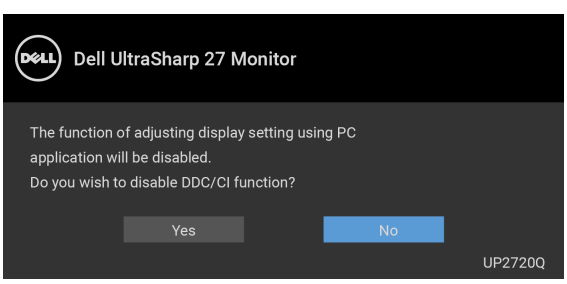

เมอคื่ ุณปรับระดับ **Luminance (ความสวางของแสง)** เปนครั้งแรก ขอความตอไปนี้จะ ปรากฏขึ้น:

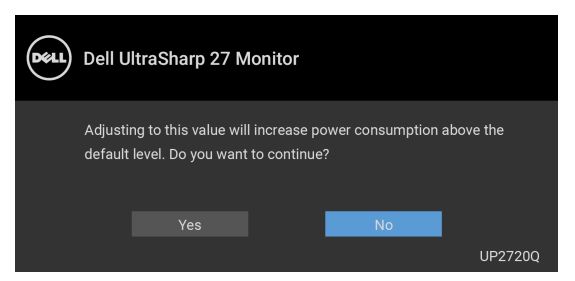

**หมายเหตุ: หากเลือก Yes (ใช) ขอความจะไมปรากฏขึ้นในครั้งตอไปเมื่อ คุณตองการเปลี่ยนการตั้งคา Luminance (ความสวางของแสง)**

**D**&LL

เมื่อคุณเปลี่ยนการตั้งคาเริ่มตนของคุณสมบัติการประหยัดพลังงานเปนครั้งแรก เชน **Uniformity Compensation (การชดเชยความสมํ่าเสมอ)**, **Calibration Module Power (การปรับเทียบโมดูลเพาเวอร)**, **USB-A Charging (การ ชารจ USB-A)**, **USB-C Charging (การชารจ USB-C)**, หรือ **Fast Wakeup (ปลุกอยางรวดเร็ว)**, ขอความตอไปนี้จะปรากฏขึ้น:

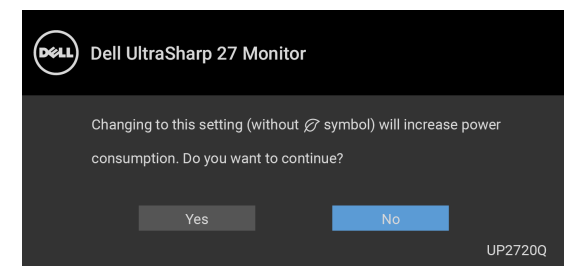

**หมายเหตุ: หากคุณเลือก Yes (ใช) สําหรับหนึ่งในคุณสมบัติที่กลาวถึงขาง ตน, ขอความจะไมปรากฏในครั้งตอไปเมื่อคุณตองการเปลี่ยนการตั้งคาของ คุณสมบัติเหลานี้เมื่อคุณรีเซ็ตเปนคาจากโรงงาน ขอความจะปรากฏขึ้นอีก ครั้ง**

คุณจะเห็นขอความตอไปนี้กอนเปดใชงานฟงกชัน **Lock (ล็อค)**:

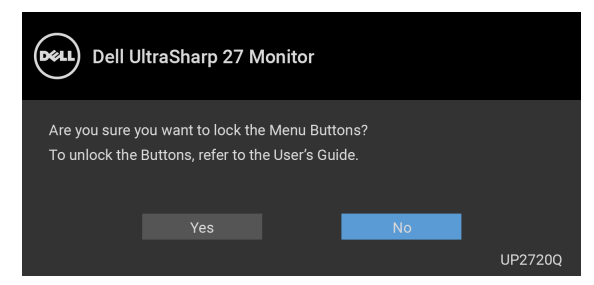

**หมายเหตุ: ขอความอาจแตกตางกันไปเล็กนอยตามการตั้งคาที่ถูกเลือกไว**

เมื่อมอนเตอร ิ เขาสูโหมดสแตนดบาย จะมีขอความตอไปนี้ปรากฏขึ้น:

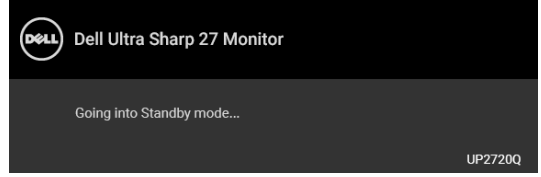

เปิดใช้คอมพิวเตอร์ และปลุกมอนิเตอร์ เพื่อให้สามารถใช้งาน [OSD](#page-41-1)

**หมายเหตุ: ขอความอาจแตกตางกันไปเล็กนอยตามสัญญาณเขาที่เชื่อมตอ ไว**DELI หากคณกดป่มใดๆ นอกเหนือจากป่มเพาเวอร์ จะปรากฎข้อความดังต่อไปนี้ ตามสัญญาณ ขาเขาที่เลือก:

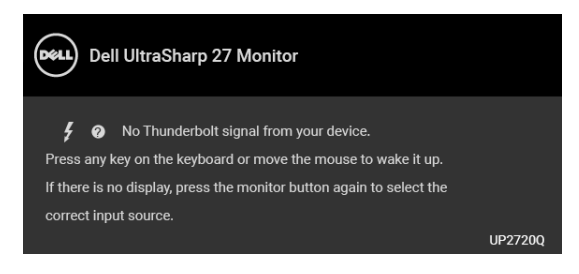

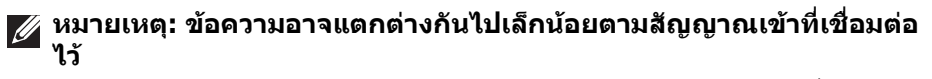

ี หากมีการเลือกสัญญาณเข้า **Thunderbolt, HDMI,** หรื **DP** และไม่มีการเชื่อมต่อสาย เคเบิลที่เกี่ยวของ กลองขอความลอยจะปรากฎ

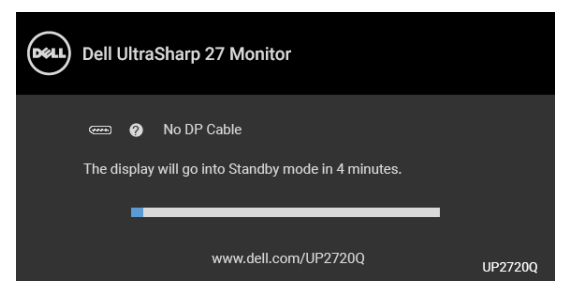

**หมายเหตุ: ขอความอาจแตกตางกันไปเล็กนอยตามสัญญาณเขาที่เชื่อมตอ ไว**

ี่เมื่อมอนิเตอร์นี้อยู่ภายใต้สัญญาณขาเข้า DP/HDMI และสายเคเบิล Thunderbolt™ 3 Active เชื่อมตออยูกับโนตบุกที่รองรับโหมดโหมดสํารอง DP หาก **[USB-C Charging](#page-58-0)  ([การชารจ](#page-58-0) USB-C)** ถูกเปดใชงาน ขอความดังตอไปนี้จะปรากฏขึ้น

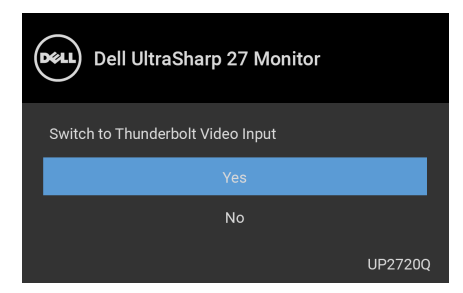

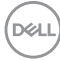

เมื่อ **Factory Reset (การรีเซ็ตคาจากโรงงาน)** ถูกเลือก ขอความดังตอไปนี้จะ ปรากฏขึ้น:

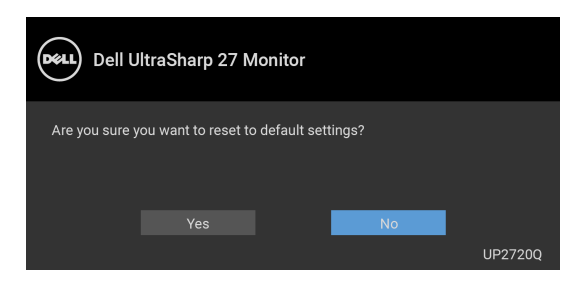

# เมื่อ **Yes (ใช)** ถูกเลือก ขอความดังตอไปนี้จะปรากฏขึ้น:

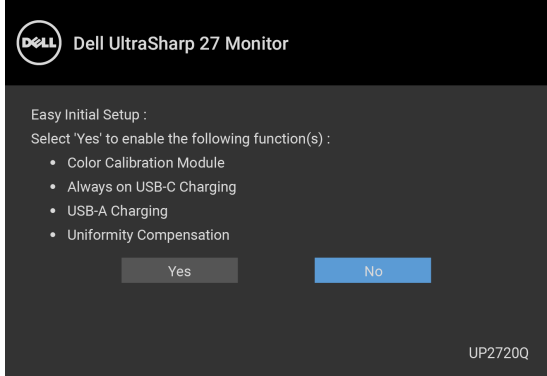

โปรดดู**[การแกปญหา](#page-76-0)** สําหรับขอมูลเพิ่มเติม

DELI

# **การตั้งคาความละเอียดที่เหมาะสมที่สุด**

ในการตั้งคามอนิเตอรเปนความละเอียดสูงสุด:

ใน Windows $^{\circledR}$  7, Windows $^{\circledR}$  8 และ Windows $^{\circledR}$  8.1:

**1.** สำหรับ Windows $^\circledR$  8 และ Windows $^\circledR$  8.1 เท่านั้น เลือกเดสก์ท็อปไทล์เพื่อสลับ ไปยังเดสกท็อปคลาสิค

# **2.** คลิกขวาบนเดสกท็อปและเลือก **ความละเอียดของหนาจอ**

**3.** คลิกรายการหลนลงของความละเอียดของหนาจอและเลือก **3840 x 2160**

# **4.** คลิก **ตกลง**

ใน Windows® 10:

- **1.** คลิกขวาบนเดสกท็อป และคลิกที่ **การตั้งคาการแสดงผล**
- **2.** คลิกที่ **การตั้งคาการแสดงผลขั้นสูง**
- **3.** คลิกรายการหลนลงของ **ความละเอียด** และเลือก **3840 x 2160**

# **4.** คลิกที่ **นําไปใช**

ถ้าคุณไม่เห็นตัวเลือก 3840 x 2160 คุณอาจจำเป็นต้องตรวจสอบว่าไดรเวอร์กราฟฟิก ของคุณสนับสนุนการแสดงผลที่ 4K@60 Hz หรือไม ถาสนับสนุน 4K@60 Hz ใหอัปเด ิ ตไดรเวอร์กราฟิกของคุณ ถ้าไม่สนับสนุน 4K@60 Hz ขึ้นอยู่กับคอมพิวเตอร์ของคุณ ให้ ทําตามขั้นตอนใดขั้นตอนหนึ่งดังตอไปนี้:

ถาคุณมีคอมพิวเตอรเดสกท็อป หรือคอมพิวเตอรพกพาของ Dell:

• ไปยัง **<http://www.dell.com/support>** ปอนแท็กบริการของคุณ และดาวน โหลดไดรเวอรกราฟฟกลาสุดสําหรับกราฟฟกการดของคุณ

ถาคุณใชคอมพิวเตอรที่ไมใชของ Dell (แบบพกพาหรือเดสกท็อป):

- ไปยังหน้าเว็บไซต์สนับสนุนสำหรับคอมพิวเตอร์ของคุณ และดาวน์โหลดไดรเวอร์ กราฟฟิกล่าสด
- ไปยังเว็บไซตกราฟฟกการดของคุณ และดาวนโหลดไดรเวอรกราฟฟกลาสุด

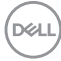

# **การดําเนินการปรับเทียบสี**

ดําเนินการ **Calibration (การปรับเทียบ)** ดวยคัลเลอริมิเตอรในตัวเพื่อปรับสีของ มอนิเตอรของคุณ

#### **การใชเมนู OSD**

**1.** ใชเมนู OSD ตั้งเกณฑการปรับเทียบตามความตองการของคุณ จากนั้น เลือก **Calibrate Now (ปรับเทียบทันที)**

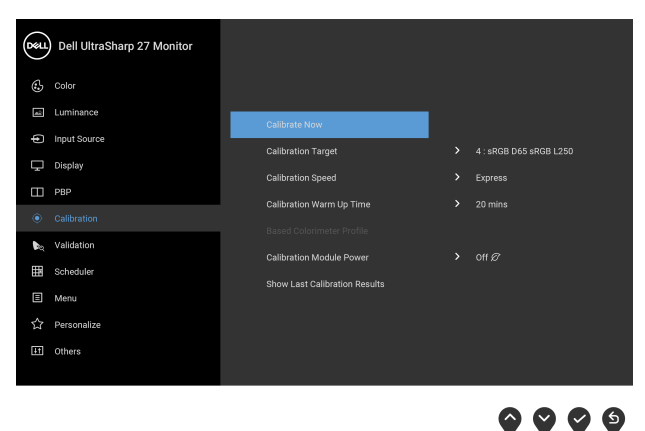

**2.** ขอความตอไปนปรากฏข ี้ ึ้นใหเลือก **Yes (ใช)** เพื่อดําเนินการตอ

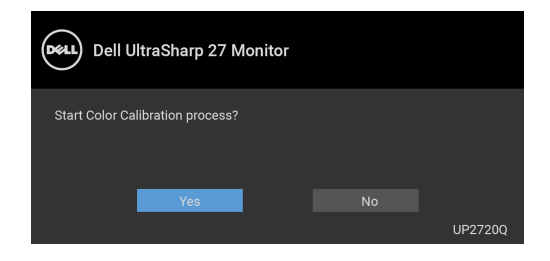

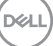

### **3.** การปรับเทียบจะเริ่มขึ้นโดยอัตโนมัติ

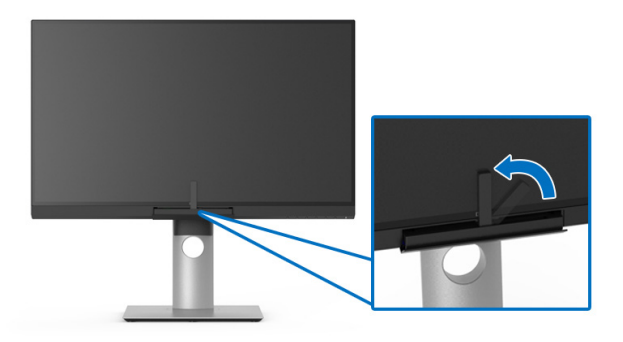

#### **การใชป ุมทางลัดโดยมีสัญญาณวิดีโอ**

- **1.** กดปุม **ฟงกชัน** ปุมใดก็ไดปุมเพื่อแสดงปุมทางลัด
- **2.** กดปุม

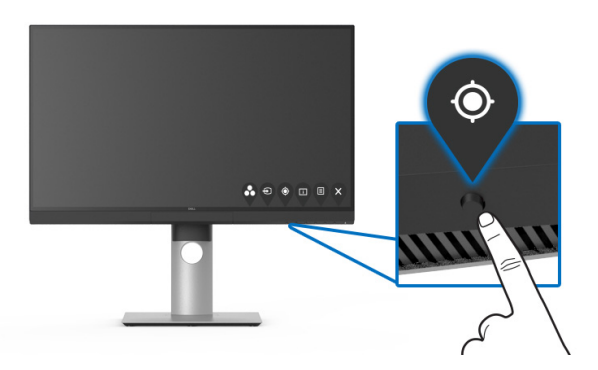

**3.** ขอความตอไปนี้ปรากฏขึ้นใหเลือก **Yes (ใช)** เพอดื่ ําเนินการตอ

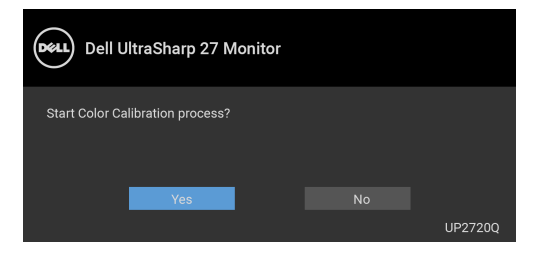

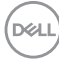

# **4.** การปรับเทียบจะเริ่มขึ้นโดยอัตโนมัติ

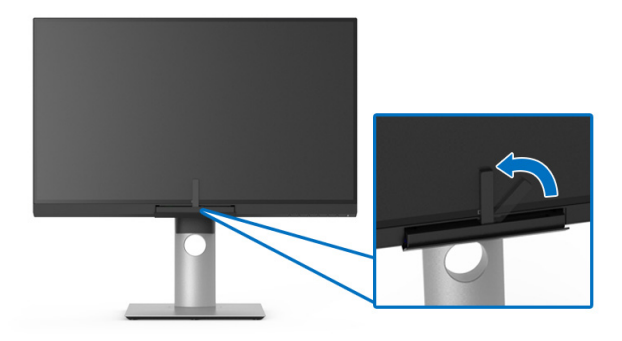

#### **การใชปุมทางลัดโดยไมมสี ัญญาณวิดีโอ**

คุณสามารถทำการปรับเทียบสำหรับมอนิเตอร์โดยไม่ต้องรับสัญญาณขาเข้าจาก คอมพิวเตอร

- **1.** กดปุม **ฟงกชัน** ปุมใดก็ไดปุมเพื่อแสดงปุมทางลัด
- **2.** กดปุม

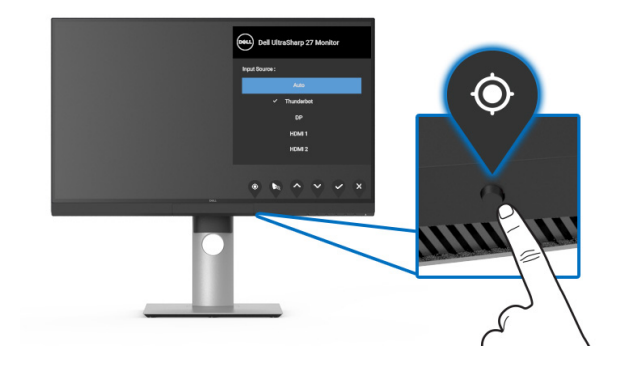

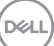

### **3.** การปรับเทียบจะเริ่มขึ้นโดยอัตโนมัติ

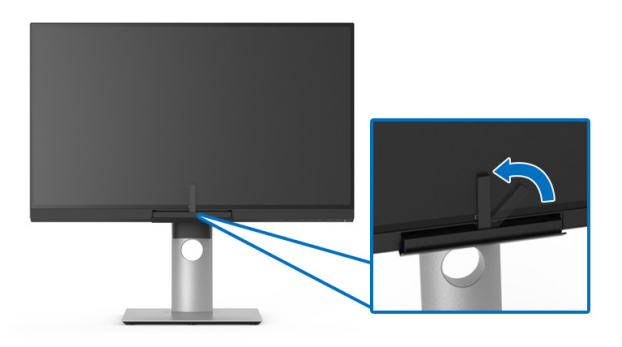

**หมายเหตุ: ไมแนะน ําใหใช Calibration (การปรับเทียบ) ที่โหมดแนวตั้ง**

**หมายเหตุ: สําหรับฟงกชันโดยละเอียด โปรดดู[Calibration \(](#page-51-0)การปรับเทียบ)**

#### **การหยุดกระบวนการปรับเทียบ**

คุณสามารถหยุดกระบวนการปรับเทียบไดตลอดเวลา

**1.** ในระหวางกระบวนการปรับเทียบ ใหกดปุม **ฟงกชัน** ปุมใดก็ไดขอความตอไปนี้จะ ปรากฏขึ้น

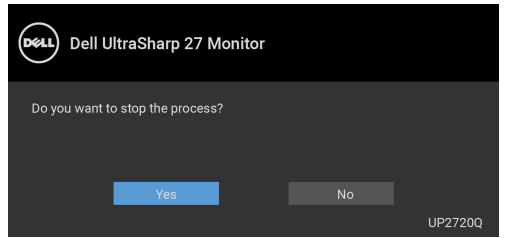

**2.** เลือก **Yes (ใช)** เพื่อหยุดกระบวนการนี้

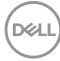

# **การดําเนินการตรวจสอบความถูกตองของสี**

ดําเนินการ **Validation (การตรวจสอบความถูกตอง)** ของการปรับเทียบสีดวยคัล เลอริมิเตอรในตัว

#### **การใชเมนู OSD**

**1.** ใชเมนู OSD ตั้งเกณฑการตรวจสอบความถูกตองตามความตองการของคุณ จาก นั้นเลือก **Validate Now (ตรวจสอบความถูกตองทันที)** เพื่อเริ่มกระบวนการ ตรวจสอบความถูกตอง

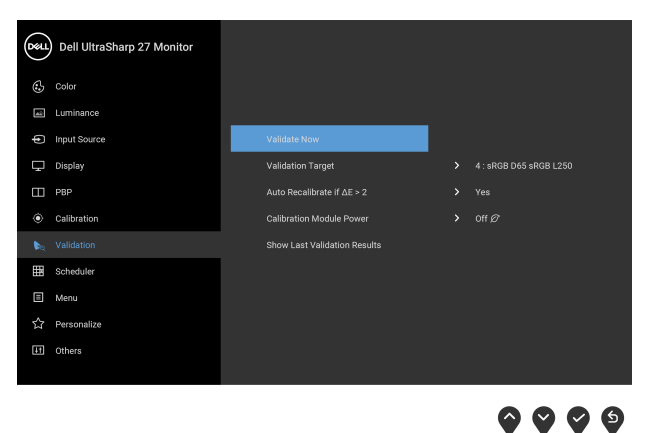

**2.** ขอความตอไปนปรากฏข ี้ ึ้นใหเลือก **Yes (ใช)** เพื่อดําเนินการตอ

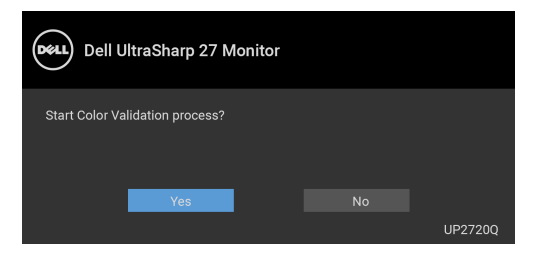

DELI

#### **3.** การตรวจสอบความถูกตองจะเริ่มโดยอัตโนมตั ิ

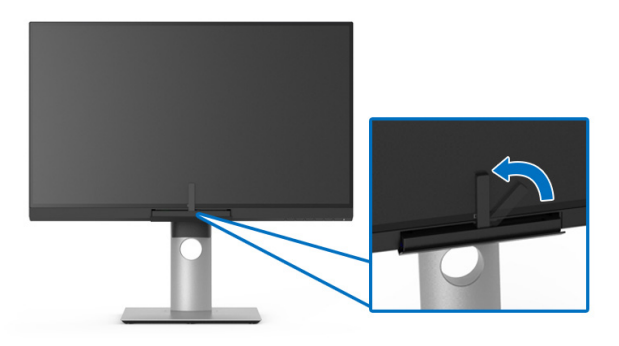

#### **การใชป ุมทางลัดโดยไมม ีสัญญาณวิดีโอ**

้คุณสามารถทำการตรวจสอบความถูกต้องสำหรับมอนิเตอร์โดยไม่ต้องรับสัญญาณขาเข้า จากคอมพิวเตอร

- **1.** กดปุม **ฟงกชัน** ปุมใดก็ไดปุมเพื่อแสดงปุมทางลัด
- **2.** กดปุม

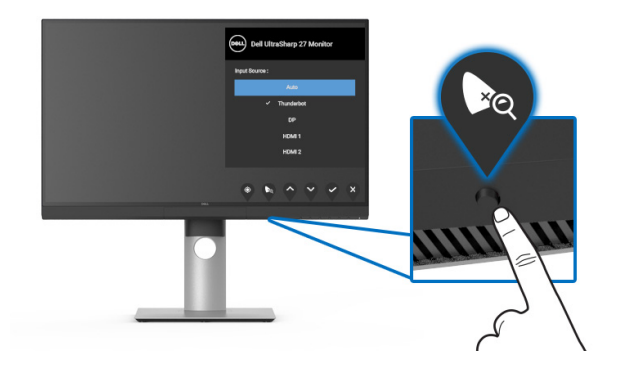

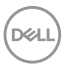
**3.** ขอความตอไปนปรากฏข ี้ ึ้นใหเลือก **Yes (ใช)** เพื่อดําเนินการตอ

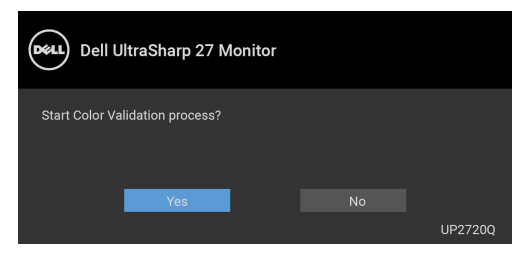

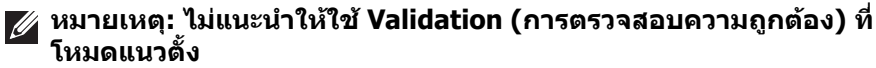

**หมายเหตุ: สําหรับฟงกชนโดยละเอ ั ียด โปรดดูValidation ([การตรวจสอบ](#page-53-0) [ความถูกตอง](#page-53-0))**

#### **การหยุดกระบวนการตรวจสอบความถูกตอง**

คุณสามารถหยุดกระบวนการตรวจสอบความถูกตองไดตลอดเวลา

**1.** ในระหว่างกระบวนการตรวจสอบความถูกต้อง ให้กดปุ่ม **ฟังก์ชัน** ปุ่มใดก็ได้ ข้อ ความตอไปนี้จะปรากฏขึ้น

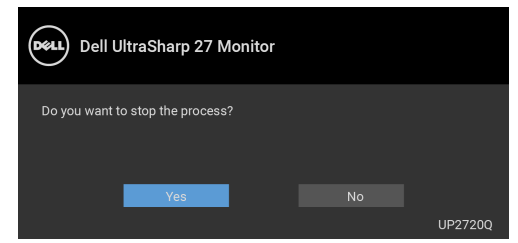

**2.** เลือก **Yes (ใช)** เพื่อหยุดกระบวนการนี้

DØL

### **การใชการเอียง พลิกหมุน และกรยืดตามแนวตั้ง**

**หมายเหตุ: กําหนดใชสําหรับมอนิเตอรพรอมขาตั้ง เมื่อมีการซื้อขาตั้งอื่นๆ โปรดดูที่คูมือการติดตั้งขาตั้งที่เกี่ยวของ สําหรับคําแนะนําในการติดตั้ง**

#### **การเอียง พลิกหมุน**

ด้วยขาตั้งที่ติดกับมอนิเตอร์ คุณสามารถเอียงและหมุนมอนิเตอร์เพื่อความสะดวกในการ รับชมที่มุมมองตางๆ ได

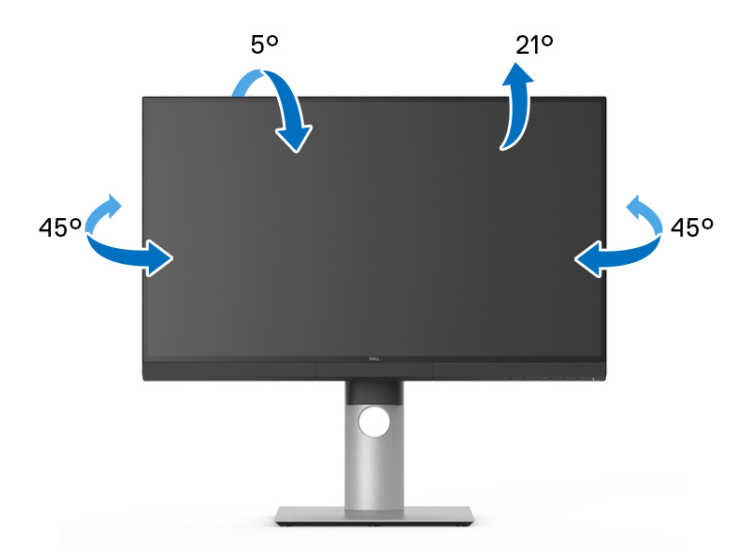

 $\boldsymbol{V}$ ุ⁄ หมายเหตุ: ไม่มีการเชื่อมต่อขาตั้งไว้ เมื่อจัดส่งมอนิเตอร์จากโรงงาน

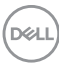

<span id="page-74-0"></span>**การยดตามแนวต ื ั้ง**

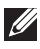

**หมายเหตุ: ขาตั้งยดตามแนวต ื ั้งไดมากถึง 130 มม. ภาพดานลางสาธิตถึงวิธี การยืดขาตั้งในแนวตั้ง**

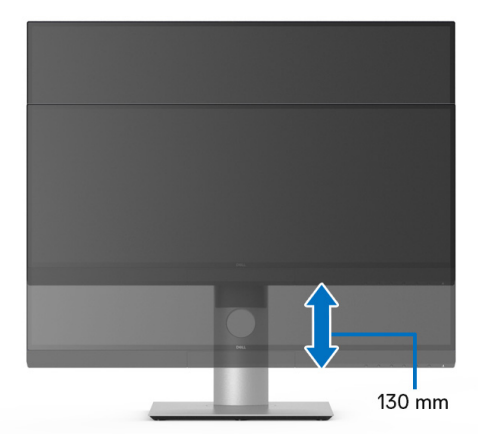

#### **การหมุนมอนิเตอร**

ก่อนที่คุณจะหมุนมอนิเตอร์ ควรยืดมอนิเตอร์ออกในแนวตั้งจนสุด (<mark>[การยืดตามแนวตั้ง](#page-74-0))</mark> และเอียงขึ้นดานบนจนสุด เพื่อปองกันไมใหกระทบกับขอบดานลางของมอนิเตอร

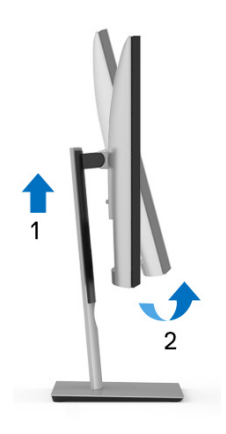

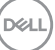

### **หมุนตามเข็มนาฬิกา**

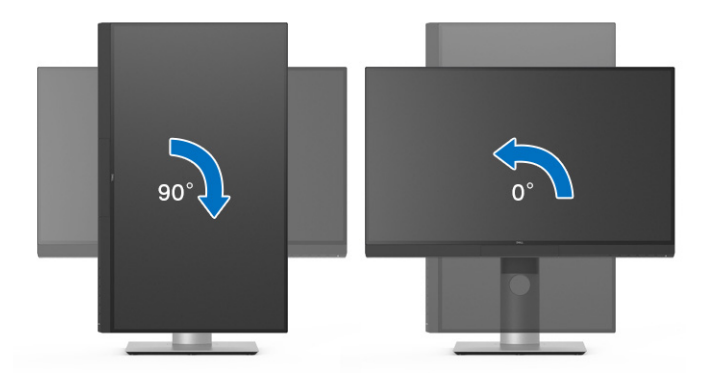

### **หมุนทวนเข็มนาฬิกา**

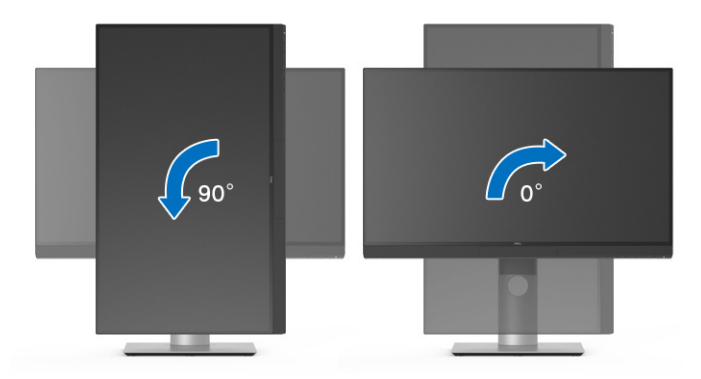

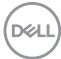

# **การแกปญหา**

**คําเตือน: กอนที่คุณจะเริ่มขั้นตอนใดๆ ในสวนนี้ใหปฏิบัติตาม [คําแนะนําดาน](#page-86-0) [ความปลอดภัย](#page-86-0)**

### **การทดสอบตัวเอง**

จอภาพของคุณมีคุณสมบัติในการทดสอบตัวเอง ซึ่งชวยใหคุณตรวจสอบวาจอภาพทํา ึ่งานได้เหมาะสมหรือไม่ ถ้าจอแสดงผลและคอมพิวเตอร์ของคณเชื่อมต่อกันอย่างเหมาะ ี่สมแล้ว แต่หน้าจอยังมืดอยู่ ให้รันการทดสอบตัวเองของจอภาพ โดยการทำตามขั้นตอน ตอไปนี้:

- **1.** ปดเครื่องทั้งคอมพิวเตอรและจอภาพของคุณ
- **2.** ดึงสายเคเบิลวิดีโอออกจากดานหลังของคอมพวเตอร ิ
- **3.** เปดจอภาพ

กลองโตตอบแบบลอยตัวควรจะปรากฏบนหนาจอ (บนพื้นหลังสีดํา) หากจอภาพไม ี่สามารถรับสัญญาณวิดีโอ และทำงานเป็นปกติ ถ้าจอแสดงผลในขณะที่อยู่ในโหมดการ ทดสอบตัวเอง ไฟเพาเวอร LED จะเปนสีขาว นอกจากนี้ยังขึ้นกับสัญญาณเขาที่เลือก ไวกลองโตตอบที่แสดงไวดานลางจะเลื่อนผานหนาจออยางตอเนื่อง

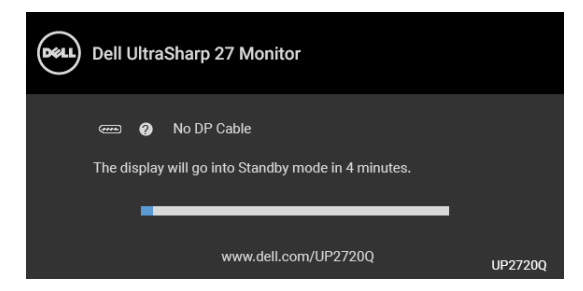

**หมายเหตุ: ขอความอาจแตกตางกันไปเล็กนอยตามสัญญาณเขาที่เชื่อมตอ ไว**

- **4.** กล่องนี้อาจปรากฏระหว่างที่ระบบทำงานตามปกติด้วย หากถอดสายวิดีโอออก หรือ สายวิดีโอเกิดชำรดเสียหาย
- **5.** ปดจอแสดงผลของคุณ และตอสายสัญญาณภาพใหม จากนั้นเปดทั้งคอมพิวเตอร และจอแสดงผลของคุณ

หากหนาจอของจอภาพยังคงวางหลังจากที่คุณดําเนินการตามกระบวนการกอนหนานี้ แลว ใหตรวจสอบตัวควบคุมวิดีโอและคอมพิวเตอรของคุณ เพราะจอภาพของคุณทํางาน เป็บปกติ

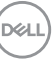

# **ระบบตรวจวิเคราะหที่ติดตั้งมาพรอมเครื่อง**

ิจอภาพของคุณติดตั้งเครื่องมือตรวจวิเคราะห์ เพื่อช่วยตรวจสอบว่าสิ่งผิดปกติที่กำลังเกิด ขึ้นบนหน้าจอ เป็นปัญหาที่เกิดจากจอภาพ หรือระบบคอมพิวเตอร์และวิดีโอการ์ดของ คุณ

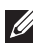

**หมายเหตุ: คุณสามารถเรียกใชระบบวินิจฉัยที่ติดตั้งไวในตัวนี้ไดเฉพาะเมื่อมี การปลดสายเคเบิลวิดีโอออกแลว และจอภาพอยูใน โหมดการทดสอบตัวเอง เทานั้น**

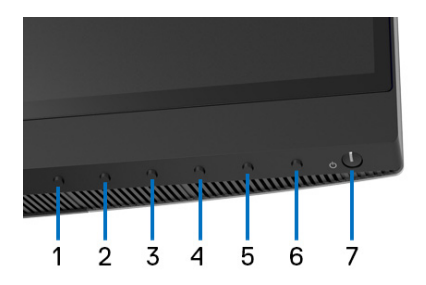

การรันระบบตรวจวิเคราะหที่ติดตั้งมากับเครื่อง:

- **1.** ตรวจสอบวาหนาจอสะอาด (ไมมีฝุนบนหนาจอ)
- **2.** ถอดสายสัญญาณภาพออกจากดานหลังของคอมพิวเตอรหรือจอภาพ จอภาพจะ เขาสูโหมดการทดสอบตัวเอง
- **3.** กด **ปุม 6** ที่แผงดานหนาเป นเวลา 4 วินาทีขอความตอไปนี้ปรากฏขึ้น:

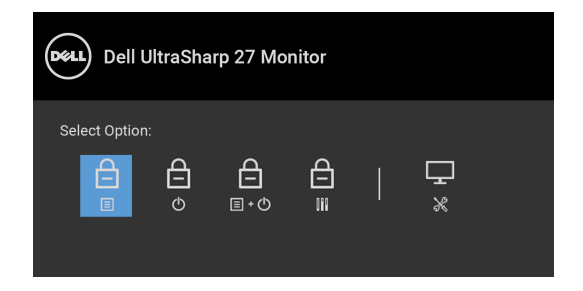

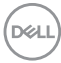

**4.** กดปุ่ม ❤ ิ เพื่อไฮไลต์ไอคอนการวินิจฉัยจากนั้นกดปุ่ม ❤ และหน้าจอสีเทาจะ ปรากฏขึ้น

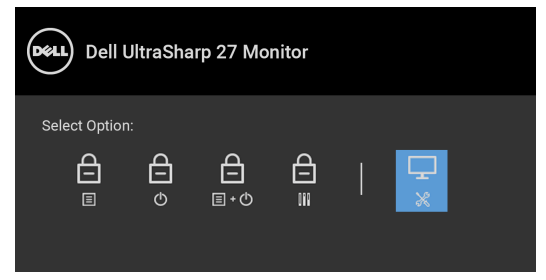

- **5.** ตรวจสอบหนาจอเพื่อหาสิ่งผิดปกติอยางละเอียด
- **6.** กด **ปุม 1** บนแผงดานหนาอีกครั้ง สีของหนาจอจะเปลี่ยนเปนสีแดง
- **7.** ตรวจสอบการแสดงผลเพื่อหาสิ่งผิดปกติ
- **8.** ทําตามขั้นตอนที่ 6 และ 7 ซ้ําอีกครั้ง เพื่อตรวจสอบการแสดงผลบนหนาจอสี เขียว สีน้ำเงิน สีดำ สีขาว และข้อความ

การทดสอบเสร็จสิ้นเมื่อหนาจอขอความปรากฏขึ้น ออกจากการทํางานโดน **ปุม 1** ซ้ําอีก ครั้ง

ถ้าคุณตรวจไม่พบสิ่งผิดปกติบนหน้าจอ ด้วยการใช้เครื่องมือตรวจวิเคราะห์ที่ติดตั้งมา ้พร้อมเครื่อง แสดงว่าจอภาพทำงานปกติ ตรวจสอบการ์ดวิดีโอ และคอมพิวเตอร์

### **เปดใชงานการชารจ USB Type-C (Thunderbolt™) เสมอ**

มอนิเตอร์นี้อนุญาตให้คุณชาร์จโน้ตบ๊กหรืออปกรณ์มือถือของคุณผ่านสาย เคเบิลThunderbolt™ 3 Active แมวาจะมอนิเตอรจะปดอยูก็ตาม ดูรายละเอียดเพิ่มเติม จาก **[USB-C Charging \(](#page-58-0)การชารจ USB-C)** คุณอาจตองอัปเดตเฟรมแวรลาสุดเพื่อ ให้คณสมบัตินี้ทำงานได้อย่างถูกต้อง

คุณสามารถตรวจสอบเฟรมแวรปจจุบันของคุณไดใน **[Firmware \(](#page-60-0)เฟรมแวร)** หากไมมี ใหเลือก ไปยังไซตสนับสนุนดาวนโหลดของ Dell สําหรับโปรแกรมติดตั้งแอพพลิเคชัน ลาสุด (**Monitor Firmware Update Utility.exe**) และดูคําแนะนําผูใชสําหรับ การอัพเดตเฟรมแวร: **[www.dell.com/UP2720Q](http://www.dell.com/UP2720Q)**

DØL

## **ปญหาทั่วไป**

ตารางตอไปนี้บรรจุขอมูลทั่วไปเกี่ยวกับปญหาของจอแสดงผลที่คุณอาจพบ และวธิีที่ อาจแกไขปญหาได:

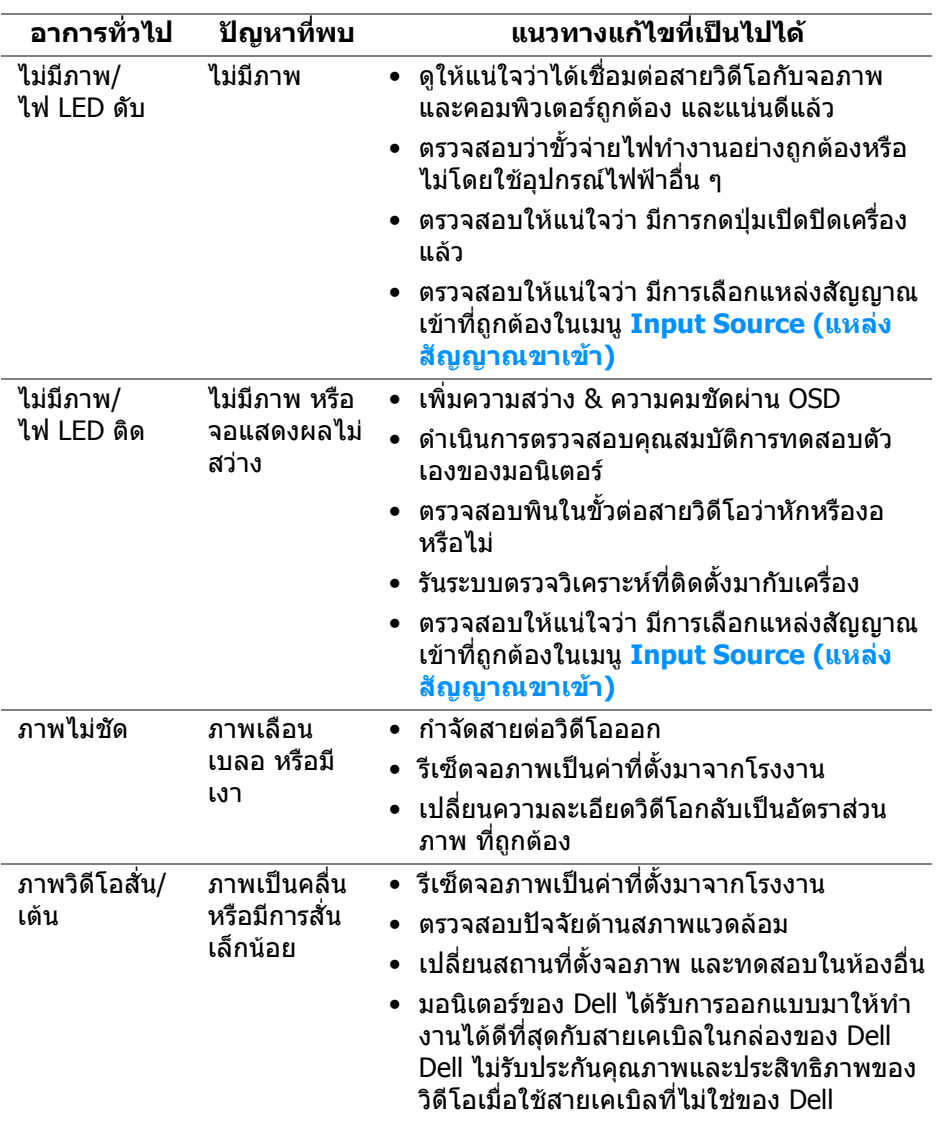

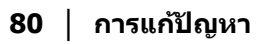

 $(\kappa L)$ 

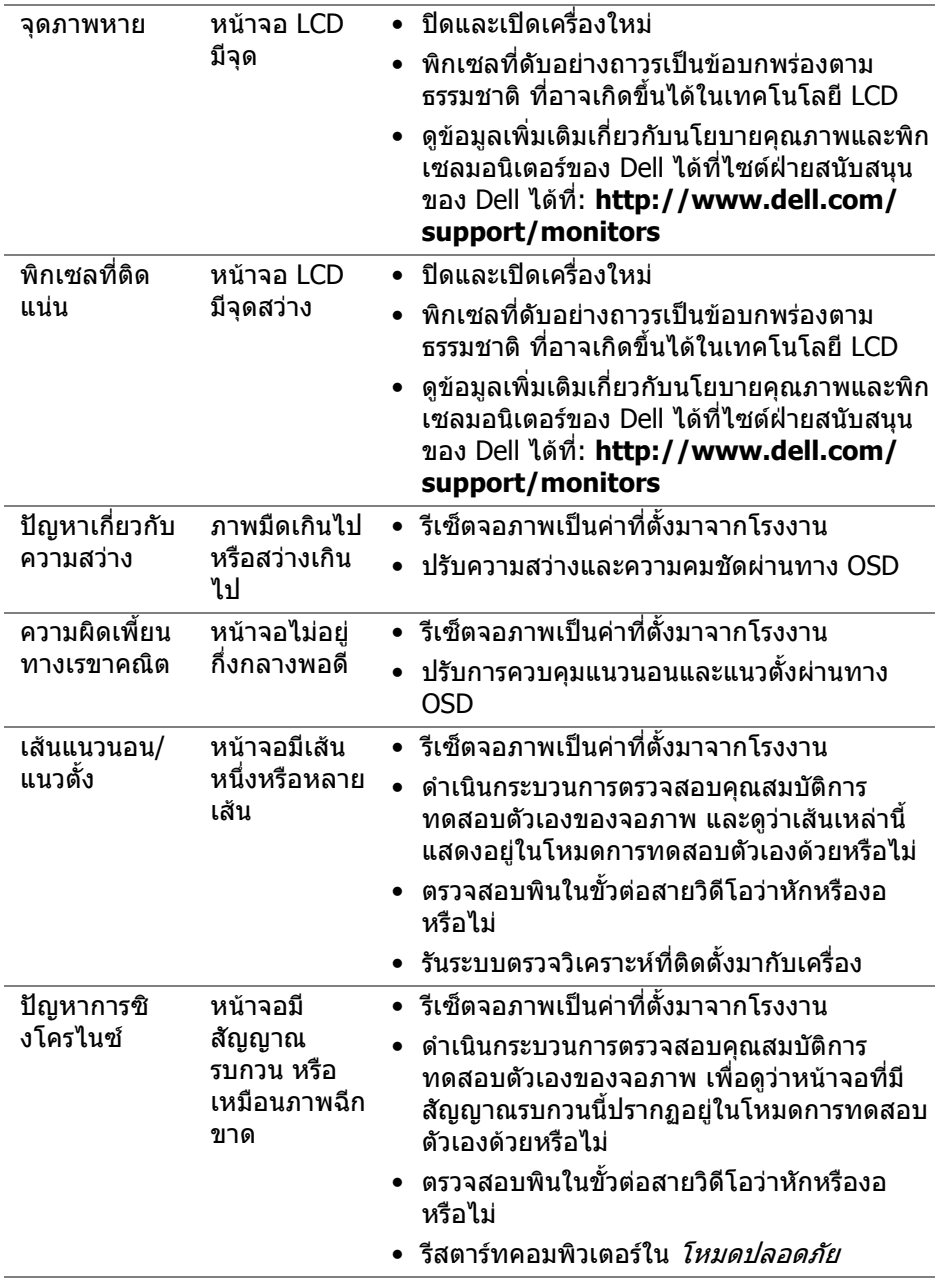

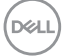

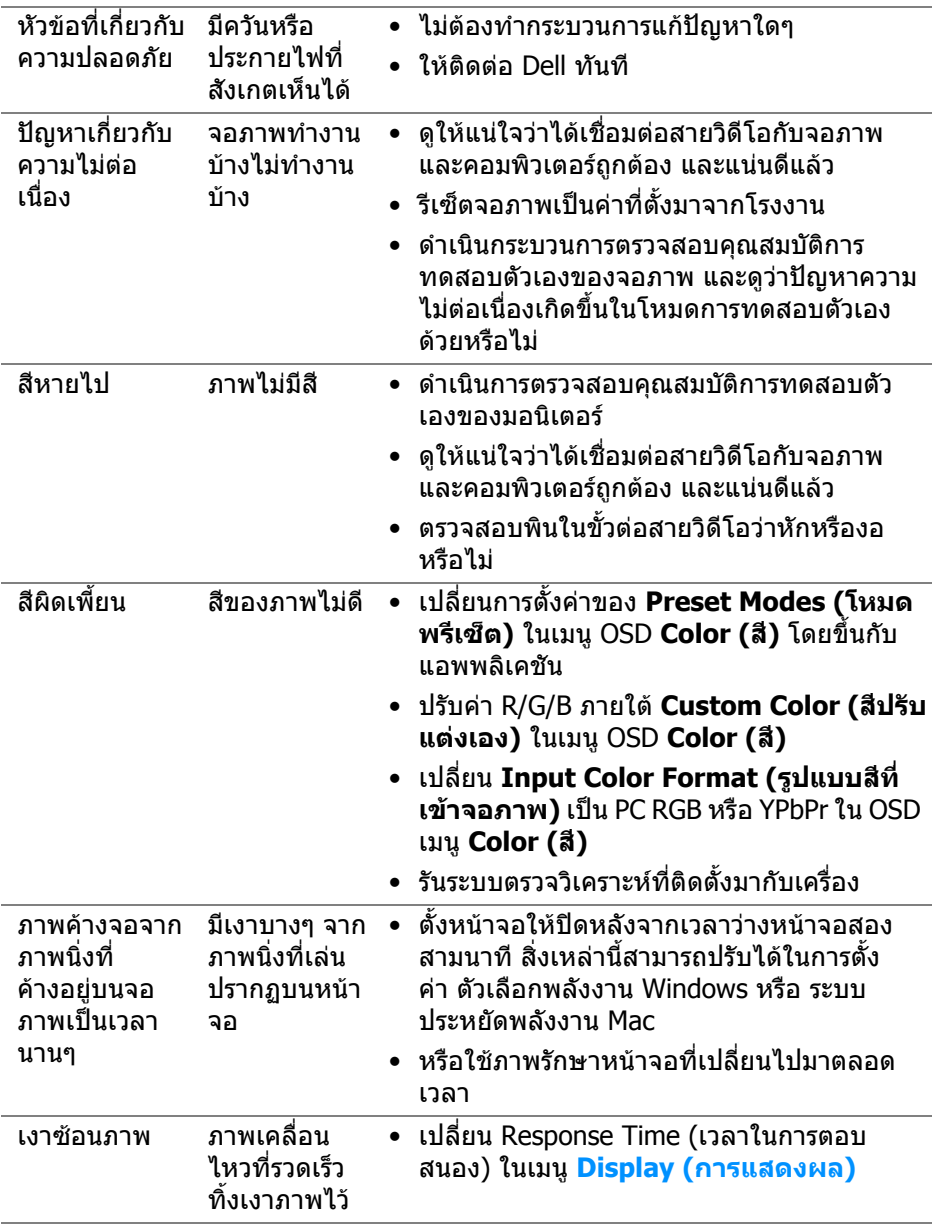

 $($ DELL $)$ 

# **ปญหาเฉพาะของผลิตภัณฑ**

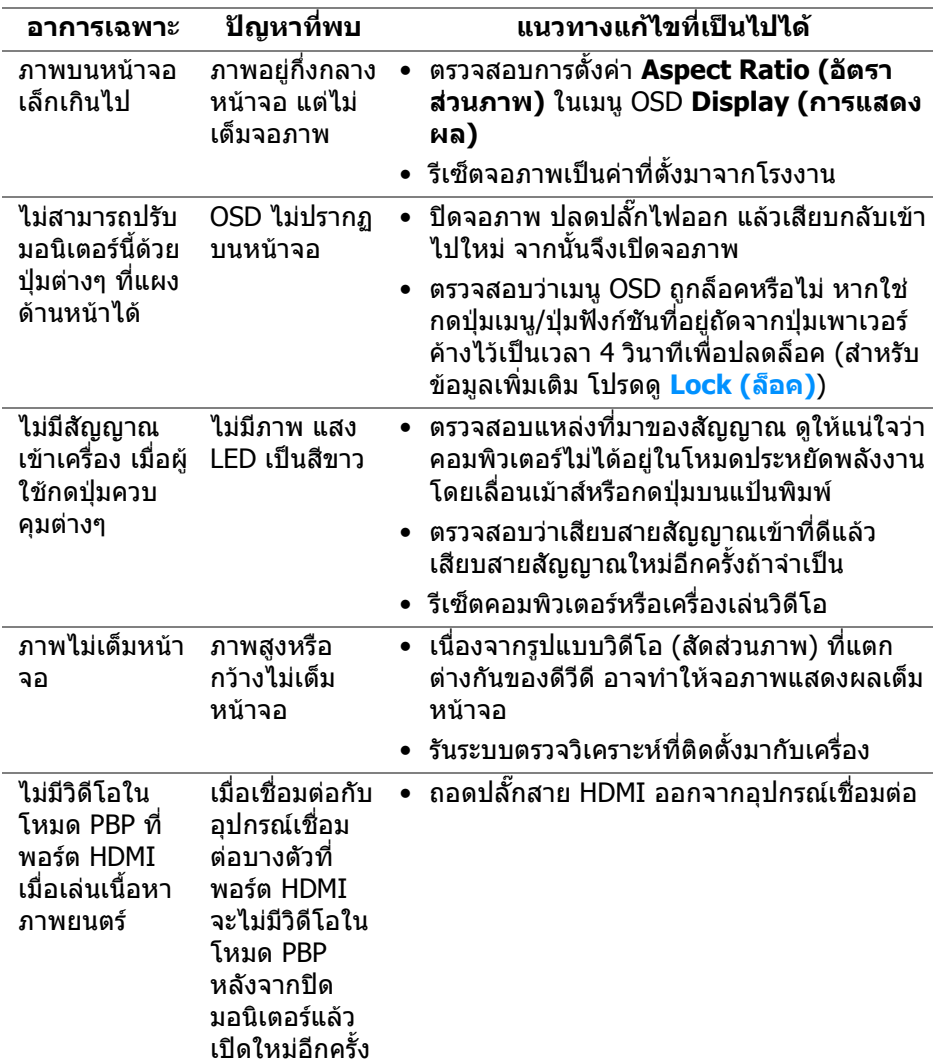

 $(\overline{DEL}$ 

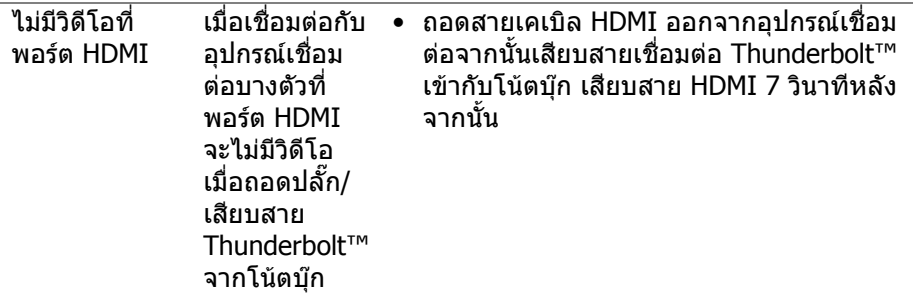

# **ปญหาเฉพาะเรื่อง Universal Serial Bus (USB)**

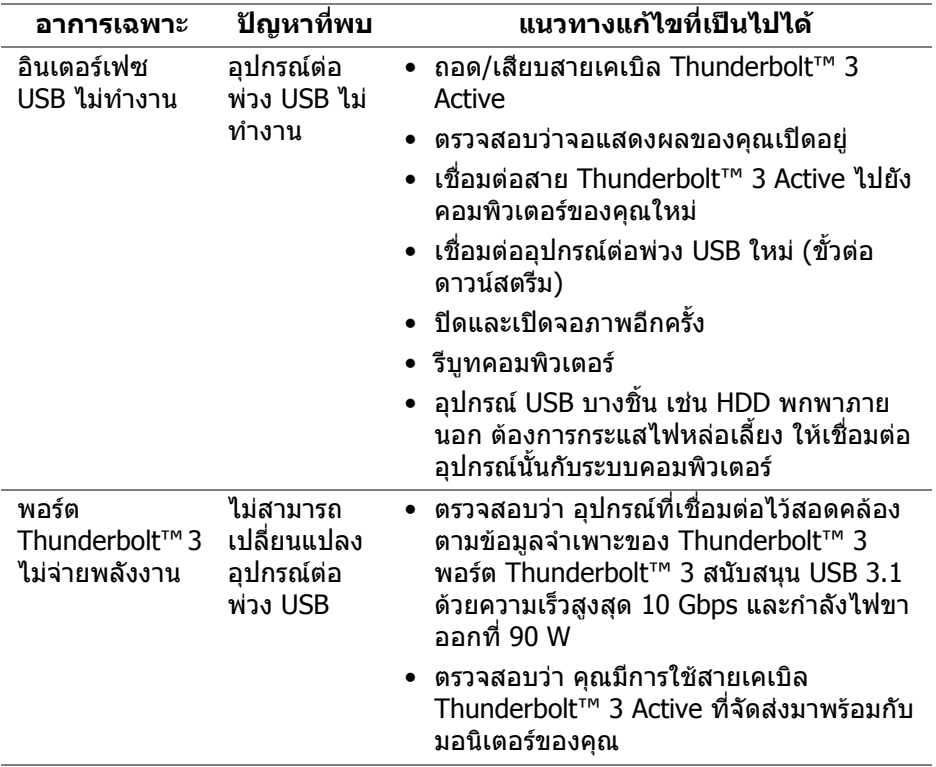

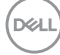

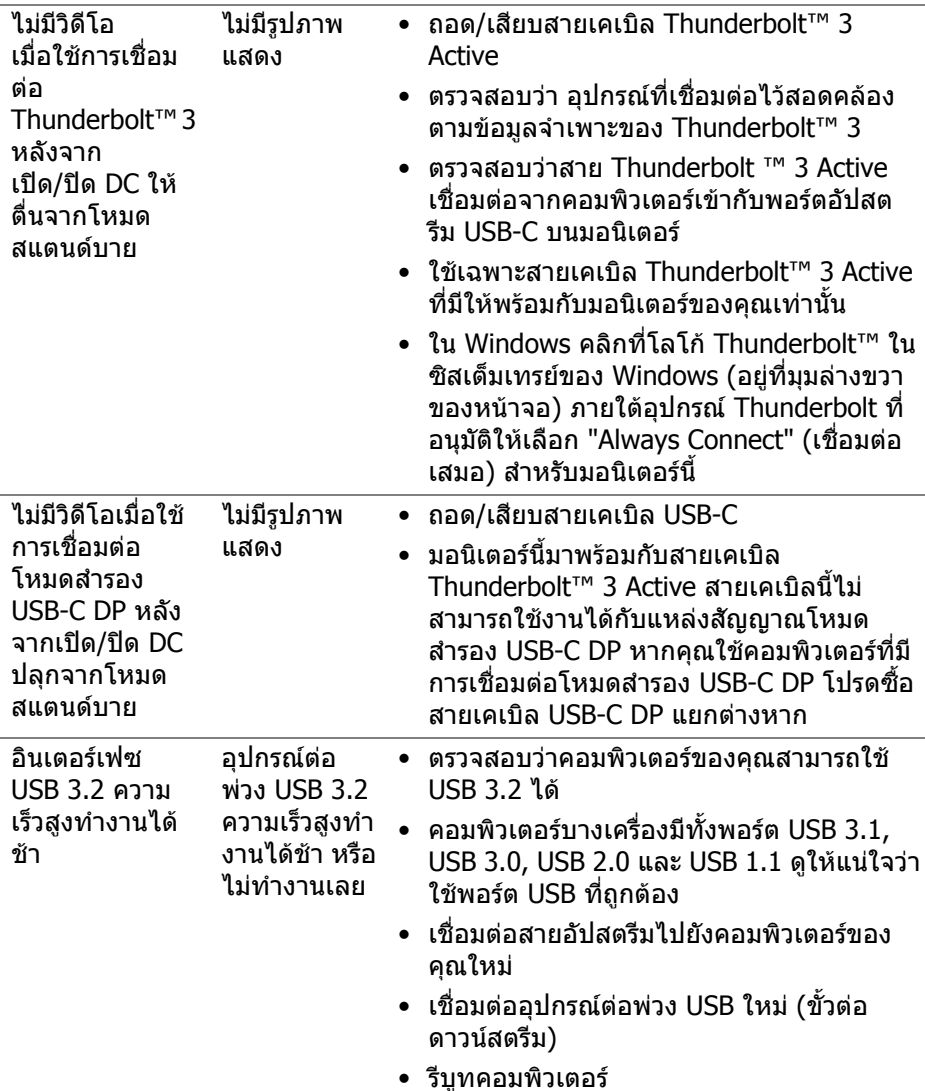

ł,

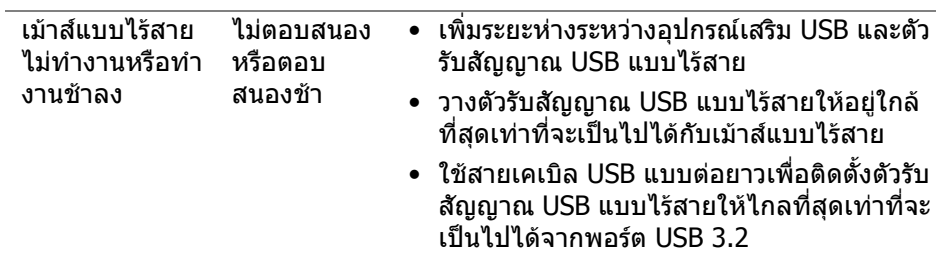

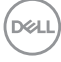

# **ภาคผนวก**

#### <span id="page-86-0"></span>**คําเตือน: คําแนะนําดานความปลอดภัย**

#### **คําเตือน: การใชตัวควบคุม การปรับแตง หรือกระบวนการอื่นๆ ที่นอกเหนือ จากที่ระบุไวในเอกสารนี้อาจทําใหเกิดไฟฟาช็อต อันตรายจากกระแส ไฟฟา และ/หรืออันตรายจากอุปกรณได**

ี่สำหรับข้อมูลเกี่ยวกับคำแนะนำด้านความปลอดภัย ให้ดที่ข้อมูลเกี่ยวกับความปลอดภัย สิ่งแวดลอม และระเบียบขอบังคับ (SERI)

### **ขอสังเกตของ FCC (ในสหรัฐอเมริกาเทานั้น) และขอมูลระเบียบขอ บังคับอื่นๆ**

์ข้อสังเกตของ FCC และข้อมูลระเบียบข้อบังคับอื่นๆ โปรดดูเว็บไซต์เกี่ยวกับกฎข้อบังคับ ตางๆ ไดที่ www.dell.com/regulatory\_compliance

### **ติดตอ Dell**

ี่สำหรับลูกค้าในประเทศสหรัฐอเมริกา, โทร 800-WWW-DELL (800-999-3355)

 $\boldsymbol{V}$  หมายเหตุ: ถ้าคุณไม่มีการเชื่อมต่ออินเตอร์เน็ตที่ใช้ได้ คุณสามารถค้นหา **ขอมูลผูติดตอไดจากใบสั่งซื้อผลิตภัณฑ, สลิปที่มาพรอมผลิตภัณฑ, ใบสง ของ หรือแคตาล็อกผลิตภัณฑของ Dell**

**Dexll มการสน ี ับสนุนออนไลนและบริการทางโทรศัพทและตัวเลือกในการให บริการหลายชองทาง การใหบริการขึ้นอยูกับประเทศและผลิตภัณฑและบริการ บางอยางอาจไมมีใหในพื้นที่ของคุณ**

- ฝ่ายสนับสนุนด้านเทคนิคออนไลน์ www.dell.com/support/monitors
- ติดตอ Dell ─ <www.dell.com/contactdell>

### **ฐานขอมูลผลิตภัณฑ EU สําหรับฉลากพลังงานและเอกสารขอมูล ผลิตภัณฑ**

UP2720Q: **https://eprel.ec.europa.eu/qr/344193**

### **การสนับสนุนวิดีโอและ USB ผาน USB-C**

ความละเอียดวิดีโอและการสนับสนุน USB เมื่อเชื่อมตอกับมอนิเตอรผานทาง USB-C

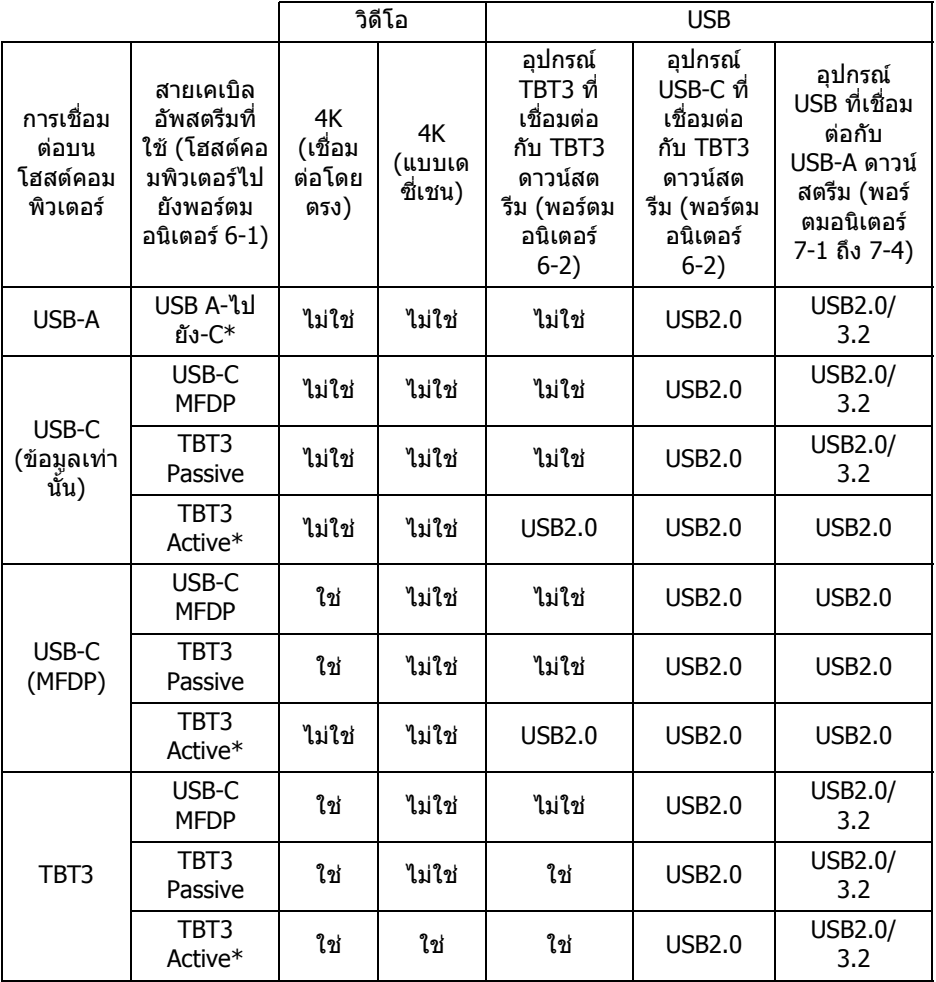

**\*สายเคเบิลมาพรอมกับมอนิเตอร**

**หมายเหตุ: TBT3 เปนตัวยอของ Thunderbolt™ 3**

**หมายเหตุ: โปรดดู[มุมมองดานลาง](#page-11-0) สําหรับการกําหนดพอรตมอนิเตอร**

**หมายเหตุ: โปรดดู[การเชื่อมตอจอภาพสําหรับฟงกชันการสงขอมูลมัลติสต](#page-33-0) รีม (MST) แบบ [Thunderbolt™](#page-33-0) สําหรับการเชอมต ื่ อแบบเดซี่เชน**

DELL

### **การซื้อสายเคเบิล Thunderbolt™ 3 Passive**

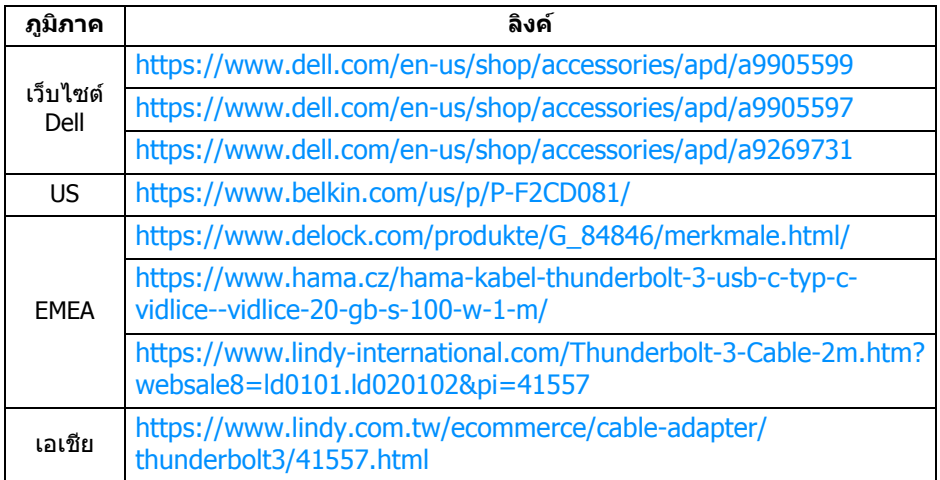

**หมายเหตุ: ลิงคนี้ใชสําหรับการอางอิงของคุณเทานั้นและอาจมีการเปลี่ยน แปลงโดยไมตองแจงให ทราบลวงหนา**

DELI